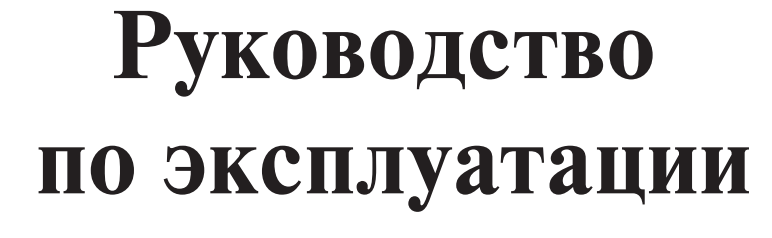

*Компьютеризованная швейная машина* 

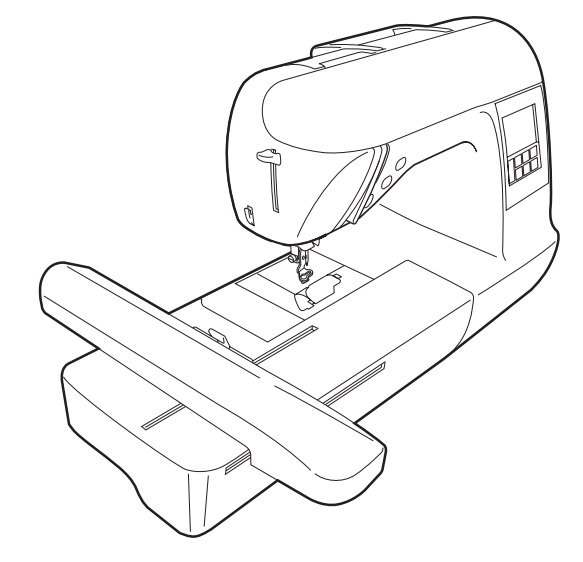

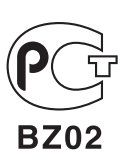

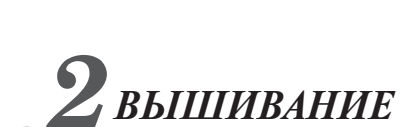

*ПРИЛОЖЕНИЕ*

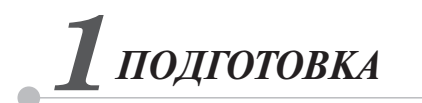

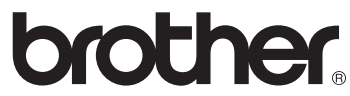

# **ИНСТРУКЦИИ ПО ТЕХНИКЕ БЕЗОПАСНОСТИ**

**Обязательно прочитайте эти инструкции по технике безопасности перед использованием швейной машины.** 

**ВНИМАНИЕ!** - Для предотвращения возможности поражения электрическим током:

**1 Всегда** отключайте машину от электрической сети сразу после использования, при очистке, при выполнении любых регулировок, разрешенных пользователю и описанных в данном руководстве, или перед тем как оставить машину без присмотра.

# **ПРЕДУПРЕЖДЕНИЕ** - Для уменьшения риска возгорания, поражения

электрическим током, получения ожогов или травм:

**2 Всегда** отключайте машину от электрической сети при снятии крышек, смазке или выполнении любых других регулировок, описанных в данном руководстве.

- Для отключения машины от электрической сети установите сетевой выключатель в положение "O" , соответствующее выключению, и затем выньте вилку сетевого шнура из розетки. При отключении машины от сети **не вытягивайте** вилку за шнур.
- Включайте вилку сетевого шнура прямо в стенную розетку. Не пользуйтесь удлинителями.
- **Всегда** отключайте машину от сети при отключении электропитания.

**3 Никогда** не используйте швейную машину, если у нее поврежден сетевой шнур или вилка, если машина плохо работает, если ее уронили или повредили или если в машину попала вода. В этих случаях машину следует отправить официальному дилеру компании Brother вашего региона или в уполномоченный сервисный центр для проверки, ремонта и наладки ее электрической или механической части.

**4 Всегда** сохраняйте рабочее место в чистоте:

- Никогда не работайте на машине при закрытых вентиляционных отверстиях. Содержите вентиляционные отверстия машины в чистоте, своевременно очищайте их от пыли, грязи, обрывков ткани и ворса.
- **He** пользуйтесь удлинителями. Включайте вилку сетевого шнура прямо в стенную розетку.
- **He роняйте** в **отверстия** машины и не вставляйте в них **никакие посторонние предметы**.
- **Не используйте** машину в помещениях, в которых распыляются какиелибо аэрозоли или применяется чистый кислород.

**5** При вышивании требуется особая осторожность:

- **Всегда** обращайте особое внимание на иглу. Не используйте погнутые или поврежденные иглы.
- Держите пальцы на расстоянии от **всех движущихся** частей машины. Будьте особенно осторожны при работе в непосредственной близости к игле.
- При выполнении любых операций в районе иглы выключите машину, установив сетевой выключатель в положение "O".
- **Не используйте** поврежденную или ненадлежащую игольную пластину, поскольку это может привести к поломке иглы.
- **Не тяните и не толкайте** ткань при вышивании.

**6 Не допускается** использование машины в качестве игрушки:

- Необходимо быть особенно внимательным, когда машина используется детьми или когда во время работы на машине рядом находятся дети.
- Не используйте машину для работы вне помещений.

## **7 Для обеспечения длительного срока эксплуатации машины:**

- Не храните машину под прямыми солнечными лучами или в условиях высокой влажности. Не эксплуатируйте и не храните машину вблизи нагревательных приборов, таких как включенный утюг, галогенные лампы или вблизи других источников тепла.
- Не используйте для чистки машины сильнодействующие мыла или моющие средства. Категорически запрещается использование бензина, других растворителей и абразивных чистящих порошков, поскольку это может привести к повреждению корпуса машины.
- Перед заменой или установкой прижимной лапки, иглы или любых других частей следует обязательно просмотреть руководство по эксплуатации, чтобы правильно выполнять все необходимые операции.

## **8 Для ремонта или наладки машины:**

- В случае выхода из строя лампочки подсветки ее замена должна производиться уполномоченным дилером компании Brother.
- При поломке машины или необходимости ее наладки следует перед самостоятельным выполнением осмотра и регулировки машины сначала просмотреть таблицу поиска неисправностей в приложении к данному руководству по эксплуатации. Если неисправность устранить самостоятельно не удается, проконсультируйтесь с официальным дилером компании Brother вашего региона.

#### **Используйте машину только по ее прямому назначению, согласно описанию в настоящем руководстве.**

#### **Используйте только те принадлежности, которые рекомендованы изготовителем и указаны в данном руководстве.**

**Содержимое настоящего руководства и эксплуатационные характеристики могут быть изменены без предварительного уведомления.**

**Дополнительную информацию об изделии и тех или иных изменениях и усовершенствованиях можно** получить, посетив наш веб-сайт по адресу www.brother.com

# **СОХРАНИТЕ ЭТО РУКОВОДСТВО**

## **Эта машина предназначена только для бытового применения.**

# **ТОЛЬКО ДЛЯ ВЕЛИКОБРИТАНИИ, ИРЛАНДИИ, МАЛЬТЫ И КИПРА**

## **ВНИМАНИЕ!**

- При замене предохранителя в вилке кабеля питания используйте предохранители с сертификацией ASTA по стандарту BS 1362 (т. е. с маркировкой  $\langle \overline{\psi} \rangle$ ) с номиналом, указанным на вилке.
- Обязательно установите на место крышку предохранителя. Запрещается использовать вилку, если не установлена крышка предохранителя.
- Если имеющаяся розетка электросети не подходит к вилке кабеля питания машины, обратитесь к дилеру для получения соответствующего кабеля питания.

# **ДЛЯ СТРАН С НАПРЯЖЕНИЕМ 220;240 В И МЕКСИКО**

Данное устройство не предназначено для использования людьми (в том числе детьми) с ограниченными физическими, сенсорными или умственными возможностями или не имеющими достаточных знаний и навыков, за исключением случаев, когда наблюдение за ними или их обучение проводится лицами, отвечающими за их безопасность. Следите за детьми и не допускайте, чтобы они играли с данным устройством.

## Содержание

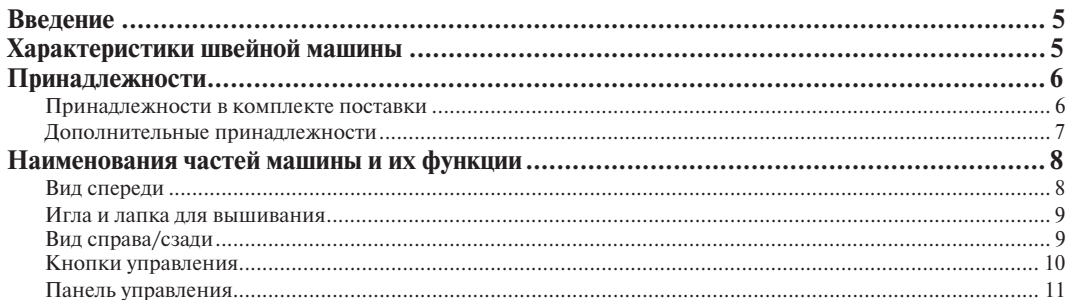

## ПОДГОТОВКА К РАБОТЕ

### 13

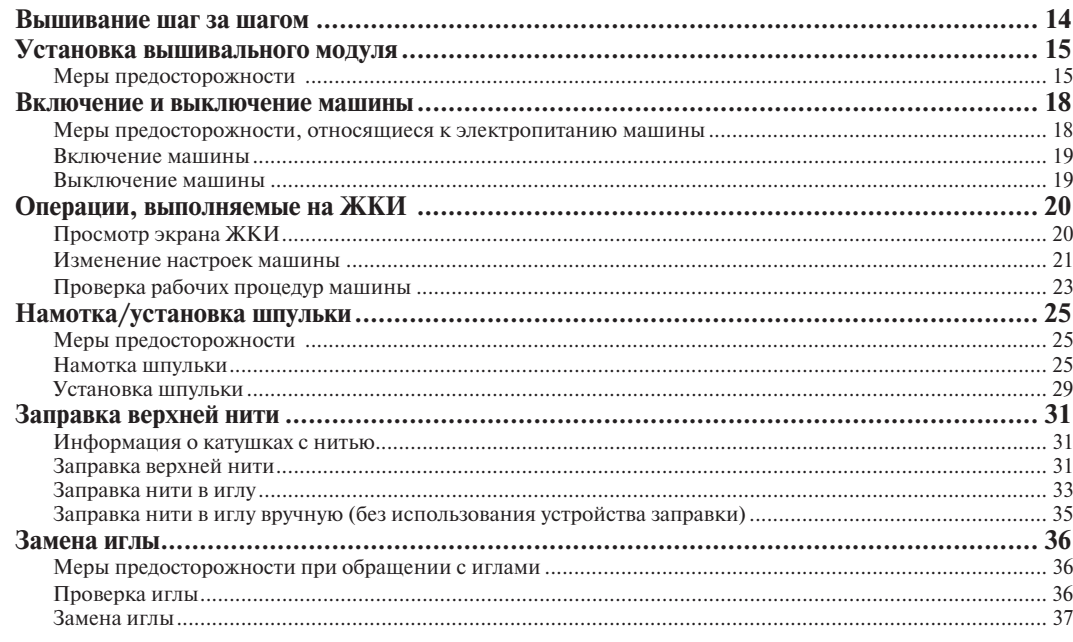

## **ВЫШИВАНИЕ**

39

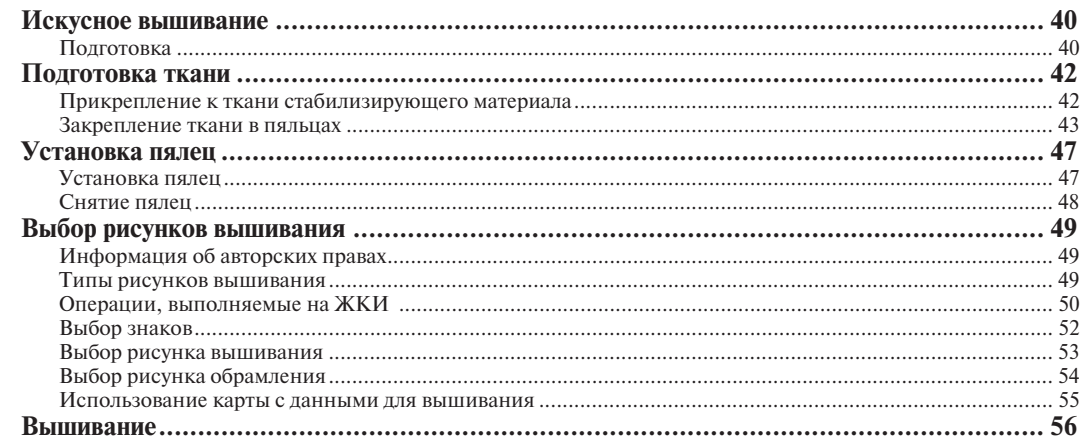

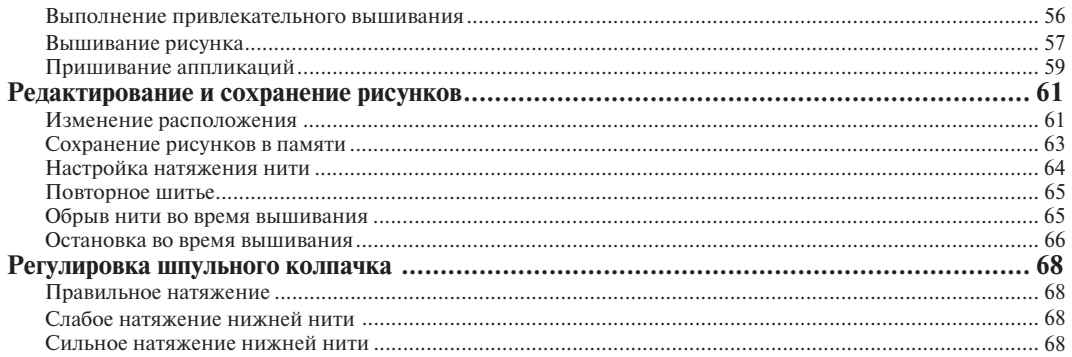

## ПРИЛОЖЕНИЕ

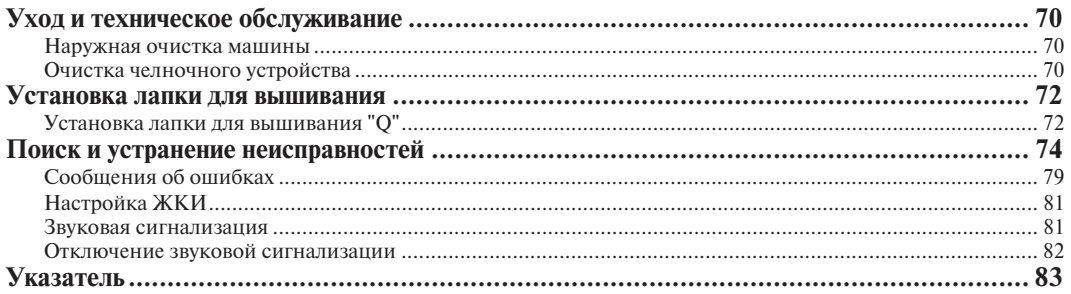

69

## **Введение**

Благодарим вас за покупку этой швейной машины. Перед началом эксплуатации машины внимательно прочтите раздел "ИНСТРУКЦИИ ПО ТЕХНИКЕ БЕЗОПАСНОСТИ", а затем изучите настоящее руководство, чтобы правильно использовать различные функции машины и выполнять различные операции. Храните руководство в легкодоступном месте, чтобы при необходимости получить всю необходимую информацию.

## **Характеристики швейной машины**

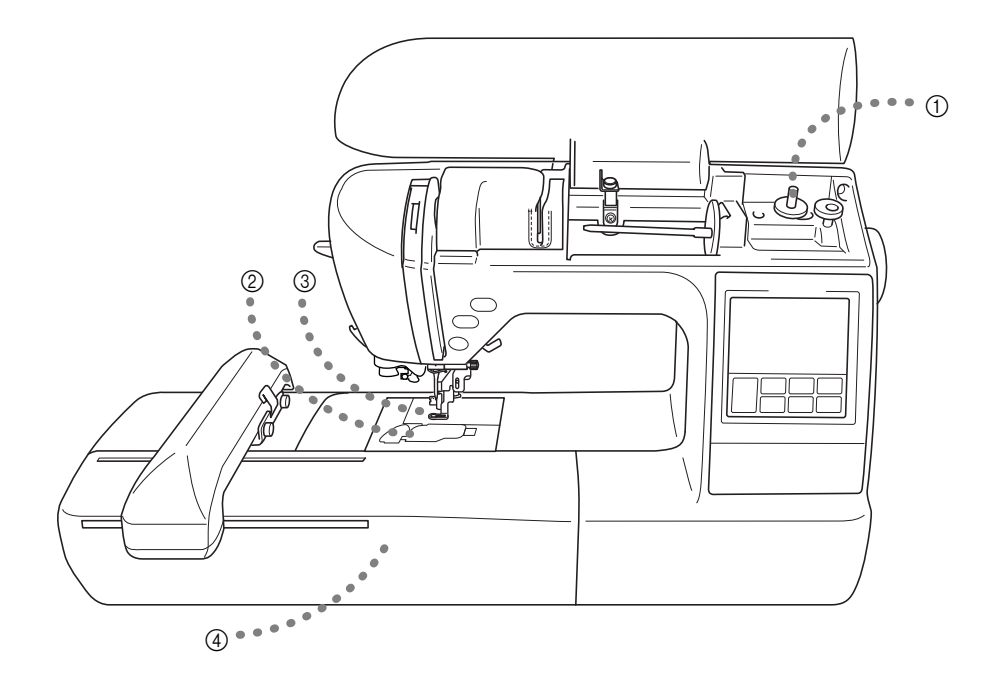

- a **Простая операция намотки шпульки** На машине легко и быстро осуществляется намотка шпульки (стр. 25).
- b **Система быстрой заправки нижней нити** Начать шить можно без предварительного вытягивания нижней нити (стр. 29).
- c **Автоматическая обрезка нити** После вышивания нить может быть обрезана автоматически (стр. 51).

#### d **Вышивание**

Можно вышивать встроенные рисунки вышивания, знаки, рисунки обрамления и узоры, представленные на дополнительных картах с данными для вышивания (стр. 39).

## **Принадлежности**

### **Принадлежности в комплекте поставки**

Открыв коробку, убедитесь в наличии всех перечисленных ниже принадлежностей. Если какие-либо из них отсутствуют или повреждены, обратитесь к продавцу машины.

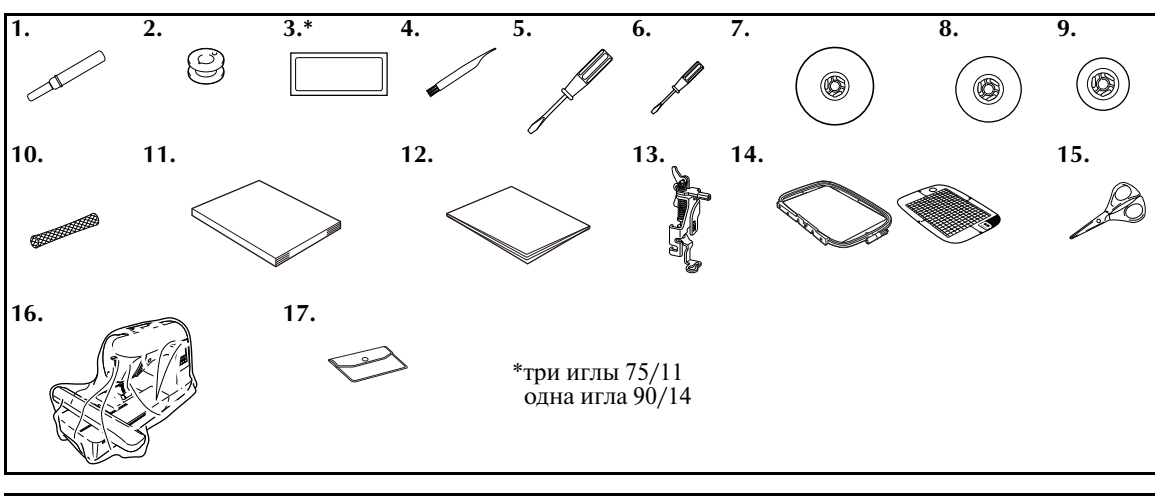

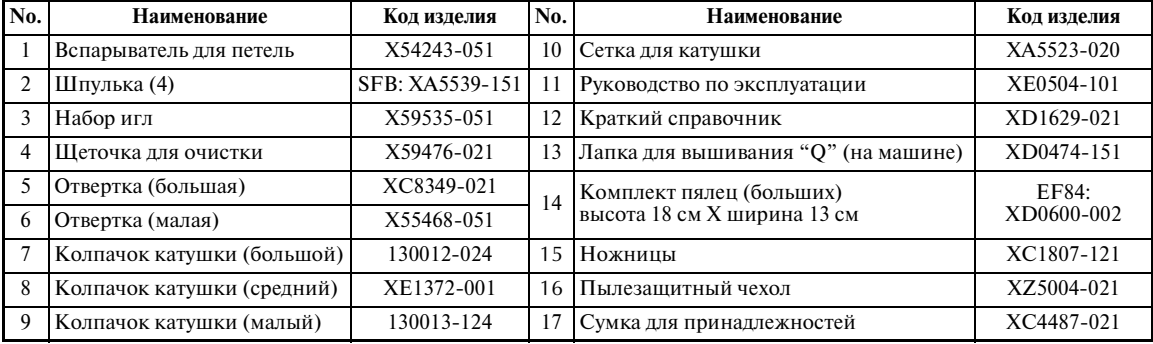

## **Дополнительные принадлежности**

На рисунке ниже представлены дополнительные принадлежности к этой швейной машине.

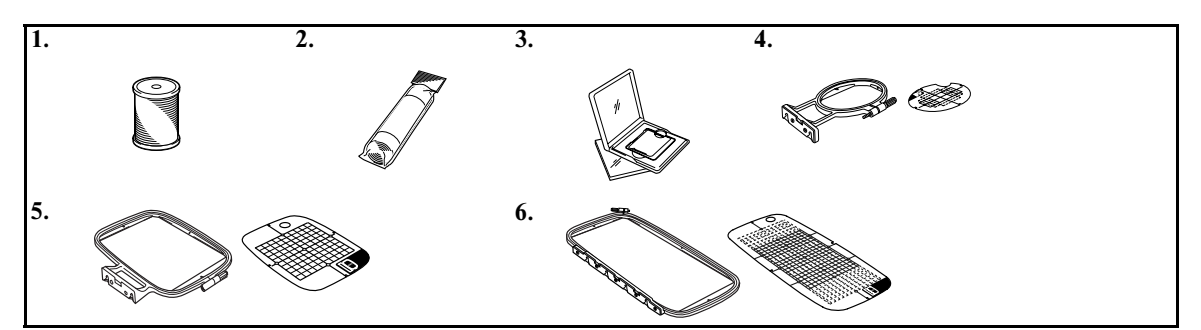

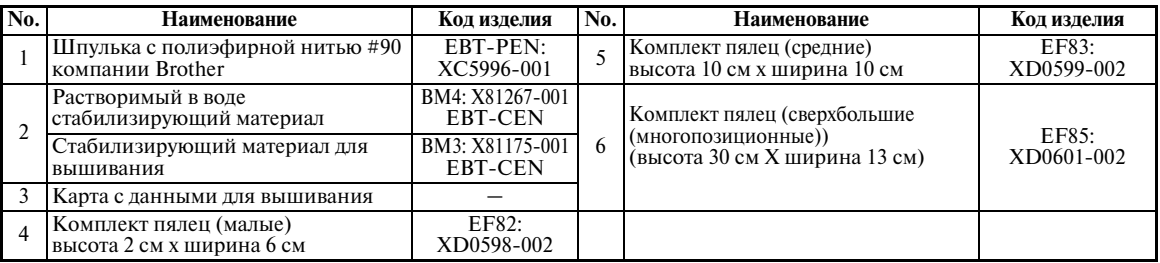

### **Напоминание**

- Для приобретения дополнительных принадлежностей обратитесь к своему торговому представителю или в ближайший уполномоченный сервисный центр.
- Все спецификации отвечают состоянию на момент издания руководства. Коды изделий могут быть изменены без предварительного уведомления.
- Для получения полного перечня дополнительных принадлежностей для вашей машины свяжитесь с ближайшим уполномоченным дилером компании Brother.

## **Наименования частей машины и их функции**

Ниже приведены наименования различных частей швейной машины и описаны их функции. Перед началом эксплуатации машины внимательно прочтите эти описания.

#### <span id="page-9-0"></span>**Вид спереди**

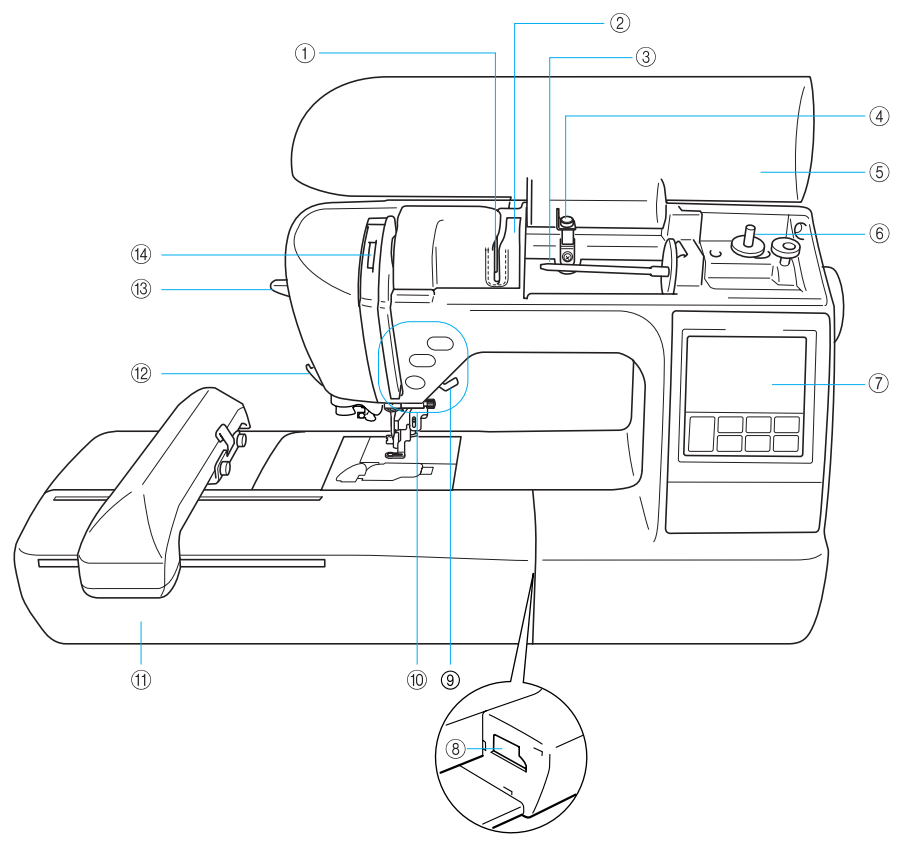

- a **Пластина нитенаправителя** При заправке верхней нити проведите нить вокруг пластины нитенаправителя.
- b **Крышка нитенаправителя** Как и в случае с пластиной нитенаправителя, при заправке верхней нити проведите нить вокруг крышки нитенаправителя.
- c **Стержень для установки катушки с нитью** Этот стержень предназначен для установки катушки с нитью.
- d **Нитенаправитель для намотки шпульки** Перед намоткой шпульки проведите нить вокруг нитенаправителя.
- e **Верхняя крышка** Откройте верхнюю крышку, чтобы установить катушку с нитью на стержень.
- f **Устройство намотки шпулек** Служит для намотки нити на шпульку.
- g **Панель управления** На панели управления можно выбирать и редактировать рисунки, также на ней могут

отображаться операции по использованию машины [\(стр. 12\)](#page-13-0).

- h **Соединительное гнездо вышивального модуля** Подключите соединитель вышивального модуля.
- i **Рычаг прижимной лапки** Поднимите или опустите рычаг лапки, чтобы соответственно поднять или опустить прижимную лапку.
- j **Кнопки управления** Эти кнопки используются для работы на машине.
- k **Вышивальный модуль** Установите вышивальный модуль на машине и затем установите пяльцы.
- l **Приспособление для обрезки нити** Для обрезки пропустите нить через это приспособление.
- m **Рычажок устройства заправки нити в иглу** Это устройство используется для заправки нити в иглу.

n **Окно проверки положения рычага нитепритягивателя** Посмотрите в это окно для проверки положения

#### рычага нитепритягивателя. **Игла и лапка для вышивания**

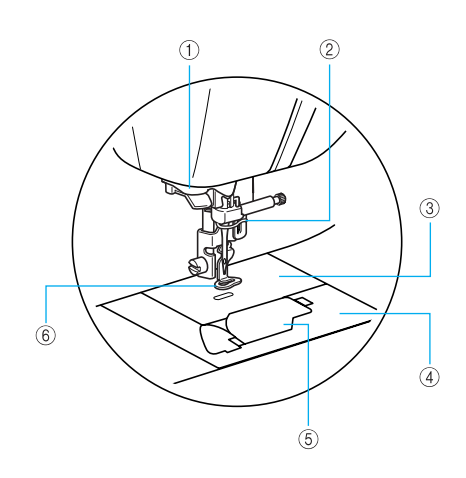

a **Направляющий диск**

При использовании устройства для заправки нити в иглу проведите нить через направляющие диски.

- b **Нитенаправитель игловодителя** Пропустите нить через нитенаправитель игловодителя.
- c **Игольная пластина** Когда игла опускается, она входит отверстие в игольной пластине.
- d **Крышка игольной пластины** Снимите крышку игольной пластины и очистите шпульный колпачок и челнок.
- e **Крышка челночного устройства/шпульный колпачок** Снимите крышку и вставьте шпульку с нитью в шпульный колпачок.
- f **Лапка для вышивания "Q"** Эта прижимная лапка используется для вышивания.

## **Вид справа/сзади**

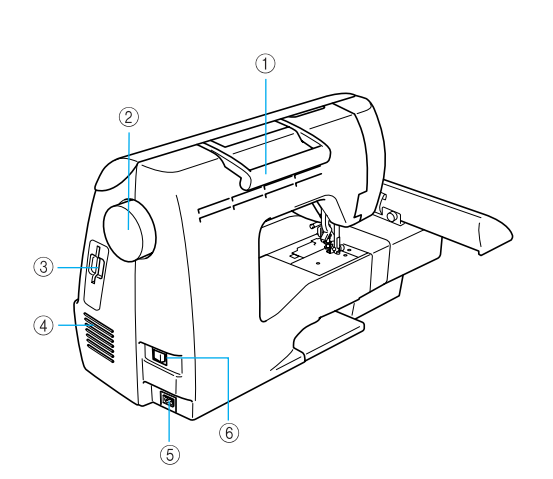

a **Ручка**

Ручка служит для переноски швейной машины.

- b **Маховик** При вращении маховика на себя (против часовой стрелки) игла поднимается и опускается.
- c **Гнездо для карт с данными для вышивания** Вставьте карту с данными для вышивания.
- d Вентиляционное отверстие Вентиляционное отверстие предназначено для циркуляции воздуха вокруг двигателя. Не закрывайте это отверстие во время работы машины.
- e **Гнездо подключения сетевого шнура** Вставьте в это гнездо разъем сетевого шнура.
- f **Сетевой выключатель** Сетевой выключатель служит для включения

(положение "I") и выключения (положение " $O$ ") машины.

## **Напоминание**

 $\bullet$  На страницах [8](#page-9-0) - [12](#page-13-0) приводится необходимая информация об использовании машины.

#### **Кнопки управления**

Кнопки управления помогают легко выполнять основные операции.

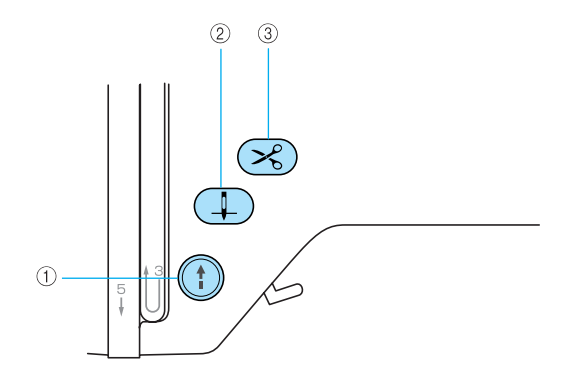

#### **(1) Кнопка Пуск/Стоп** (†)

Нажмите кнопку Пуск/Стоп для запуска или остановки вышивания. Когда эта кнопка нажата, машина вышивает на медленной скорости. После остановки вышивания игла остается опущенной (находится в ткани).

Цвет кнопки зависит от режима работы машины.

Зеленый: Машина готова к вышиванию или уже вышивает. Красный: Вышивание невозможно. Оранжевый: Нить наматывается на катушку, либо вал устройства намотки шпульки находится в правом положении.

#### b **Кнопка позиционирования иглы**

Нажмите кнопку позиционирования иглы для поднятия или опускания иглы. При двукратном нажатии этой кнопки прошивается один стежок.

#### **(3) Кнопка обрезки нити**  $\oslash$

После остановки вышивания нажмите кнопку обрезки нити, чтобы обрезать верхнюю и нижнюю нити.

## **ВНИМАНИЕ**

● **Не нажимайте кнопку обрезки нити, если нить уже была обрезана. Это может привести к поломке иглы, запутыванию нитей или повреждению машины.**

#### **Примечание**

- $\bullet$  Не нажимайте кнопку обрезки нити, если под лапкой нет ткани или во время вышивания, поскольку это может привести к повреждению машины.
- Для обрезки нитей толще No. 30, нейлоновых нитей или других специальных нитей используйте приспособление для обрезки, расположенное на боковой стороне машины.

#### <span id="page-13-1"></span><span id="page-13-0"></span>**Панель управления**

На передней панели управления находятся ЖКИ (жидкокристаллический индикатор) и кнопки управления.

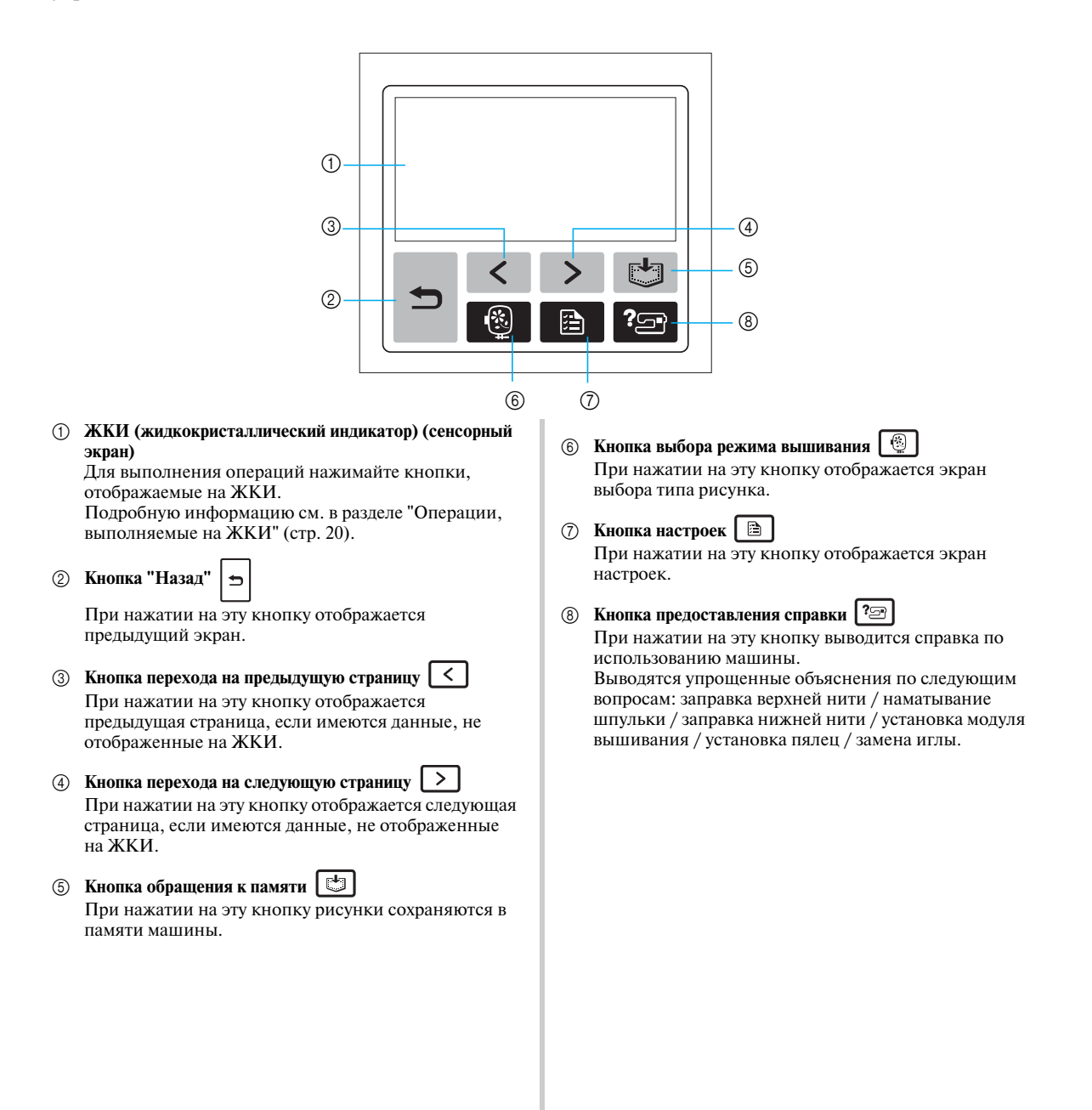

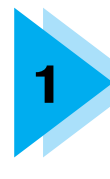

## ПОДГОТОВКА К РАБОТЕ

В данной главе описываются различные предварительные операции, выполнение которых необходимо перед началом вышивания.

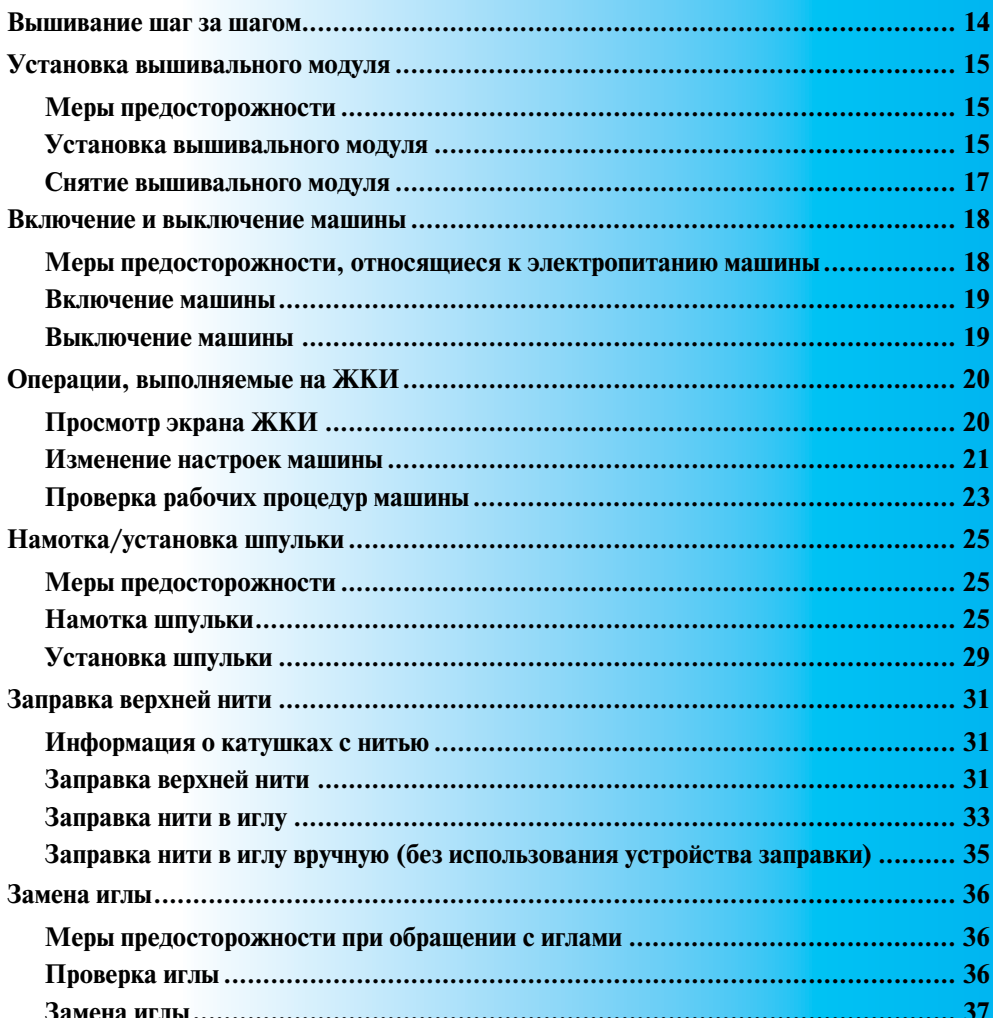

## <span id="page-15-0"></span>**Вышивание шаг за шагом**

Ниже описываются основные этапы вышивания.

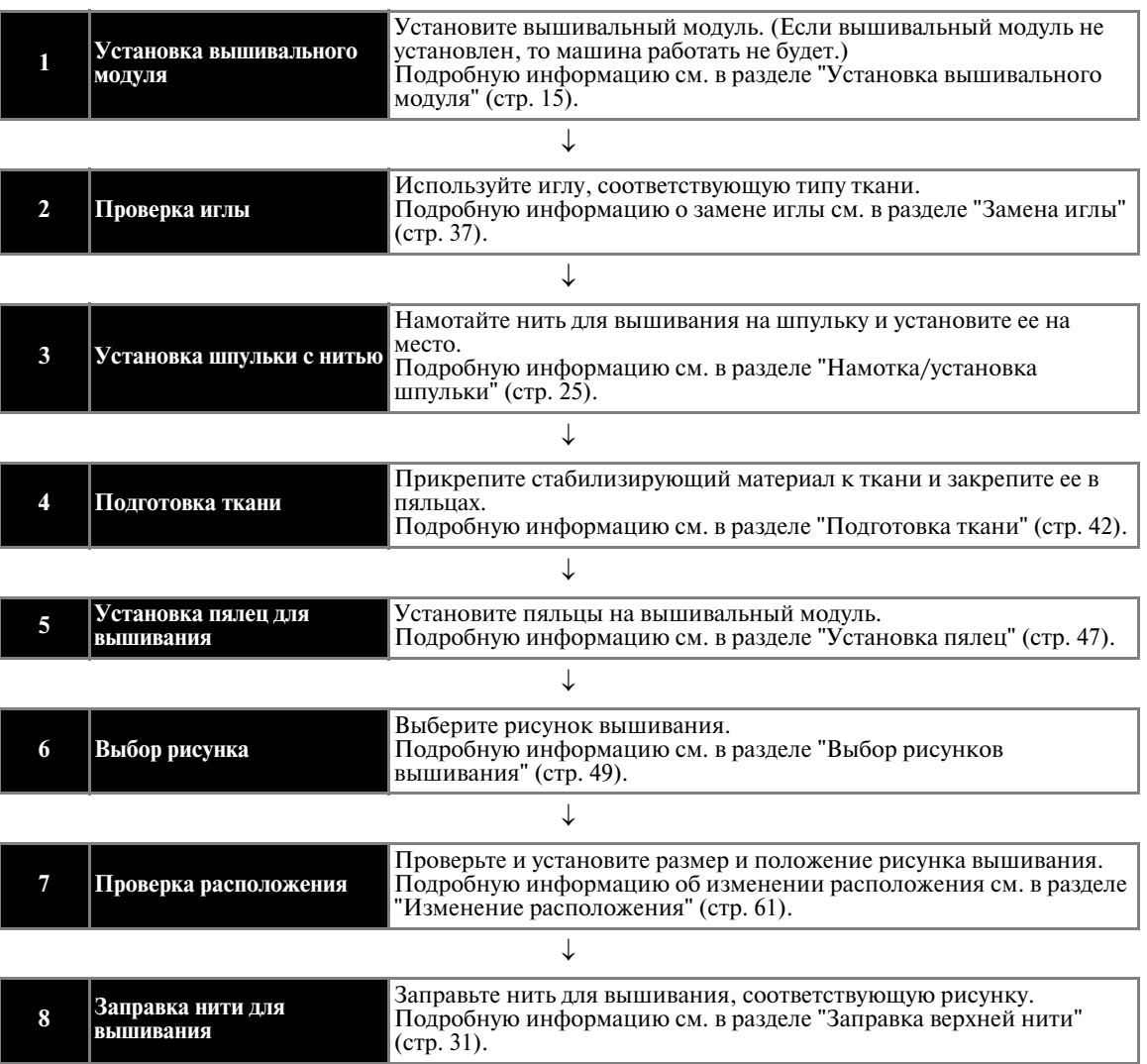

## <span id="page-16-0"></span>**Установка вышивального модуля**

В этом разделе описывается установка вышивального модуля. Перед включением машины установите на ней вышивальный модуль. Если вышивальный модуль не установлен, то машина работать не будет.

#### <span id="page-16-1"></span>**Меры предосторожности**

В этой главе приводятся меры предосторожности при работе с вышивальным модулем.

## **ВНИМАНИЕ**

- **Не перемещайте машину с установленным на ней вышивальным модулем. Вышивальный модуль может упасть, что может привести к травме.**
- **Держите руки, а также различные посторонние предметы на безопасном расстоянии от каретки вышивального модуля и пялец. Несоблюдение этого условия может привести к травме или повреждению машины.**

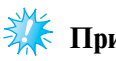

#### **Примечание**

- Не прикасайтесь к соединителю в гнезде вышивального модуля. Соединитель может быть поврежден, что может стать причиной неисправностей.
- Не поднимайте каретку с пяльцами и не пытайтесь принудительно перемещать ее. Это может стать причиной неисправностей.

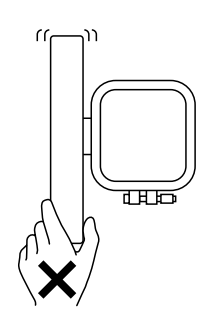

#### <span id="page-16-2"></span>**Установка вышивального модуля**

Подготовьте входящий в комплект поставки вышивальный модуль.

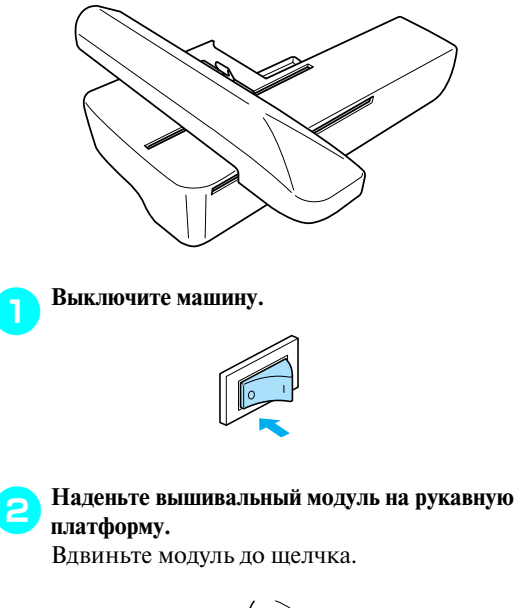

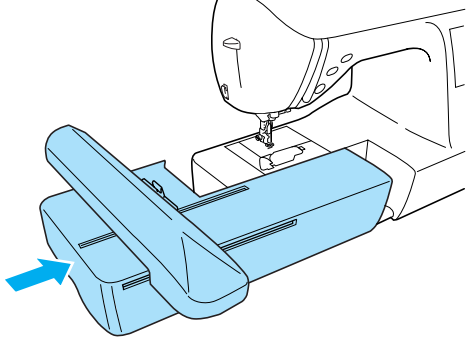

• Вышивальный модуль установлен.

#### c**Включите машину.**

**•** Подробную информацию см. в разделе ["Включение машины" \(стр. 19\).](#page-20-0)

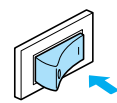

• Отображается соответствующее подтверждающее сообщение.

#### d**Убедитесь в том, что вблизи вышивального модуля не находятся руки или другие предметы, после чего нажмите кнопку**  $\boxed{0K}$ **.**

⊾ Каретка блока вышивания будет перемещаться.

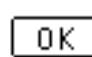

- **•** При нажатии пальцем на дисплей в режиме показа анимационной заставки выводится показанное выше сообщение.
- Каретка перемещается в исходное положение.

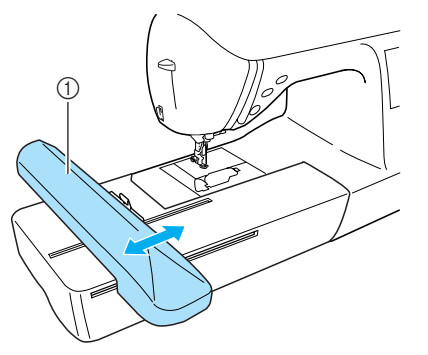

**(1)** Каретка

## **ВНИМАНИЕ**

● **Не держите руки и другие предметы вблизи от каретки. Это может стать причиной травмы.**

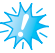

#### **Примечание**

- $\bullet$  Если машина была инициализирована в то время, когда вблизи каретки были руки или другие предметы, то на дисплей может быть выведен начальный экран. После удаления посторонних предметов от каретки снова включите питание машины.
- Отображается экран выбора типа рисунка вышивания.

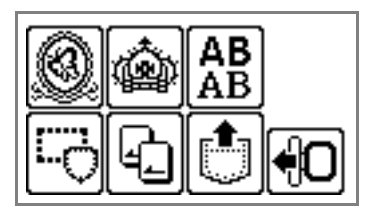

**•** Подробную информацию о рисунках вышивания см. в разделе ["Выбор рисунков](#page-50-0)  [вышивания" \(стр. 49\)](#page-50-0).

## <span id="page-18-0"></span>**Снятие вышивального модуля**

Убедитесь в том, что машина полностью остановлена и следуйте приведенным ниже инструкциям.

#### a**Снимите пяльцы.**

**•** Подробную информацию о снятии пялец см. в разделе ["Снятие пялец" \(стр. 48\)](#page-49-0).

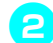

**Нажмите кнопку**  $\bigoplus$  **и затем кнопку**  $\boxed{0K}$ .

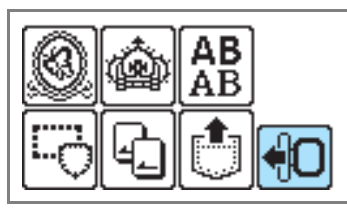

 $\blacktriangleright$  Вышивальный модуль перемещается в положение, в котором он может быть оставлен.

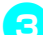

## **CB**ыключите машину.

**•** Подробную информацию см. в разделе ["Выключение машины" \(стр. 19\)](#page-20-1).

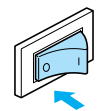

## **ВНИМАНИЕ**

● **Всегда выключайте машину перед снятием вышивального модуля. Снятие вышивального модуля при включенном питании может стать причиной неисправностей.**

d**Нажмите кнопку разблокировки, находящуюся в левой нижней части вышивального модуля, и медленно сдвиньте модуль влево.** 

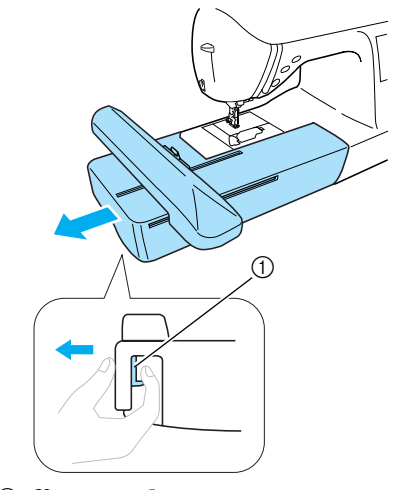

- **(1)** Кнопка разблокировки
- Вышивальный модуль снят с машины.

## **ВНИМАНИЕ**

● **При переноске вышивального модуля его нельзя держать за секцию, где находится кнопка разблокировки.**

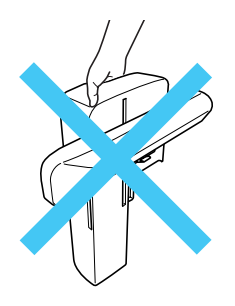

#### <span id="page-19-0"></span>**Включение и выключение машины**

В этом разделе объясняется включение и выключение машины.

#### <span id="page-19-1"></span>**Меры предосторожности, относящиеся к электропитанию машины**

Соблюдайте следующие меры предосторожности, относящиеся к электропитанию машины.

## **ПРЕДУПРЕЖДЕНИЕ**

- **В качестве источника питания используйте только бытовую электросеть. Использование другого источника может привести к возгоранию, поражению электрическим током или повреждению машины.**
- **Выключайте машину и вынимайте вилку из розетки в следующих случаях:**
	- **Если вы оставляете машину без присмотра**
	- **По окончании работы на машине**
	- **При сбое электропитания во время работы**
	- **Если машина работает с перебоями из<за плохих электрических соединений или по иным причинам**
	- **Во время грозы**

## **ВНИМАНИЕ**

- **Не пользуйтесь удлинителями или разветвителями, в которые включено несколько бытовых приборов. Это может привести к возгоранию или поражению электрическим током.**
- **Не дотрагивайтесь до вилки мокрыми руками. Это может привести к поражению электрическим током.**
- **При отключении машины от сети электропитания сначала выключите машину сетевым выключателем. При отключении машины от сети электропитания беритесь только за вилку сетевого шнура. Никогда не тяните за сетевой шнур – это может привести к его повреждению и стать причиной возгорания или поражения электрическим током.**
- **Не допускайте повреждения сетевого шнура, его обрывов, растягивания, перегибов, перекручивания или образования узлов. Не производите никаких модификаций шнура. Не ставьте на шнур никаких предметов. Не подвергайте сетевой шнур воздействию повышенной температуры. Все это может привести к повреждению шнура и стать причиной возгорания или поражения электрическим током. В случае повреждения сетевого шнура или вилки отправьте машину уполномоченному дилеру компании Brother для ремонта.**
- **Если машина не используется в течение длительного времени, выньте вилку из розетки. В противном случае может произойти возгорание.**

#### <span id="page-20-0"></span>**Включение машины**

Перед включением машины установите на ней вышивальный модуль. Если вышивальный модуль не установлен, то машина работать не будет. (Подробную информацию см. в разделе ["Установка вышивального модуля" \(стр. 15\).](#page-16-0))

Достаньте входящий в комплект поставки сетевой шнур.

a**Убедитесь в том, что машина выключена (сетевой выключатель находится в положении " "). Затем вставьте разъем сетевого шнура в гнездо на правой стороне машины.**

b**Вставьте вилку сетевого шнура в розетку бытовой электросети.**

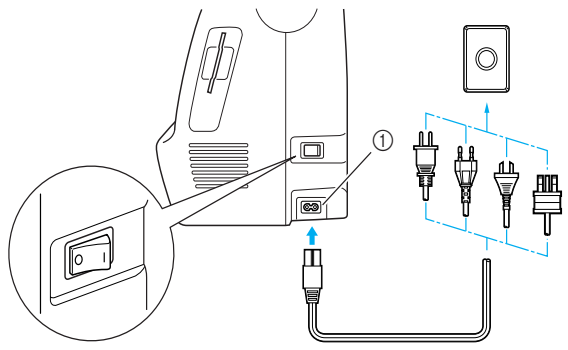

(1) Гнездо подключения сетевого шнура

c**Для включения машины нажмите на правую сторону сетевого выключателя (переведите выключатель в положение "|") на правой стороне машины.**

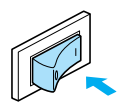

• После включения машины загораются лампочка подсветки, ЖКИ (жидкокристаллический индикатор) и кнопка (†) (кнопка Пуск/Стоп).

#### <span id="page-20-1"></span>**Выключение машины**

По окончании работы на машине ее необходимо выключить. Выключить машину также необходимо перед ее переносом на другое место.

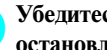

a**Убедитесь в том, что машина полностью остановлена.**

*1*

b**Для выключения машины нажмите на левую сторону сетевого выключателя (переведите**  выключатель в положение " ( ) ") на правой **стороне машины.**

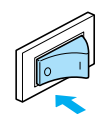

• После выключения машины гаснет лампочка подсветки.

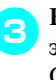

<sup>c</sup>**Выньте вилку сетевого шнура из электрической розетки.** Обесточивая машину, беритесь только за

вилку сетевого шнура.

<sup>d</sup>**Выньте разъем сетевого шнура из гнезда на машине.**

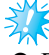

#### **Примечание**

- Если во время работы машины произошло аварийное отключение электропитания, выключите машину и выньте вилку из розетки. При повторном пуске машины следуйте всем необходимым процедурам.

## <span id="page-21-1"></span><span id="page-21-0"></span>**Операции, выполняемые на ЖКИ**

На ЖКИ (жидкокристаллический индикатор) можно выбирать и редактировать рисунки, также на нем могут отображаться операции по использованию машины [\(стр. 12\)](#page-13-1).

### <span id="page-21-2"></span>**Просмотр экрана ЖКИ**

При включении машины на экране появляется заставка. Показанный ниже экране появляется после отображения подтверждающего сообщения, отображаемого после легкого прикасания к ЖКИ. (Однако машину можно настроить таким образом, чтобы заставка не отображалась (стр. 21).

■ **Экран выбора типа рисунка**

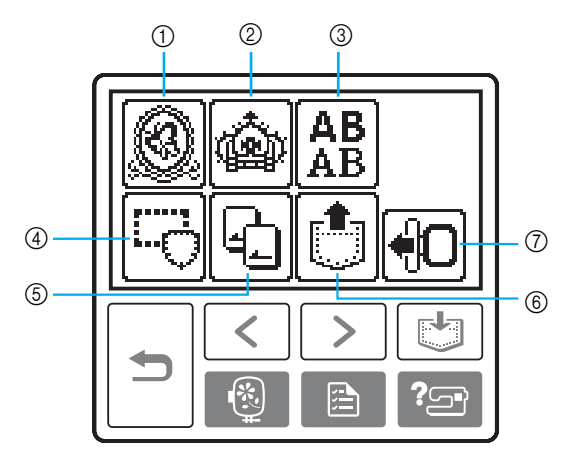

- (1) Рисунки вышивания
- $\overline{2}$  Дополнительные рисунки вышивания
- **3** Буквы алфавита
- d Рисунки обрамления
- **Карта с данными для вышивания**
- **6** Рисунки, сохраненные в памяти машины
- (7) Перемещение вышивального модуля в исходное положение.

#### **Напоминание**

- Подробную информацию о сообщениях, выводимых на ЖКИ, см. в разделе ["Сообщения об](#page-80-0)  [ошибках" \(стр. 79\).](#page-80-0)
- В зависимости от модели при включении машины могут отображаться различные экраны.

### <span id="page-22-0"></span>**Изменение настроек машины**

С помощью панели управления можно изменять различные настройки швейной машины и корректировать выполнение тех или иных операций.

Ниже перечислены атрибуты, которые могут быть установлены.

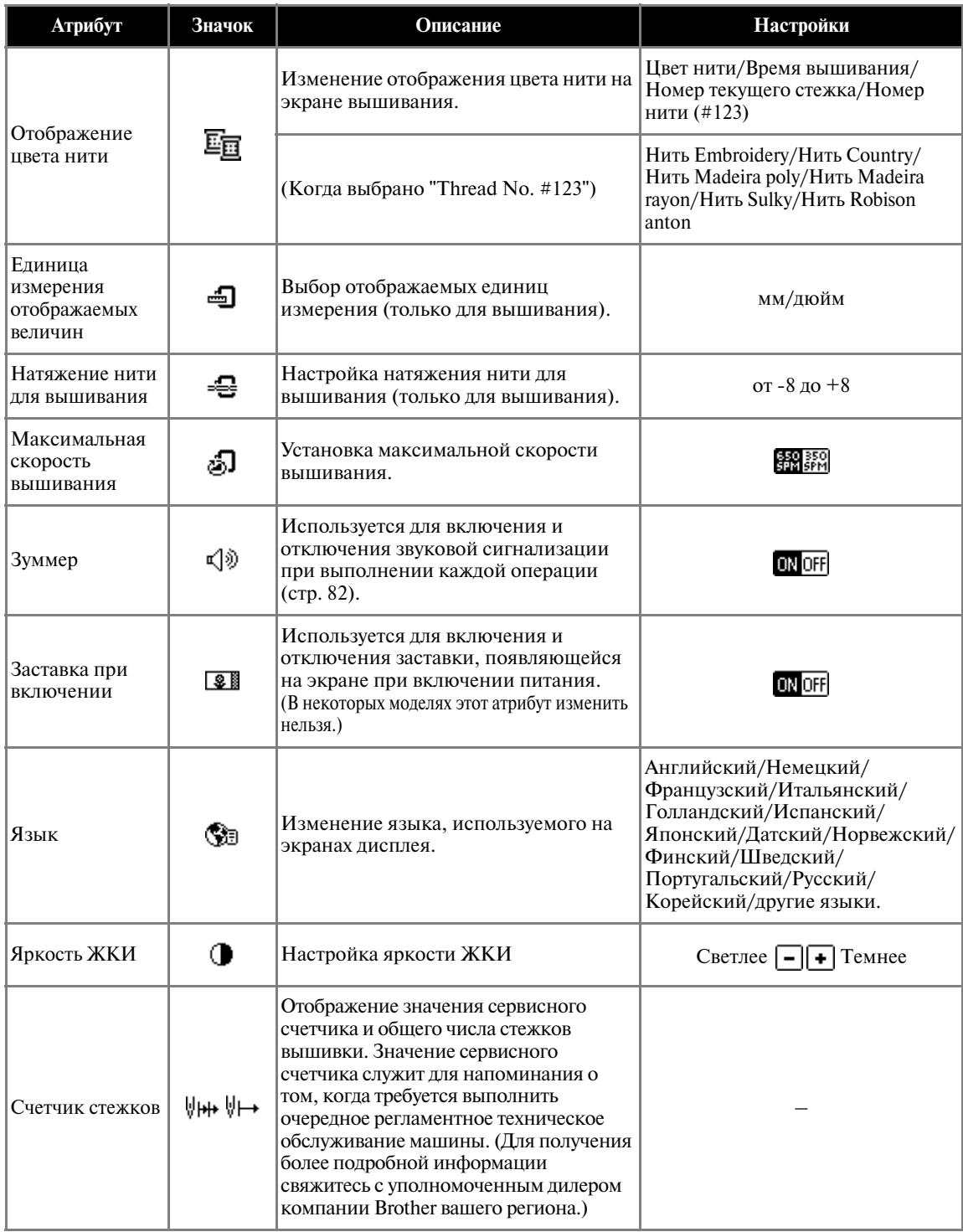

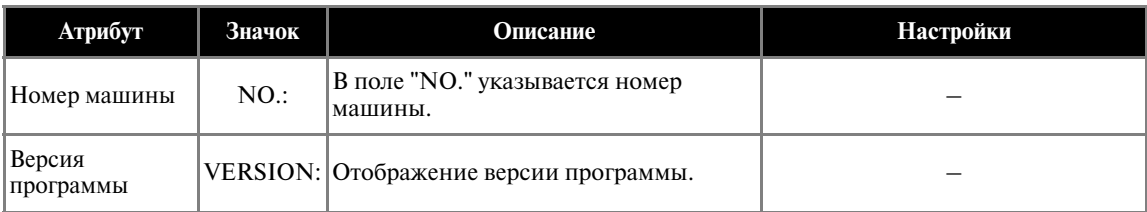

## **К** Примечание

- $\bullet$ Элементы с инвертированным выделением соответствуют установкам на момент покупки.
- Подробную информацию о настройках процедуры вышивания см. в разделе ["Операции,](#page-51-0)  [выполняемые на ЖКИ" \(стр. 50\)](#page-51-0) .

a**Включите машину.**

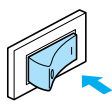

 $\blacktriangleright$ Включается ЖКИ.

b**Нажмите кнопку (Кнопка настроек) на панели управления.** 

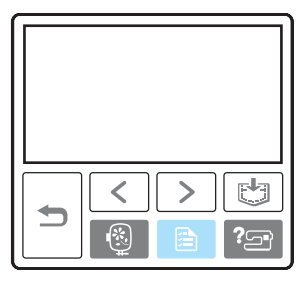

• Появляется экран настройки.

#### c**Выберите необходимые элементы нажатием на дисплей.**

Переключение между страницами экрана осуществляется с помощью кнопок (Кнопка перехода на предыдущую страницу) и (Кнопка перехода на следующую страницу).

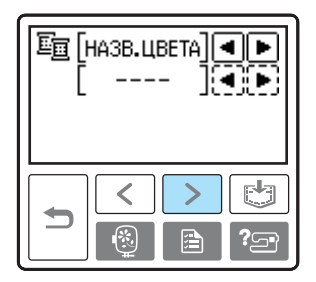

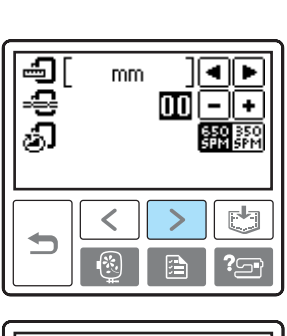

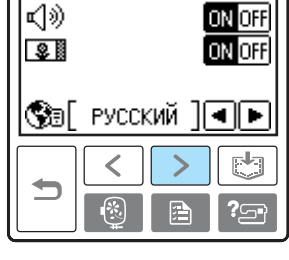

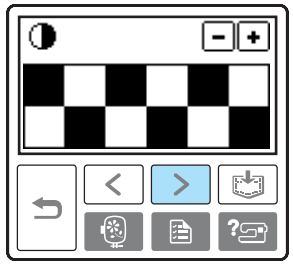

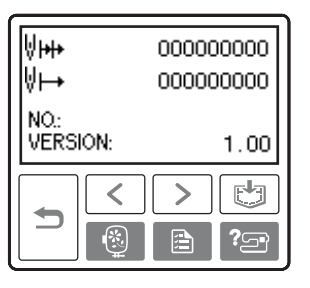

- **Пример:** Изменение максимальной скорости вышивания

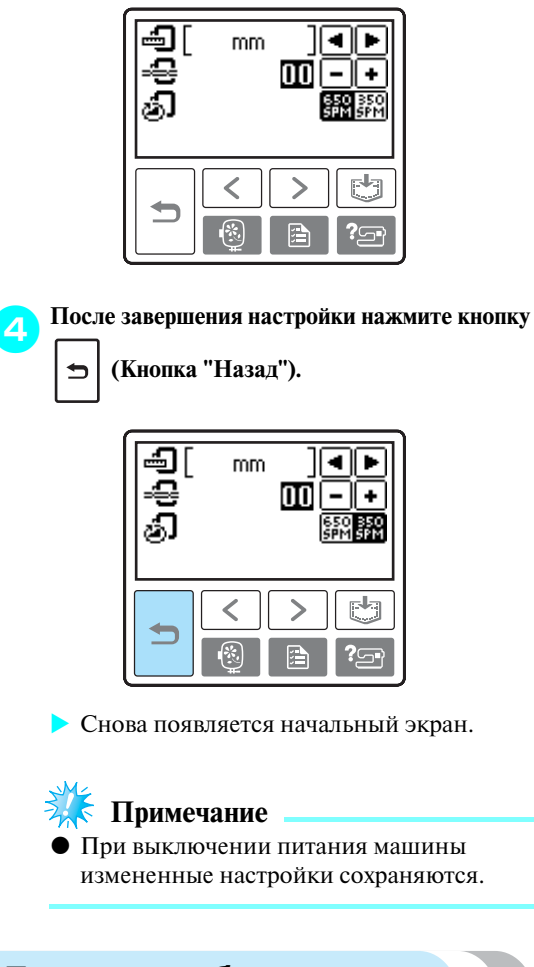

#### <span id="page-24-0"></span>**Проверка рабочих процедур машины**

На ЖКИ выводятся упрощенные объяснения по следующим вопросам: заправка верхней нити / наматывание шпульки / заправка нижней нити / установка модуля вышивания / установка пялец / замена иглы.

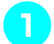

a**Включите машину.**

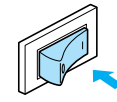

 $\blacktriangleright$ Включается ЖКИ. **В Нажмите кнопку <sup>7</sup><sup>2</sup> (Кнопка предоставления справки) на панели управления.** 

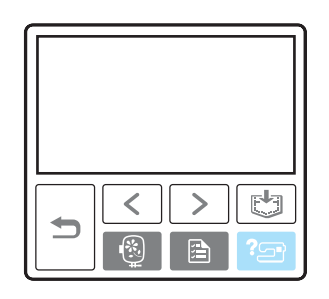

*1*

• Появляется экран справки.

c**Выберите необходимые элементы нажатием на дисплей.** 

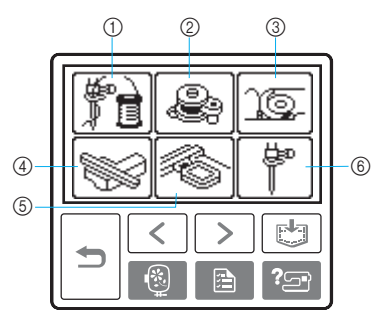

- a Заправка верхней нити
- **2** Намотка шпульки
- **3** Установка шпульки
- d Установка вышивального модуля
- **(5)** Установка пялец
- **6** Замена иглы
- Появляется первый экран с описанием выполнения процедуры выбранной операции.
- Нажмите кнопку  $|\rightleftharpoons|$  (кнопка "Назад") для возврата к экрану выбора операции.

d**Для перехода на следующую страницу нажмите кнопку (Кнопка перехода на следующую страницу).** 

Для возврата к предыдущей странице

нажмите кнопку (кнопка перехода на предыдущую страницу).

- **Пример:** Заправка верхней нити

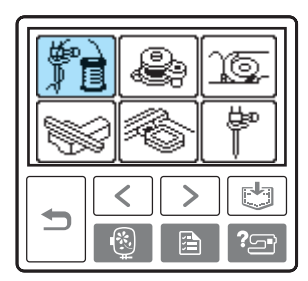

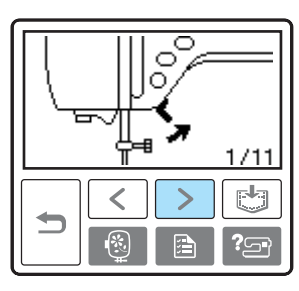

 $\vdots$ 

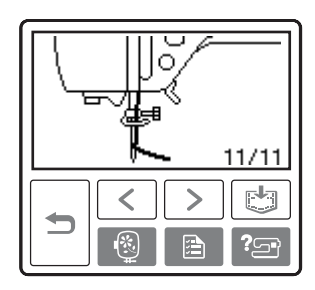

**ели После завершения проверки два раза нажмите** 

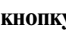

**кнопка "Назад"). (Кнопка "Назад").** 

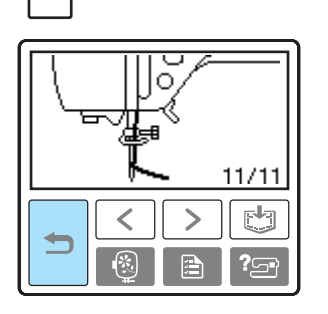

• Появляется первоначальный экран строчек.

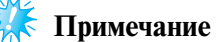

- Подробную информацию по каждому вопросу см. на соответствующих страницах данного руководства.

## <span id="page-26-0"></span>**Намотка/установка шпульки**

В этом разделе описывается намотка шпульки и ее установка в машину.

#### <span id="page-26-1"></span>**Меры предосторожности**

Соблюдайте перечисленные ниже меры предосторожности, относящиеся к обращению со шпульками.

## **ВНИМАНИЕ**

- **Применяйте только шпульки (код изделия: SA156, SFB: XA5539<151), специально предназначенные для этой машины. Использование каких<либо иных шпулек может привести к травме или повреждению машины.**
- **Прилагаемые к машине шпульки разработаны специально для этой машины. Если использовать шпульки, предназначенные для других моделей, машина не будет работать надлежащим образом. Применяйте только прилагаемые к машине шпульки или шпульки того же типа (код : SA156, SFB: XA5539<151).**

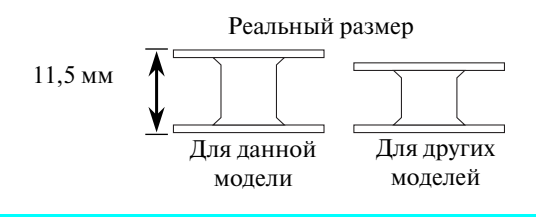

#### <span id="page-26-2"></span>**Намотка шпульки**

Намотайте шпульку, чтобы подготовить нижнюю нить для шитья.

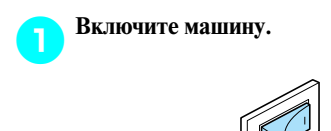

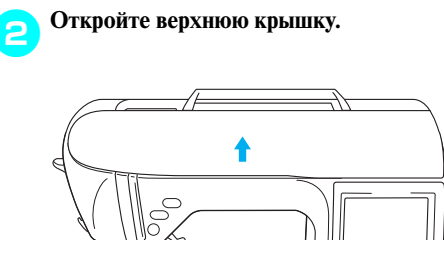

c**Наденьте шпульку на вал устройства намотки таким образом, чтобы пружина на валу вошла в прорезь шпульки**. **Нажмите на шпульку, пока она не зафиксируется со щелчком.**

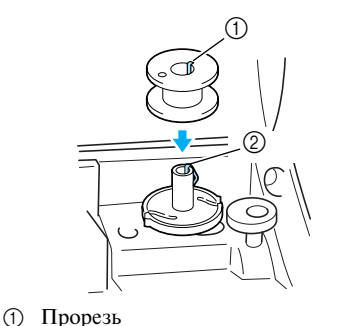

- **2 Пружина на валу устройства намотки шпульки**
- d**Сдвиньте устройство намотки шпульки в направлении, показанном стрелкой, пока он не зафиксируется со щелчком.**

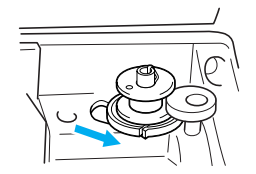

• (1) Кнопка Пуск/Стоп загорается оранжевым цветом.

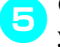

e**Снимите колпачок, надетый на стержень для установки катушки.**

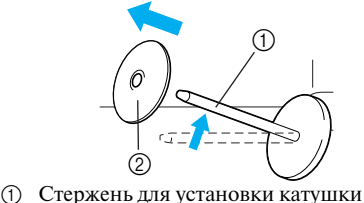

**(2) Колпачок катушки** 

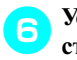

#### f**Установите катушку для намотки шпульки на стержень.**

Наденьте катушку на стержень таким образом, чтобы катушка располагалась горизонтально и нить разматывалась спереди и снизу.

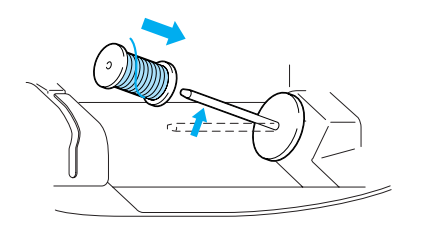

- **•** Если нить не будет правильно сматываться с катушки, она может запутаться вокруг стержня для установки катушки.
- g**Наденьте на стержень колпачок катушки.** Наденьте колпачок катушки на стержень, сдвиньте

его как можно дальше вправо, как показано на рисунке. При этом закругленная сторона должна быть слева.

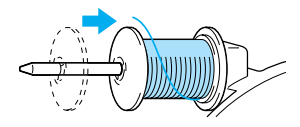

## **ВНИМАНИЕ**

- **При неправильной установке колпачка или катушки нить может запутаться вокруг стержня или может сломаться игла.**
- **К машине прилагаются колпачки катушки трех размеров, что позволяет выбрать колпачок в соответствии с размером используемой катушки с нитью. Если колпачок слишком мал для используемой катушки, нить может попасть в прорезь катушки, что может привести к поломке иглы.**

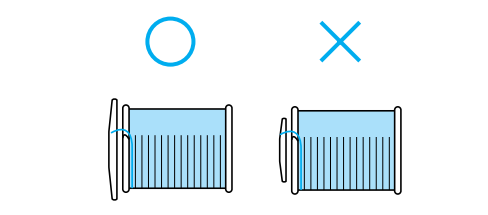

#### **Напоминание**

- Если вышивание выполняется тонкой перекрестно намотанной на катушку нитью, то используйте малый колпачок катушки и оставьте небольшой зазор между колпачком и катушкой.

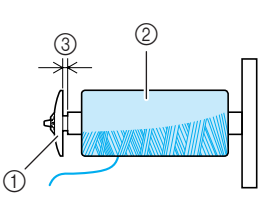

- (1) Колпачок катушки (малый) **(2)** Катушка с нитью (с перекрестной намоткой)
- (3) Зазор
- При использовании нити, которая быстро сматывается с катушки, например прозрачной нейлоновой нити или металлической нити, перед установкой катушки на стержень наденьте на нее прилагаемую к машине сетку. Если сетка слишком длинная, подогните ее в соответствии с высотой катушки.

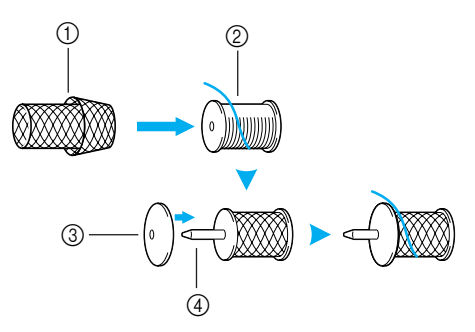

- (1) Сетка для катушки
- $\overline{2}$  Катушка
- **(3) Колпачок катушки**
- d Стержень для установки катушки

**h Удерживая нить рядом с катушкой правой рукой, как показано на рисунке, вытяните нить левой рукой и затем проведите ее за крышкой нитенаправителя и потом вперед.**

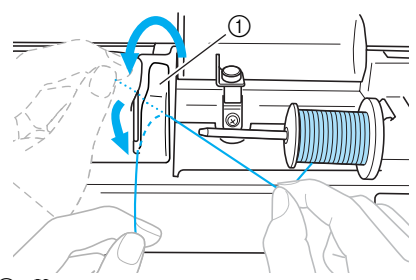

(1) Крышка нитенаправителя

i**Проведите нить под пластиной нитенаправителя и затем вытяните ее вправо.**

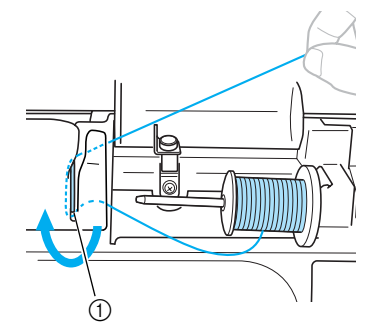

a Пластина нитенаправителя

j**Протяните нить под крючком на нитенаправителе затем проведите ее против часовой стрелки под диском предварительного натяжения.**

*1*

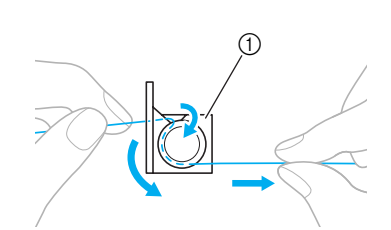

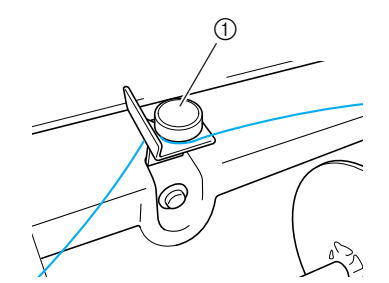

(1) Нитенаправитель

#### **Примечание**

- Убедитесь в том, что нить проведена под диском предварительного натяжения.
- k**Удерживая нить левой рукой, правой рукой намотайте вытянутую нить на шпульку по часовой стрелке пять или шесть раз.**

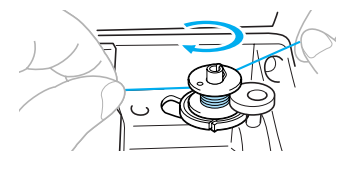

#### **Примечание**

- $\bullet$  Убедитесь в том, что нить между катушкой и шпулькой сильно натянута.
- Убедитесь в том, что нить наматывается на шпульку по часовой стрелке, в противном случае нить будет наматываться на вал устройства намотки шпульки.
- 
- l**Пропустите конец нити через направляющую прорезь в седле устройства намотки шпулек и затем потяните нить вправо для ее обрезки.**

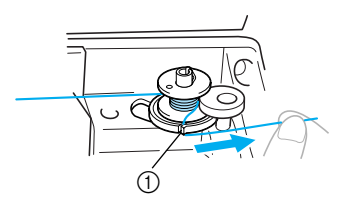

a Направляющая прорезь в седле устройства намотки шпульки (с встроенным устройством обрезки)

## **ВНИМАНИЕ**

● **Обязательно обрежьте нить, как описано выше. Если шпулька будет намотана без обрезки нити при помощи встроенного устройства обрезки, то когда нить будет заканчиваться, она может запутаться на шпульке, что может привести к тому, что игла погнется или сломается.**

Нажмите кнопку (†) (кнопка Пуск/Стоп) **один раз для запуска намотки на шпульку.**

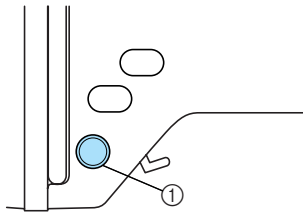

- **1** Кнопка Пуск/Стоп
- **При замедлении скорости намотки шпульки**  нажмите кнопку (†) (кнопка Пуск/Стоп) **один раз для остановки машины.**

## **ВНИМАНИЕ**

● **При замедлении скорости намотки шпульки остановите машину, в противном случае машина может быть повреждена.**

n**Ножницами обрежьте нить, намотанную на шпульку.**

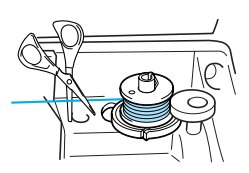

o**Сдвиньте вал устройства намотки шпульки влево и после этого снимите с него шпульку.**

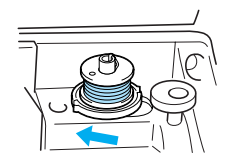

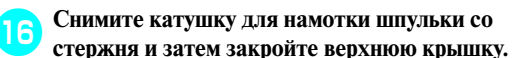

#### **Напоминание**

 $\bullet$  При пуске машины или повороте маховика вручную после намотки шпульки машина раздается щелчок. Это не является неисправностью.

#### <span id="page-30-0"></span>**Установка шпульки**

Установите намотанную шпульку в машину.

### **ВНИМАНИЕ**

● **Используйте для шитья только правильно намотанную шпульку – в противном случае возможны поломка иглы или неправильное натяжение нити.**

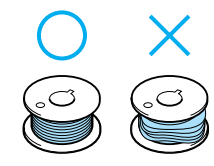

● **Прилагаемые к машине шпульки разработаны специально для этой машины. Если использовать шпульки, предназначенные для других моделей, машина не будет работать надлежащим образом. Применяйте только прилагаемые к машине шпульки или шпульки того же типа (код изделия: SA156, SFB: XA5539<151).**

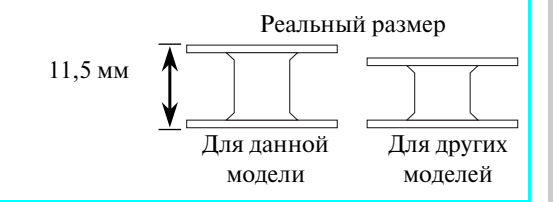

<sup>a</sup>**Сдвиньте защелку крышки челночного устройства вправо.**

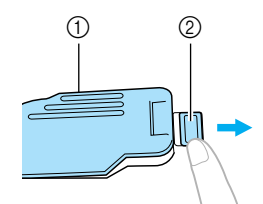

- (1) Крышка челночного устройства **(2)** Защелка
- 
- Крышка челночного устройства открывается.
- b**Снимите крышку челночного устройства.**
- c**Возьмите шпульку правой рукой. Левой рукой возьмите конец нити.**

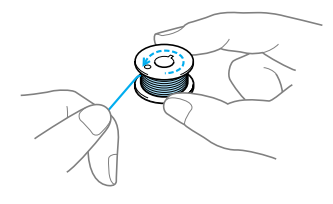

- **•** Будьте внимательны не уроните шпульку.
- d**Вставьте шпульку в челночное устройство таким образом, чтобы нить сматывалась с нее влево.**

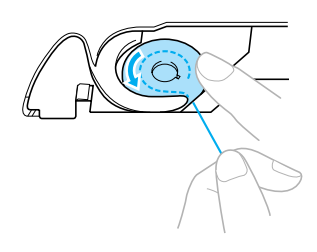

**•** Установите шпульку надлежащим образом.

#### **ВНИМАНИЕ**

● **Установите шпульку таким образом, чтобы нить сматывалась с нее в надлежащем направлении. В противном случае возможен обрыв нити или не будет обеспечено ее нормальное натяжение.**

#### **Напоминание**

- Последовательность, в которой нить шпульки (нижняя нить) должна быть пропущена через шпульный колпачок, обозначена метками вокруг шпульного колпачка. Заправьте нить в соответствии с этими обозначениями.

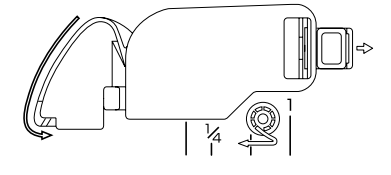

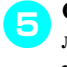

e**Слегка прижмите шпульку правой рукой и левой рукой направьте нить, как показано на рисунке.**

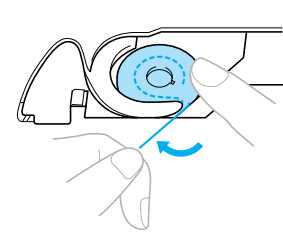

## **ВНИМАНИЕ**

● **При установке шпульки придерживайте ее пальцем. При неправильной установке шпульки не будет обеспечено нормальное натяжение нити.**

f**Проведите нить через прорезь, как показано на рисунке, а затем потяните ее на себя.**

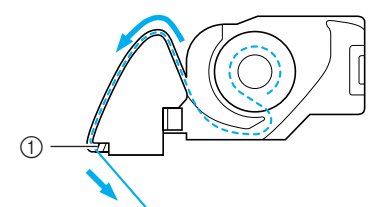

a Устройство обрезки нити

- Нить обрезается устройством обрезки.

## **Примечание**

- Убедитесь, что нить проходит надлежащим образом через отверстие в пружине регулировки натяжения нити шпульного колпачка. Если она не проходит через отверстие в пружине регулировки натяжения нити, повторите процедуру заправки нити.

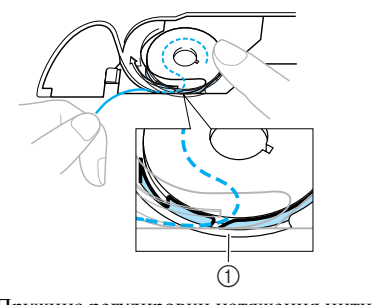

(1) Пружина регулировки натяжения нити

#### g**Повторно установите крышку челночного устройства.**

Вставьте язычок в нижнем левом углу крышки челночного устройства, а затем слегка нажмите на ее правую сторону.

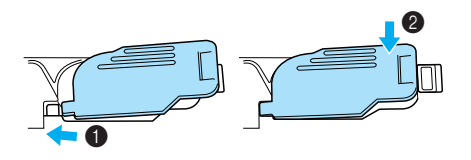

• Заправка нижней нити закончена.

После этого заправьте верхнюю нить. Продолжите путем выполнения процедуры, описанной в разделе ["Заправка верхней](#page-32-0)  [нити" \(стр. 31\)](#page-32-0).

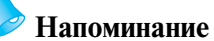

- Начать вышивание можно без предварительного вытягивания нижней нити.

## <span id="page-32-0"></span>**Заправка верхней нити**

В этом разделе описывается установка катушки с верхней нитью и ее заправка в иглу.

## **ВНИМАНИЕ**

● **Выполняя заправку верхней нити, строго следуйте инструкциям. Неправильная заправка нити может привести к запутыванию нити или поломке иглы.**

#### <span id="page-32-1"></span>**Информация о катушках с нитью**

Информация о катушках с нитью приводится ниже.

## **ВНИМАНИЕ**

● **К машине прилагаются колпачки катушки трех размеров, что позволяет выбрать колпачок в соответствии с размером используемой катушки с нитью. Если колпачок слишком мал для используемой катушки, нить может попасть в прорезь катушки, что может привести к поломке иглы.**

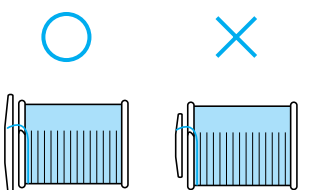

#### <span id="page-32-2"></span>**Заправка верхней нити**

Установите катушку с нитью на стержень для установки катушек и затем заправьте нить в машину.

*1*

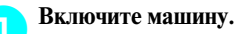

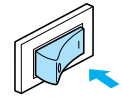

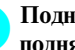

b**Поднимите рычаг прижимной лапки, чтобы поднять прижимную лапку.**

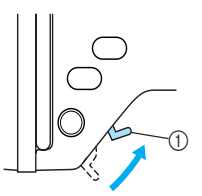

**(1) Рычаг прижимной лапки** 

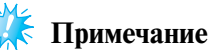

- Если прижимная лапка не поднята, правильная заправка нити невозможна.

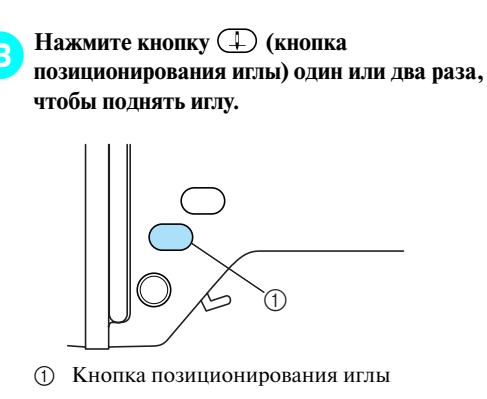

• Игла поднимается надлежащим образом, когда метка на маховике находится точно наверху, как показано на рисунке. Проверьте положение маховика и, если метка маховика не находится точно наверху, нажимайте кнопку (1) (кнопка позиционирования иглы) до тех, пока не будет достигнуто необходимое положение.

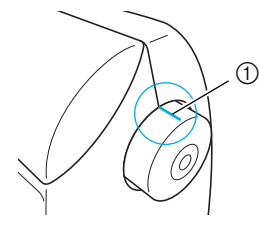

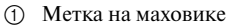

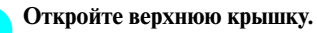

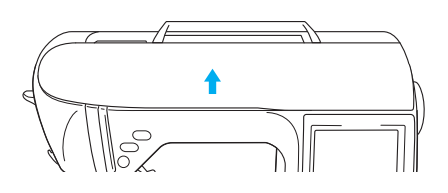

e**Снимите колпачок, надетый на стержень для установки катушки.**

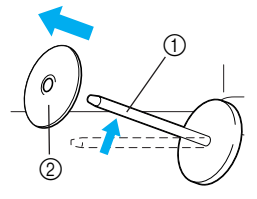

- a Стержень для установки катушки
- **2** Колпачок катушки

```
6 Наденьте катушку с нитью на стержень.<br>Наденьте катушку на стержень таким
образом, чтобы катушка располагалась 
горизонтально и нить разматывалась спереди 
и снизу.
```
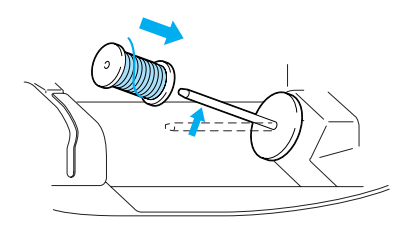

## **ВНИМАНИЕ**

● **При неправильной установке колпачка или катушки нить может запутаться вокруг стержня или может сломаться игла.**

g**Наденьте на стержень колпачок катушки.** Наденьте колпачок катушки на стержень, сдвиньте его как можно дальше вправо, как показано на рисунке. При этом закругленная сторона должна быть слева.

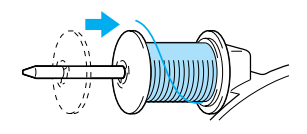

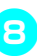

h**Аккуратно удерживая нить правой рукой, вытяните нить левой рукой и затем проведите ее за крышкой нитенаправителя и вперед.**

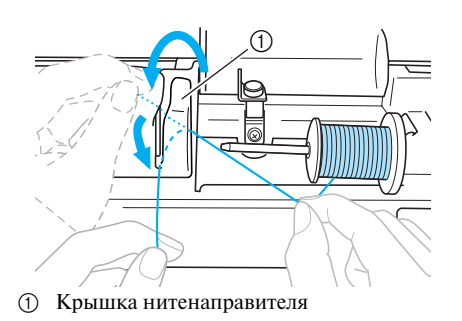

i**Проведите нить под пластиной нитенаправителя и затем вытяните ее наверх.**

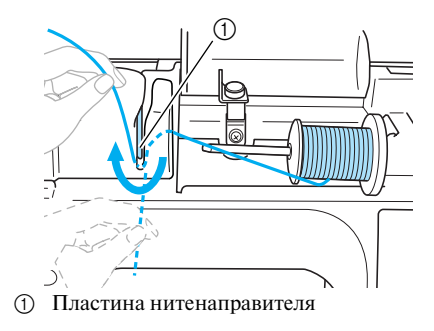

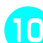

j**Аккуратно удерживая нить, пропущенную под пластиной нитенаправителя, проведите ее через направляющие в порядке, показанном на рисунке ниже.**

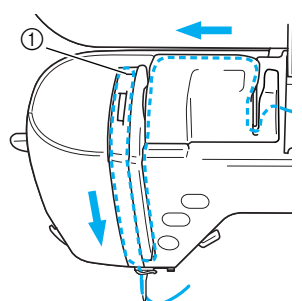

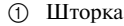

#### **Примечание**

- $\bullet$  Если лапка для вышивания опущена и шторка закрыта, заправка нити в машину невозможна. Для заправки нити в машину обязательно поднимите лапку для вышивания и откройте шторку. Кроме того, перед снятием верхней нити обязательно поднимите лапку для вышивания и откройте шторку.
- $\bullet$  Эта машина укомплектована окном проверки позиции рычага нитепритягивателя. Посмотрите в это окно для проверки правильности прохождения нити через рычаг нитепритягивателя.

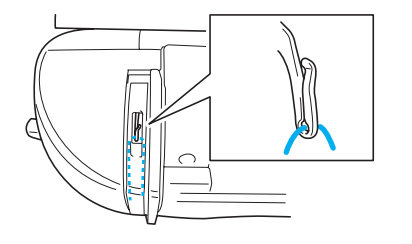

#### k**Проведите нить за нитенаправителем игловодителя.**

Нить можно легко провести за нитенаправителем игловодителя над иглой, удерживая нить левой рукой и протягивая нить правой рукой, как показано на рисунке ниже.

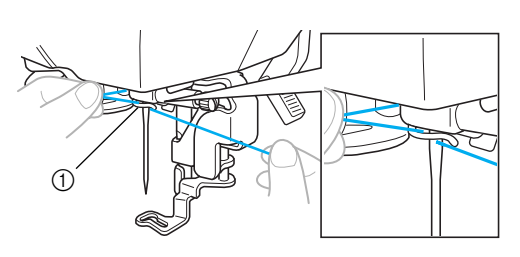

(1) Нитенаправитель игловодителя

#### <span id="page-34-0"></span>**Заправка нити в иглу**

В этом разделе описывается заправка нити в иглу.

#### **Напоминание**

- Устройство для заправки нити в иглу может использоваться с иглами, имеющими размер от 75/11 до 100/16.
- Устройство для заправки нити в иглу не может использоваться с нитью толщиной 130/20 или более.
- Если устройство для заправки нити в иглу не может использоваться, см. раздел "Заправка нити в иглу вручную (без [использования устройства заправки\)"](#page-36-0)  [\(стр. 35\)](#page-36-0).

a**Вытащите влево конец нити, пропущенный через нитенаправитель игловодителя, проведите нить через направляющие диски спереди.**

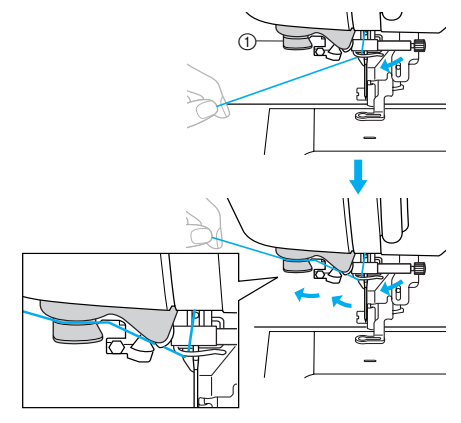

**1** Направляющий диск

- 
- b**Обрежьте нить при помощи приспособления для обрезки нити на левой боковой стороне машины.**

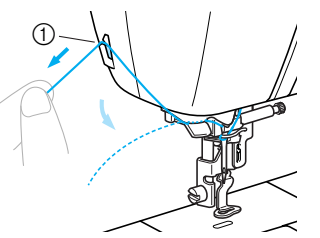

(1) Устройство обрезки нити

## **Примечание**

- $\bullet$  Если нить вытащена и не может быть обрезана надлежащим образом, опустите лапку для вышивания таким образом, чтобы нить удерживалась на месте перед обрезанием. Если эта операция выполнена, пропустите шаг <sup>3</sup>.
- При использовании нити, которая быстро сматывается с катушки, например металлической нити, может быть трудно заправить нить в иглу, если нить обрезана. В этом случае, вместо использования приспособления для обрезки нити, вытащите примерно 80 мм нити после ее проводки через направляющие диски (с маркировкой "7").

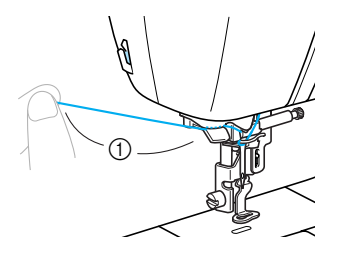

a 80 мм или больше

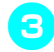

c**Опустите рычаг прижимной лапки, чтобы опустить лапку для вышивания.**

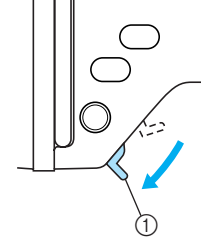

**(1) Рычаг прижимной лапки** 

d**Опустите рычажок устройства заправки нити в иглу до щелчка и затем медленно поднимите рычаг в исходное положение.**

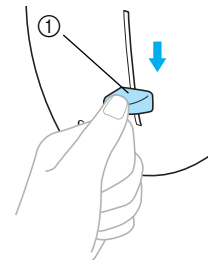

- a Рычажок устройства заправки нити в иглу
- Нить заправлена в игольное ушко.

### **Примечание**

 $\bullet$  Если нить не была полностью заправлена в иглу, но в игольном ушке образовалась петля, осторожно потяните за петлю нити, проведенной через игольное ушко, чтобы вытянуть конец нити.

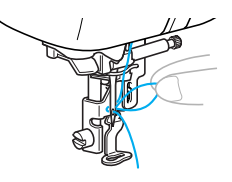

## **ВНИМАНИЕ**

● **При вытягивании нити не прикладывайте чрезмерные усилия. В противном случае игла может погнуться или сломаться.**
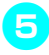

e**Поднимите рычаг прижимной лапки, пропустите конец нити через отверстие лапки для вышивания.**

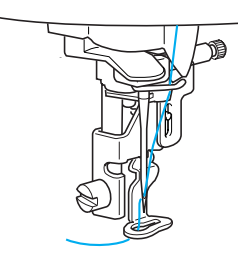

• Заправка верхней нити закончена. Теперь после заправки верхней и нижней нитей машина готова к вышиванию.

## **Примечание**

- Если игла не поднята, устройство для заправки нити не сможет заправить нить в иглу. Перед использованием устройства заправки нити нажмите кнопку (кнопка позиционирования иглы).

### **Заправка нити в иглу вручную (без использования устройства заправки)**

При использовании специальной нити, нити толщиной 130/20 или более, для которых устройство заправки нити в иглу использоваться не может, заправьте нить в иглу согласно приведенному ниже описанию.

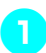

#### a**Заправьте нить в нитенаправитель игловодителя.**

**•** Подробную информацию см. в разделе ["Заправка верхней нити" \(стр. 31\).](#page-32-0)

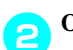

### **ВОПРУСТИТЕ РЫЧАГ ПРИЖИМНОЙ ЛАПКИ.**

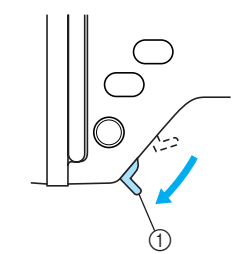

(1) Рычаг прижимной лапки

c**Проденьте нить в игольное ушко спереди назад.**

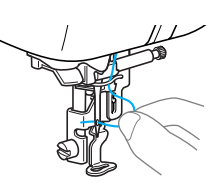

**d Поднимите рычаг прижимной лапки, пропустите конец нити через отверстие лапки для вышивания.**

## **Замена иглы**

В этом разделе описывается замена иглы.

### **Меры предосторожности при обращении с иглами**

Соблюдайте меры предосторожности, относящиеся к обращению с иглами. Пренебрежение ими очень опасно – например, игла может сломаться и ее обломки могут быть рассредоточены. Внимательно прочтите и строго соблюдайте приведенные ниже инструкции.

## **ВНИМАНИЕ**

- **Применяйте только иглы, предназначенные для бытовых швейных машин. Использование других игл может привести к поломке иглы или повреждению машины.**
- **Никогда не пользуйтесь погнутыми иглами. Погнутая игла легко может сломаться, что может привести к травме.**

### <span id="page-37-0"></span>**Проверка иглы**

Вышивание погнутой иглой чрезвычайно опасно, поскольку игла может сломаться во время работы машины.

Перед тем как использовать иглу, положите ее плоской частью на какую-либо плоскую поверхность и убедитесь в том, что просвет между иглой и поверхностью одинаков по всей длине иглы.

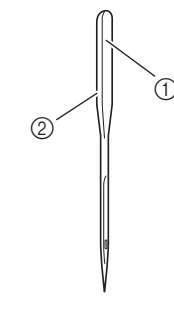

(1) Плоская сторона иглы **2** Маркировка типа иглы

## **ВНИМАНИЕ**

● Если расстояние между иглой и плоской поверхностью неодинаково по всей длине иглы, это означает, что игла погнута. Не пользуйтесь погнутыми иглами.

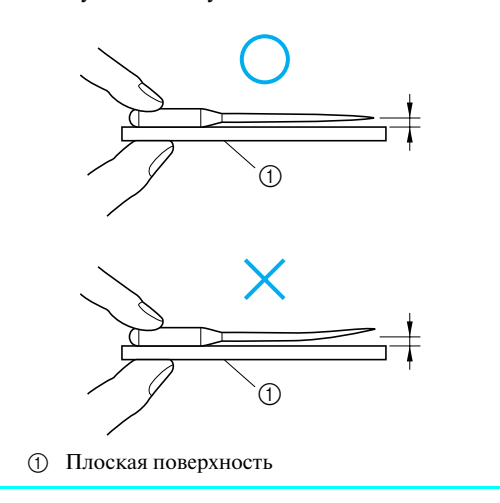

### **Замена иглы**

Замена иглы осуществляется в соответствии с описанной ниже процедурой. Для замены иглы воспользуйтесь отверткой. Устанавливайте только прямые иглы, прошедшие проверку в соответствии с указаниями, приведенными в разделе ["Проверка иглы" \(стр. 36\)](#page-37-0).

Нажмите кнопку **(4)** (Кнопка **позиционирования иглы) один или два раза, чтобы поднять иглу.**

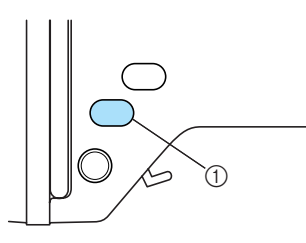

(1) Кнопка позиционирования иглы

b**Выключите машину.**

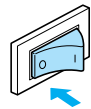

## **ВНИМАНИЕ**

- **Перед заменой иглы не забудьте выключить машину. В противном случае при случайном нажатии кнопки (кнопка Пуск/Стоп) машина может начать вышивание.**
	- c**Опустите рычаг прижимной лапки.**

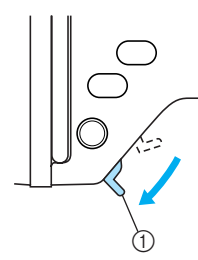

(1) Рычаг прижимной лапки

d**Положите ткань или бумагу под лапку для вышивания, чтобы закрыть отверстие в игольной пластине.**

## **Примечание**

 $\bullet$  Перед заменой иглы закройте отверстие в игольной пластине тканью или бумагой, чтобы предотвратить падение иглы внутрь машины.

**• Удерживая иглу левой рукой, с помощью отвертки ослабьте винт иглодержателя (поверните его к себе, то есть против часовой стрелке) и снимите иглу с машины.**

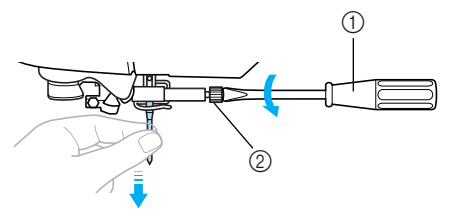

- (1) Отвертка **(2) Винт иглодержателя**
- **•** При ослаблении или затяжке винта иглодержателя не прикладывайте чрезмерные усилия – это может привести к повреждению некоторых частей машины.

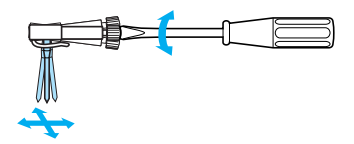

- 
- **Вставьте иглу плоской частью, обращенной назад до тех пор, пока она не коснется ограничителя.**

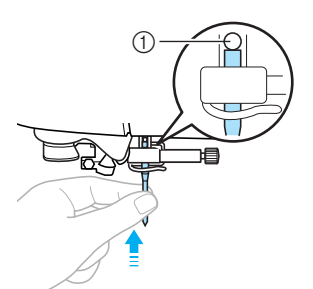

a Ограничитель иглы

g**Удерживая иглу левой рукой, затяните отверткой винт иглодержателя.**

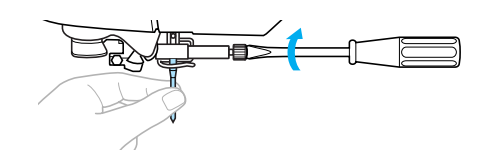

## **ВНИМАНИЕ**

● **Вставьте иглу до упора и надежно затяните винт иглодержателя отверткой. В противном случае возможна поломка иглы или повреждение машины.**

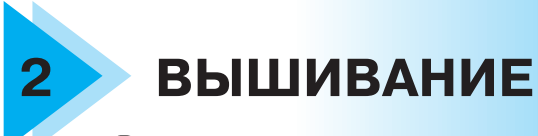

В этой главе описываются шаги процедуры вышивания.

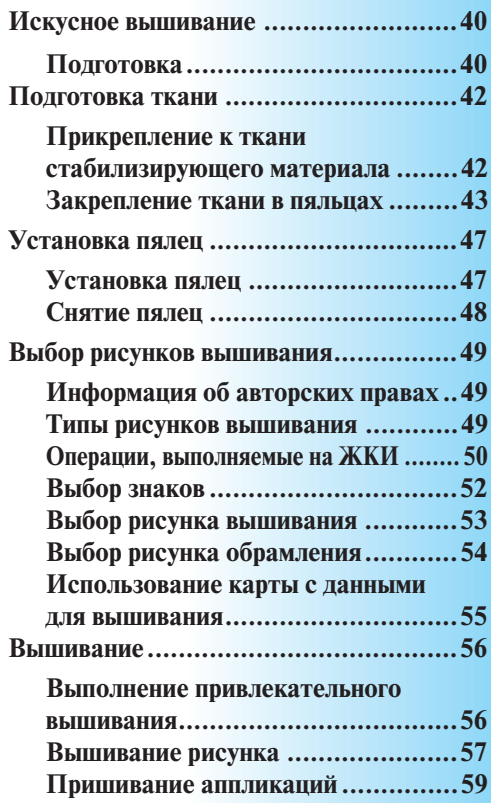

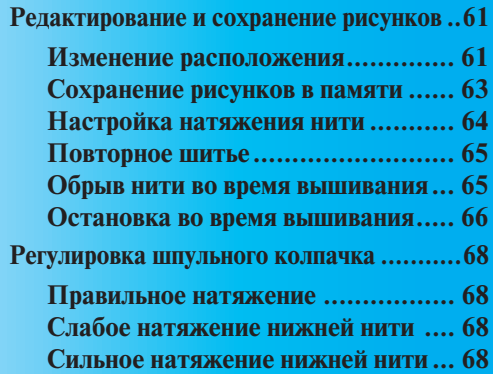

## **Искусное вышивание**

В этом разделе описывается приготовления к вышиванию и основные процедуры вышивания.

### **Подготовка**

Для вышивания необходимо следующее.

#### ■ **Ткань**

Подготовьте ткань для вышивания. Размер подготавливаемого материала должен немного превышать размер пялец, выбранных для вышивания необходимого рисунка.

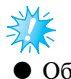

### **Примечание**

 Обязательно используйте стабилизирующий материал при вышивании (особенно при вышивании на растягивающихся или тонких тканях). Вышивание без стабилизирующего материала может привести к ухудшению качества рисунка.

## **ВНИМАНИЕ**

- **Не вышивайте на слишком толстой ткани. Для проверки толщины материала установите пяльцы на вышивальном модуле и нажмите кнопку (кнопка позиционирования иглы), чтобы поднять иглу. Если между лапкой для вышивания и тканью есть зазор, на такой ткани вышивать можно. Если зазора нет, не вышивайте на этой ткани. В противном случае игла может сломаться, что может привести к травме.**
- **Будьте осторожны при вышивании перекрывающихся узоров. Прокалывание ткани иглой в таком случае будет затруднено, что может привести к поломке иглы.**

#### ■ **Стабилизирующий материал**

Прикрепите стабилизирующий материал к ткани для предотвращения ухудшения качества вышиваемого рисунка.

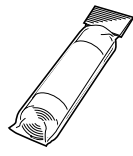

При вышивания рекомендуется использовать стабилизирующий материал. При вышивании на органди (тонкая кисея) и тканях с начесом (полотенца) в качестве стабилизирующего материала используйте растворимые в воде листы. Подробную информацию см. в разделе ["Дополнительные принадлежности" \(стр. 7\).](#page-8-0)

#### ■ **Нить для вышивания**

В качестве верхней нити используйте специальную нить для вышивания или нити "Country".

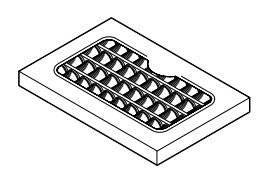

В качестве нижней нити используйте специальную нижнюю нить для вышивания. Подробную информацию см. в разделе ["Дополнительные принадлежности" \(стр. 7\).](#page-8-0)

## **Примечание**

- $\bullet$  Для улучшения качества вышивания используйте специальную нить для вышивальных машин.
- Перед началом вышивания убедитесь в том, что в шпульку заправлен достаточной объем нижней нити. Если продолжать шить при отсутствии достаточного объема нити на шпульке, нить может запутаться.

### ■ **Игла**

Применяйте иглу размером 75/11 для бытовых швейных машин. Для вышивания на толстых материалах (таких как джинсовая ткань) пользуйтесь иглой размером 90/14 для бытовых швейных машин.

### **Напоминание**

- На момент покупки машины на ней установлена игла размером 75/11.
- При необходимости замены иглы см. раздел "Замена иглы" (стр. 37).

### ■ **Прочее**

"Малые", "средние" и "сверхбольшие (многопозиционные)" пяльцы являются дополнительными принадлежностями. Подробную информацию см. в разделе ["Дополнительные принадлежности" \(стр. 7\).](#page-8-0)

### **Подготовка ткани**

После прикрепления стабилизирующего материала к ткани для вышивания она натягивается на пяльцы.

### <span id="page-43-0"></span>**Прикрепление к ткани ста= билизирующего материала**

Прикрепите стабилизирующий материал к ткани для предотвращения ухудшения качества вышиваемого рисунка.

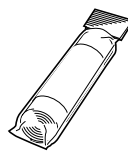

### **Напоминание**

- При вышивания рекомендуется использовать стабилизирующий материал. При вышивании на органди (тонкая кисея) и тканях с начесом (полотенца) в качестве стабилизирующего материала используйте растворимый в воде стабилизирующий материал. Подробную информацию см. в разделе ["Дополнительные принадлежности"](#page-8-0)  [\(стр. 7\)](#page-8-0).

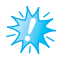

### **Примечание**

 $\bullet$  Обязательно используйте стабилизирующий материал при вышивании на растягивающихся и тонких тканях, тканях с неплотным переплетением нитей и тканях, на которых стежки легко стягиваются.

## **ВНИМАНИЕ**

● **При вышивании всегда используйте** стабилизирующего материала. **стабилизирующий материал. При вышивании на тонких и эластичных тканях без стабилизирующего материала игла может сломаться или погнуться. Кроме того, рисунок может быть вышит неправильно.** 

a**Кусок стабилизирующего материала должен быть немного больше используемых пялец.** 

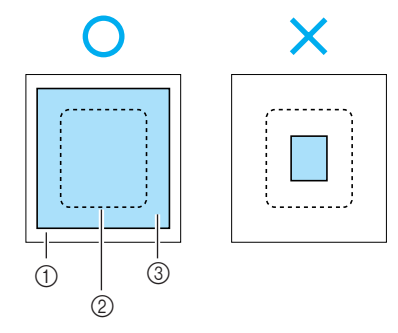

- **(1)** Ткань
- **2** Размер пялец
- **(3)** Стабилизирующий материал

**ВЕСЛИ используется стабилизирующий материал с клейкой поверхностью, поместите стабилизирующий материал липкой стороной к изнаночной стороне ткани и прогладьте стабилизирующий материал паровым утюгом.** 

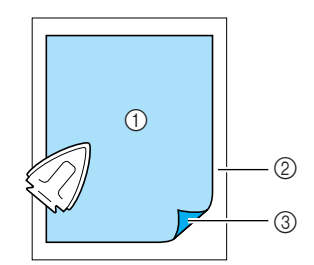

- (1) Стабилизирующий материал
- **2 Ткань (изнаночная сторона)**
- 3 Приклеиваемая поверхность
- **Если ткань невозможно прогладить или ткань нельзя закрепить в пяльцах.**

При вышивании на тканях, которые нельзя прогладить (например, полотенца), или в местах, где глаженье затруднено, поместите стабилизирующий материал под ткань и натяните ткань на пяльцы без закрепления

# *2*

### <span id="page-44-0"></span>**Закрепление ткани в пяльцах**

Ткань натягивается на пяльцы. Если ткань неплотная, качество вышиваемого рисунка может пострадать. Поместите ткань в пяльцах без провисаний, придерживаясь следующих инструкций. Подготовьте ткань с закрепленным на ней стабилизирующим материалом и пяльцы (средние, малые и сверхбольшие (многопозиционные)).

#### ■ **Пяльцы (большие)**

Можно вышивать рисунки высотой до 18 см и шириной до 13 см. Такие пяльцы используются для вышивания нескольких рисунков без изменения положения ткани в пяльцах.

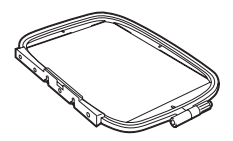

#### ■ **Пяльцы (средние)[опция]**

Можно вышивать рисунки высотой до 10 см и шириной до 10 см.

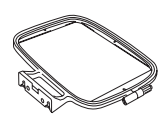

#### ■ **Пяльцы (малые)[опция]**

Можно вышивать рисунки высотой до 2 см и шириной до 6 см. Такие пяльцы используются для вышивания букв и других мелких элементов.

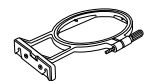

**•** Для некоторых рисунков малые пяльцы использовать нельзя.

#### ■ **Пяльцы (сверхбольшие (многопозиционные)) [опция]**

Можно вышивать рисунки высотой до 30 см и шириной до 13 см. Такие пяльцы используются для вышивания соединенных или комбинированных знаков или рисунков, а также для вышивания рисунков большого размера.

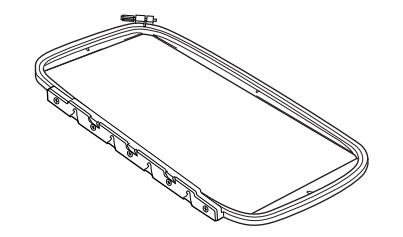

## **ВНИМАНИЕ**

- **Используйте пяльцы для вышивания, размер которых соответствует размеру вышивки. В противном случае прижимная лапка может ударить по пяльцам и привести к травме или поломке иглы.** 
	- a**Ослабьте регулировочный винт пялец и выньте внутренний и внешний обод. Положите внешний обод на плоскую поверхность.**  Разделите обода, подняв внутренний обод наверх.

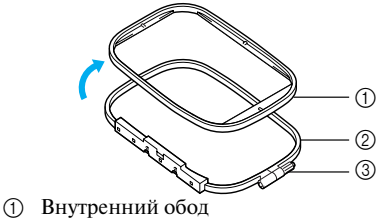

- b Внешний обод
- **3** Регулирующий винт

**В Положите ткань со стабилизирующим материалом на внешний обод пяльцев.** 

Лицевая сторона ткани должна быть сверху.

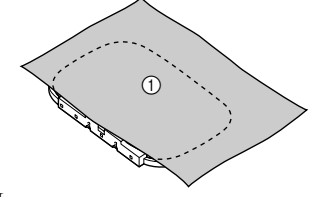

**(1)** Лицевая сторона

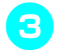

### c**Вдавите внутренний обод рамки поверх лицевой стороны ткани.**

Совместите метку  $\triangle$  на внутреннем ободе рамки с меткой  $\nabla$  на внешнем ободе.

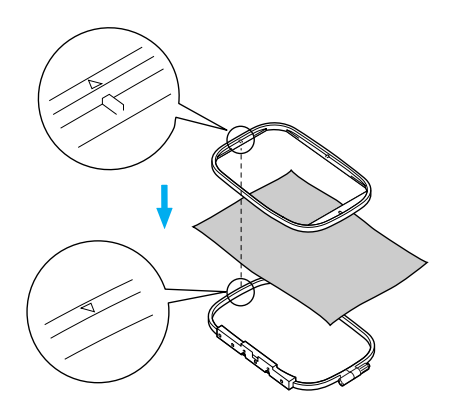

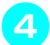

d**Вручную затяните регулировочный винт для фиксации ткани.**

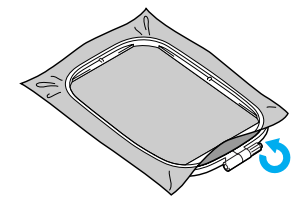

e**Аккуратно выньте ткань из пяльцев рамки, не ослабляя регулирующий винт.**

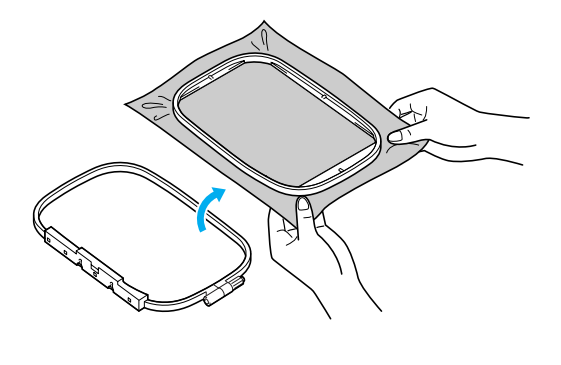

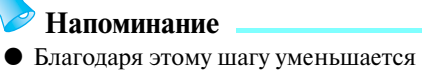

искажение рисунка при вышивании.

f**Снова установите внутренний обод сверху, совместив метку на внутреннем ободе с меткой на внешнем ободе.** 

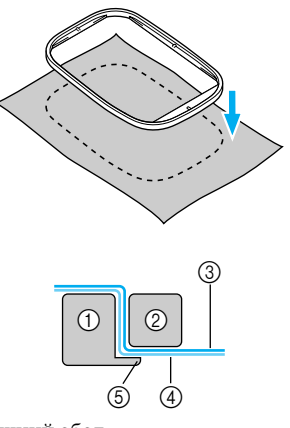

- **(1)** Внешний обод
- 2 Внутренний обод<br>3 Ткань (лицевая ст
- c Ткань (лицевая сторона)
- d Стабилизирующий материал
- **6** Выступ внешнего обода
- **•** Аккуратно нажмите на внутренний обод, пока он целиком не прижмется к выступу на внешнем ободе.
- g**Вручную затяните регулировочный винт для устранения провисания ткани. После натягивания ткани слегка постучите по ней, при этом она должна издавать звук, напоминающий звук ударов по барабану.**

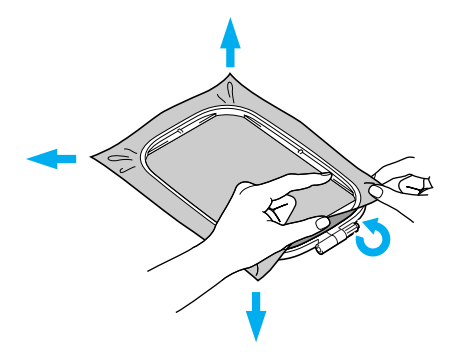

- **Использование листов с сеткой для вышивания** Если на пяльцы установить лист с сеткой для вышивания, рисунок можно вышить точно в требуемом месте на ткани. a**Отметьте мелком на ткани предполагаемый центр вышиваемого рисунка.**  (1) Рисунок вышивания **(2)** Метка b**Положите лист с сеткой для вышивания на внутренний обод пялец.**   $(2)$  $\circ$ (2) ന (3
	- a Лист с сеткой для вышивания
	- **@** Внутренний обод
	- **3** Основные линии на листе с сеткой для вышивания

c**Совместите отметку на ткани с основной линией на листе с сеткой для вышивания.** 

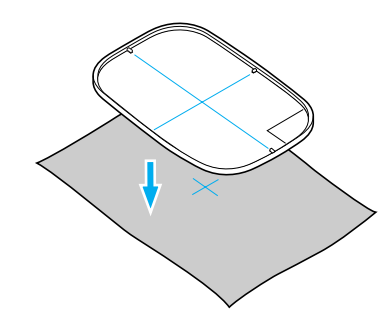

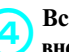

d**Вставьте внутренний обод с тканью во внешний обод и натяните ткань.** 

**•** Подробную информацию см. на [стр. 43.](#page-44-0)

**Е Снимите лист с сеткой для вышивания.** 

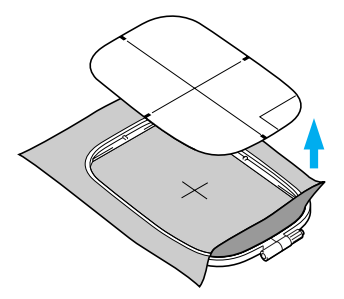

#### ■ **Вышивание на тканях, которые невозможно натянуть на пяльцы**

При вышивании на маленьких или узких (как лента) кусках ткани используйте в качестве основы, натянутой на пяльцы,

стабилизирующий материал.

Во всех случаях вышивания рекомендуется использовать стабилизирующий материал.

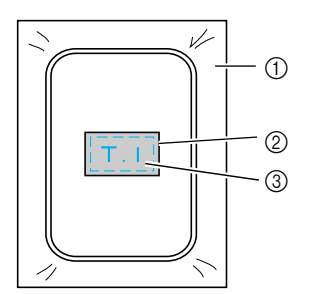

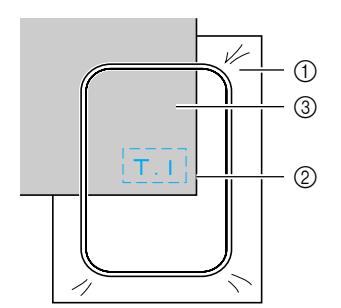

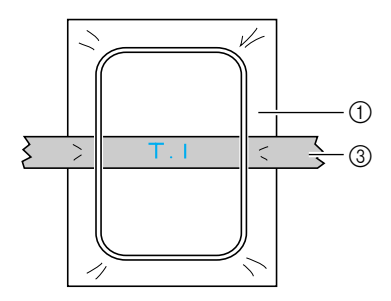

(1) Стабилизирующий материал

Закрепка или аэрозольный клей 2 Закрег<br>3 Ткань

После вышивания осторожно удалите стабилизирующий материал.

## **Установка пялец**

В этом разделе описывается установка пялец.

**Установка пялец** a**Намотайте нить для вышивания на шпульку и установите шпульку в шпульный колпачок.** 

**•** Подробную информацию см. в разделе ["Намотка/установка шпульки" \(стр. 25\).](#page-26-0)

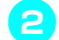

#### <sup>b</sup>**Поднимите рычаг прижимной лапки.**

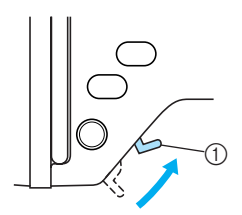

- a Рычаг прижимной лапки
- c**Протащите пяльцы под лапкой для вышивания, приподнимая рычаг прижимной лапки.**

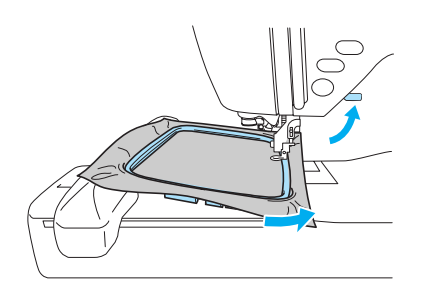

## **ВНИМАНИЕ**

● **Не бейте по игле пальцами или пяльцами. Это может привести к травме или поломке иглы.** 

d**Удерживая рычаг на держателе пялец в левом положении совместите два штырька на держателе пялец с монтажными скобами на пяльцах и затем вдавите пяльцы в держатель пялец до щелчка.**

После установки передней монтажной скобы на штырек до щелчка установите на место заднюю монтажную скобу.

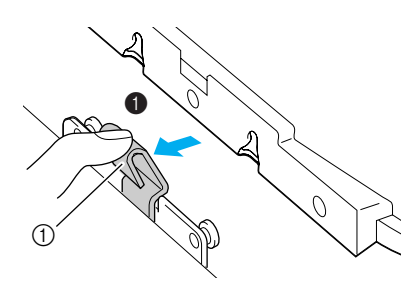

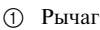

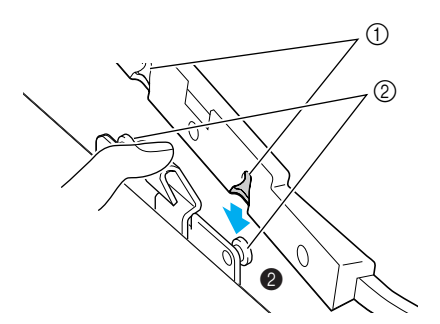

(1) Монтажные скобы  $\overline{2}$  Штырьки

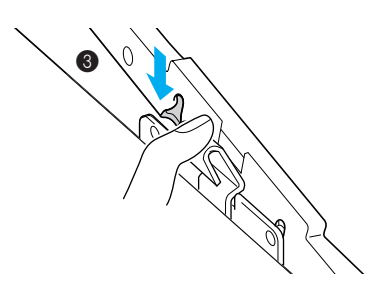

**Примечание**

 $\bullet$  Убедитесь в том, что вставлены оба штырька. Если вставлен только передний или задний штырек, рисунок может быть вышит неправильно.

## **ВНИМАНИЕ**

● **Установите пяльцы в держатель надлежащим образом. В противном случае лапка для вышивания может ударить по пяльцам, что может привести к повреждению.** 

### **Снятие пялец**

Убедитесь в том, что машина полностью остановлена, и следуйте приведенным ниже инструкциям.

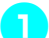

a**Поднимите рычаг прижимной лапки.** 

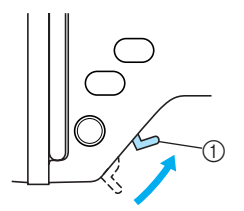

- (1) Рычаг прижимной лапки
- 

**• Отжав рычаг держателя пялец влево, поднимите пяльцы наверх и снимите их.** Снимите заднюю монтажную скобу со штырька и затем снимите переднюю монтажную скобу.

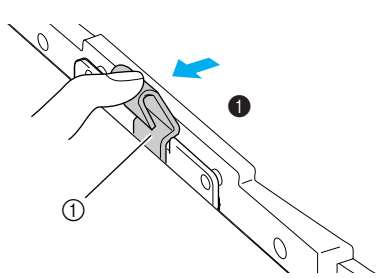

**(1)** Рычаг

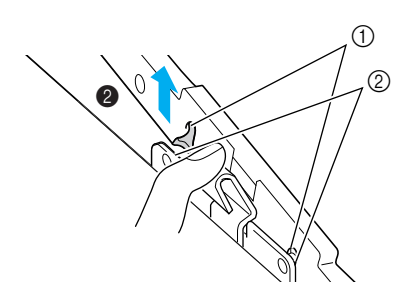

**1** Монтажные скобы<br>© Штырьки b Штырьки

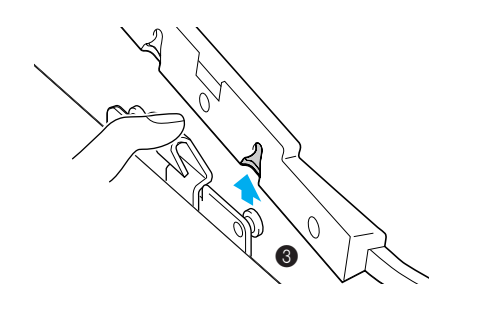

c**Протащите пяльцы под лапкой для вышивания, приподнимая рычаг прижимной лапки.** 

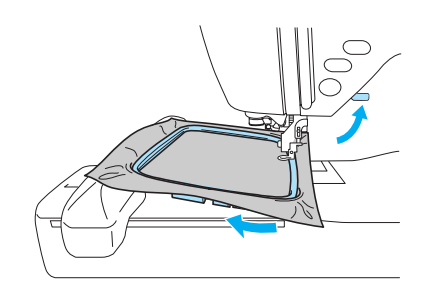

## **ВНИМАНИЕ**

● **Не бейте по игле пальцами или пяльцами. Это может привести к травме или поломке иглы.**

## <span id="page-50-0"></span>**Выбор рисунков вышивания**

В этом разделе приводится подробная информация о различных типах имеющихся рисунков вышивания и описывается процедура выбора рисунка.

### **Информация об авторских правах**

Рисунки, хранящиеся в памяти швейной машины и на картах с данными для вышивания, предназначены только для частного применения. Любое открытое применение или коммерческое использование рисунков, охраняемых авторскими правами, является нарушением закона об авторских правах и категорически запрещено.

### **Типы рисунков вышивания**

Рисунок вышивания может быть выбран из следующих доступных типов.

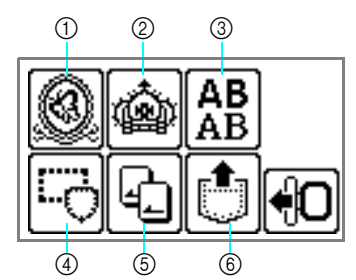

- a Рисунки вышивания
- Дополнительные рисунки вышивания
- **3** Буквы алфавита
- d Рисунки обрамления
- **(5) Карта с данными для вышивания**
- f Рисунки, сохраненные в памяти машины

#### ■ **Рисунки вышивания (Рисунки вышивания/ Дополнительные рисунки вышивания)**

Всего может использоваться 136 рисунков.

Рисунки выполняются посредством замены верхней нити в соответствии с инструкциями, отображаемыми на экране.

**•** Подробную информацию см. в разделе ["Выбор рисунка вышивания" \(стр. 53\)](#page-54-0).

### ■ **Буквы алфавита**

Используется шесть типов символов (европейские символы); верхний регистр/ нижний регистр/цифры/символы.

**•** Подробную информацию см. в разделе ["Выбор знаков" \(стр. 52\).](#page-53-0)

#### ■ **Рисунки обрамления**

10 форм обрамления, например окружности или квадраты, могут комбинироваться с 12 типами строчек.

- **•** Подробную информацию см. в разделе ["Выбор рисунка обрамления" \(стр. 54\).](#page-55-0)
- **Карта с данными для вышивания (приобретается отдельно)**

Могут вышиваться рисунки с карт с данными для вышивания.

**•** Подробную информацию см. в разделе ["Использование карты с данными](#page-56-0)  [для вышивания" \(стр. 55\)](#page-56-0).

#### ■ Рисунки, сохраненные в памяти машины

Рисунки, например часто используемые комбинации символов, могут быть сохранены в памяти машины и в последующем могут быть выбраны и вышиты. Может быть сохранено до 12 рисунков или 512 Кбайт.

**•** Подробную информацию см. в разделе ["Сохранение рисунков в памяти" \(стр. 63\)](#page-64-0).

### <span id="page-51-0"></span>**Операции, выполняемые на ЖКИ**

Работа на ЖКИ (жидкокристаллический индикатор) выполняется с использованием кнопок на панели управления. Ниже объясняется использование этих кнопок для вышивания.

#### ■ **Кнопки управления**

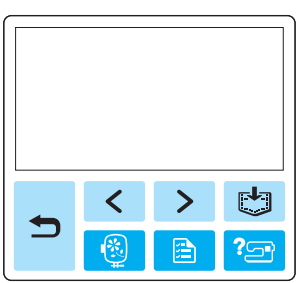

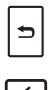

। ®।

同

Возврат к предыдущему экрану.

В случае, когда рисунок не помещается на экране целиком (отображается  $\lceil \zeta \rceil$  или  $\lceil \zeta \rceil$ ), отображается предыдущая/ последующая части рисунка.

Возврат к экрану выбора типа рисунков. Выбранный рисунок отменяется.

Эта кнопка используется для установки языка или изменения отображения цвета нити или других настроек.

Нажмите кнопку [ а ] (кнопка настроек).

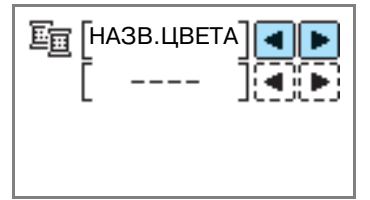

НАЗВАНИЕ ЦВЕТА: Обычное название цвета TIME: Время, требуемое для вышивания NEEDLE COUNT: Номер текущего стежка #123: Выбор из следующих наборов номеров цветов нитей

- **•** EMBROIDERY (POLYESTER) THREAD#
- **•** COUNTRY (COTTON) THREAD#
- **•** MADEIRA POLY THREAD#
- **•** MADEIRA RAYON THREAD#
- **•** SULKY THREAD#
- **•** ROBISON-ANTON POLY THREAD#

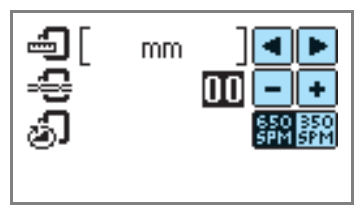

### DISPLAY UNIT

Выбор отображаемых единиц измерения. [мм/дюйм]

### EMBROIDERY TENSION

Настройка натяжения нити для вышивания. [от -8 до +8]

#### MAX EMBROIDERY SPEED (SPM)

Выбор максимальной скорости вышивания. [650SPM/350SPM]

■ **Кнопки на ЖКИ**

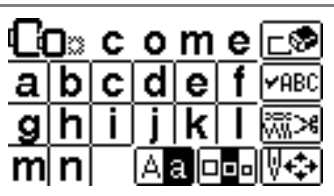

 $\sqrt{ABC}$ 

Если выбран какой-либо рисунок, нажмите на эту кнопку и затем нажимайте на кнопки для переключения отображения. При этом подтверждаются настройки вышивания, такие как заданная строка символов и цвет.

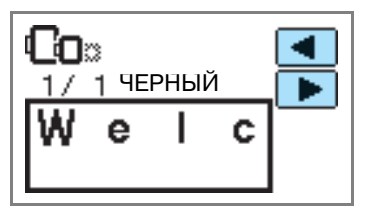

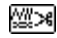

Нажмите эту кнопку для изменения настроек нити.

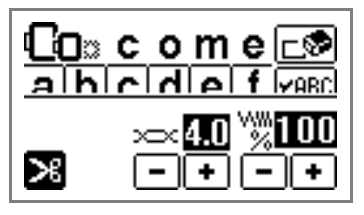

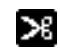

Нажмите эту кнопку для выбора или отмены запрограммированной обрезки нитей.

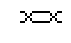

Нажмите  $\boxed{\text{+}}$  или  $\boxed{\text{-}}$  для настройки натяжения нити.

ww Нажмите  $\vert \cdot \vert$ или  $\vert \cdot \vert$ для изменения плотности строчки (только для букв алфавита и рисунков обрамления).

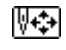

Нажмите эту кнопку для настройки рисунка.

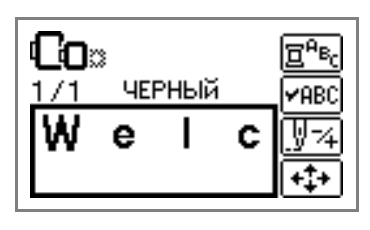

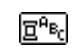

Нажмите эту кнопку при необходимости изменения цвета каждого знака при вышивании знаков. Поскольку машина останавливается после вышивания каждого знака, верхняя нить заменяется по ходу вышивания. Снова нажмите эту кнопку для отмены многоцветного вышивания.

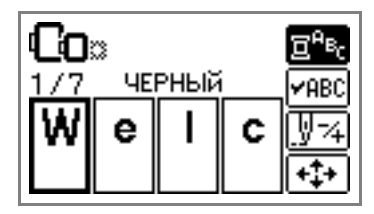

Игла вышивает один цвет или один ড়ারি стежок (при неоднократном нажатии от 9 до 20 стежков) за раз, после чего меняет позицию для начала вышивания. Этот режим используется, если заданный цвет нити не был вышит или машина была перезапущена после выключения питания во время выполнения операции.

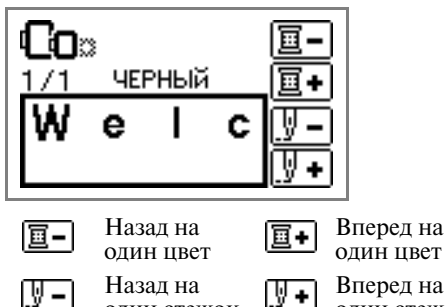

один стежок

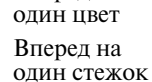

- **•** Подробную информацию см. в разделе ["Повторное шитье" \(стр. 65\).](#page-66-0)
- Эта кнопка используется для  $|\leftrightarrow|$ проверки положения рисунка в пяльцах и для изменения размера и угла поворота.

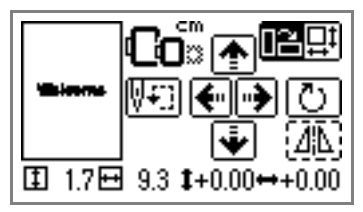

**•** Подробную информацию см. в разделе ["Изменение расположения" \(стр. 61\).](#page-62-0)

## **Напоминание**

- Не могут использоваться кнопки, окруженные пунктирной линией.

## <span id="page-53-0"></span>**Выбор знаков**

⊕

Выберите последовательность знаков для вышивания.

> **Напоминание** - Если на ЖКИ отображается сообщение

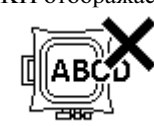

"The pattern is too large for the embroidery frame." ("Слишком большой рисунок для пяльцев."), больше добавлять знаки нельзя.

- Нельзя объединять знаки, относящиеся к разным стилям (знаки без засечек, знаки с засечками, контурные знаки и т. д.).

a**Выберите буквы алфавита.**

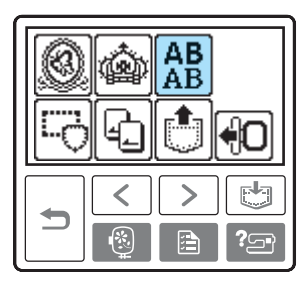

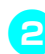

b**Выберите стиль знаков.**

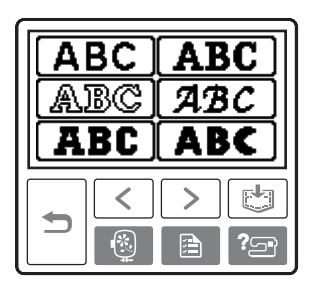

## **съвыберите знаки.**

При выборе неправильного знака нажмите ا⊗ا

- **Пример:** Welcome

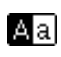

Переключение между верхним/ нижним регистром

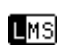

Переключение между большим/ средним/малым размером шрифта

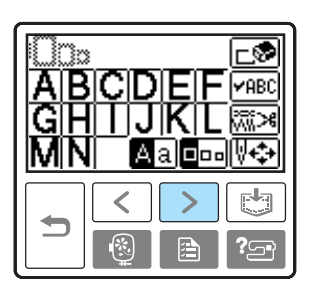

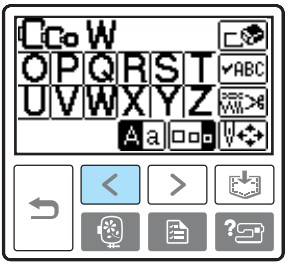

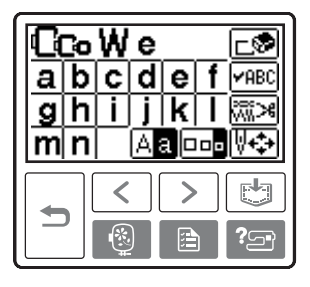

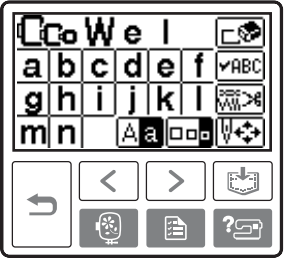

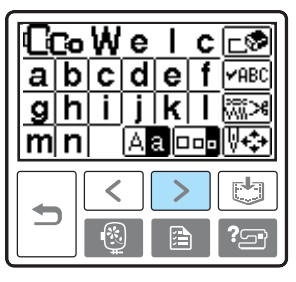

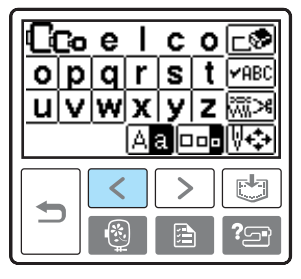

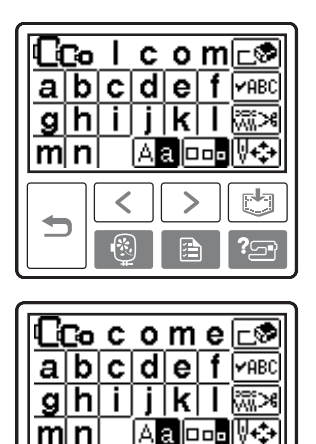

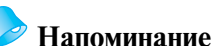

- Созданная последовательность из букв алфавита может быть сохранена в памяти для последующего использования. Подробную информацию см. в разделе ["Сохранение рисунков в памяти" \(стр. 63\).](#page-64-0)

### <span id="page-54-0"></span>**Выбор рисунка вышивания**

В памяти машины всего содержится 136 рисунков вышивания, таких как изображения фруктов и животных.

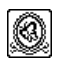

**70 рисунков вышивания**

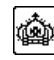

**66 рисунков вышивания**

### **Напоминание**

- Примеры рисунков с указанием используемых нитей см. в разделе "Таблица смены цветов нитей для рисунка вышивания" в кратком справочнике.

a**Выберите тип рисунка вышивания.** 

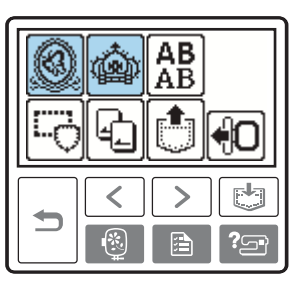

• Отображается экран выбора рисунков.

## **Выберите рисунок.**

Переключение между страницами экрана осуществляется с помощью кнопок (Кнопка перехода на предыдущую страницу) и  $\vert \rangle$  (Кнопка перехода на следующую страницу).

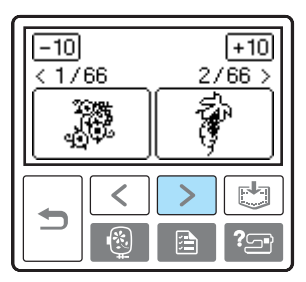

• При нажатии кнопки  $\boxed{-10}/\boxed{+10}$ отображение рисунков продвигается на 10 рисунков назад/вперед.

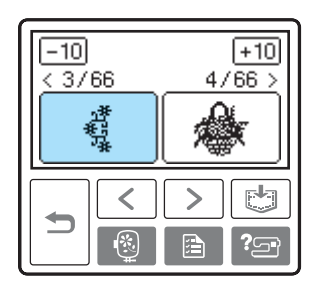

• После выбора рисунка его можно вышить.

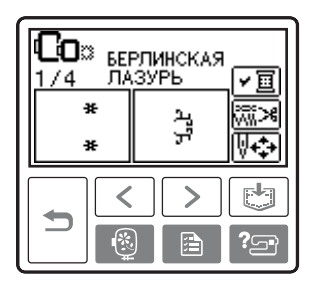

## <span id="page-55-0"></span>**Выбор рисунка обрамления**

10 форм обрамления, например окружности или квадраты, могут комбинироваться с 12 типами строчек.

#### **Напоминание**

- Формы рисунков обрамления и типы строчек см. в разделе "Рисунки обрамления" в кратком справочнике.

#### a**Нажмите кнопку с требуемым рисунком обрамления.**

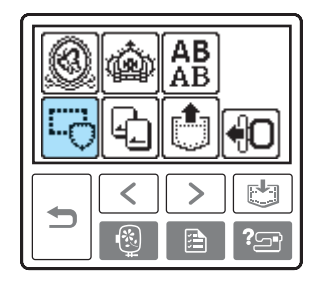

- Отображается экран выбора форм обрамления.

## **Выберите форму обрамления.**

Переключаясь между страницами экрана с помощью кнопок (Кнопка перехода на предыдущую страницу) (Кнопка перехода на следующую страницу), выберите один из 10 типов обрамления.

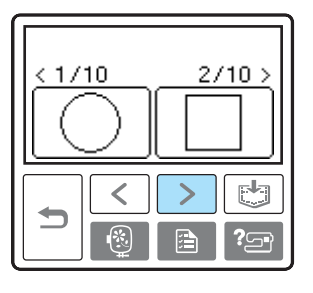

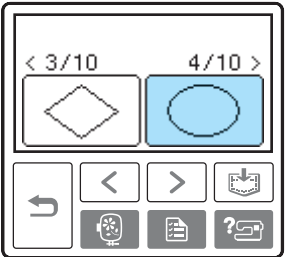

• Отображается экран выбора строчки.

## **CB**ыберите строчку.

Переключаясь между страницами экрана с помощью кнопок (Кнопка перехода на предыдущую страницу) (Кнопка перехода на следующую страницу), выберите одну из 12 строчек.

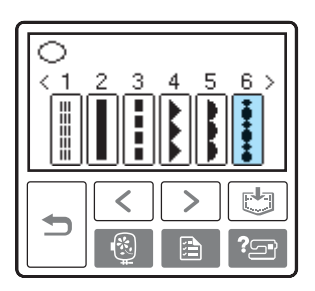

• После выбора строчки она может быть вышита.

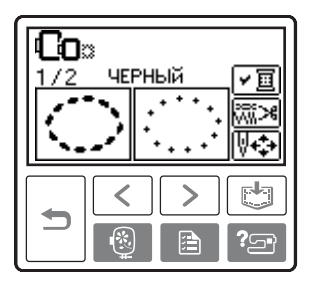

### <span id="page-56-0"></span>**Использование карты с данными для вышивания**

Используя карту с данными для вышивания (приобретается отдельно), можно вышивать рисунки, отличающиеся от сохраненных в памяти машины рисунков. Существует много различных карт с различными рисунками.

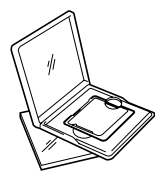

### **Примечание**

- Всегда выключайте машину, перед тем как вставить или вынуть карту с данными для вышивания.
- Вставляйте карту в гнездо правильной стороной.
- Не допускайте попадания в гнездо для карты чего-либо, кроме карты.
- Храните неиспользуемые карты в специальных футлярах.
- Применяйте только те карты с данными для вышивания, которые предназначены для данной машины. Применение неразрешенных карт может привести к нарушению нормальной работы машины.
- $\bullet$  Карты с данными для вышивания, приобретенные в других странах, могут оказаться непригодными для работы с данной машиной.
- Может быть затруднен просмотр на экране рисунков большого размера, записанных на картах с данными для вышивания.

#### <sup>a</sup>**Выключите машину.**

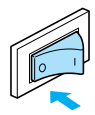

#### **Вставьте карту с данными для вышивания в специальное гнездо на правой стороне машины.**

Поверните карту с данными для вышивания таким образом, чтобы та ее сторона, на которой изображена стрелка, была обращена к вам, и до упора вставьте эту карту в предназначенное для нее гнездо в направлении стрелки.

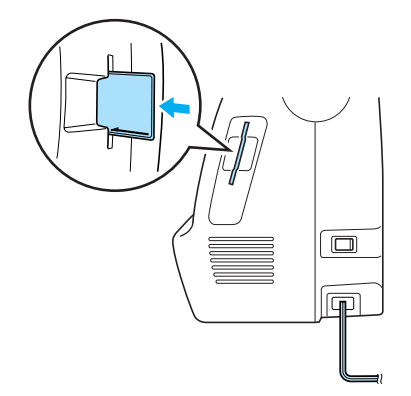

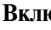

<sup>c</sup>**Включите машину.**

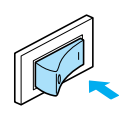

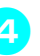

<sup>d</sup>**Нажмите на кнопку с изображением карты на экране.** 

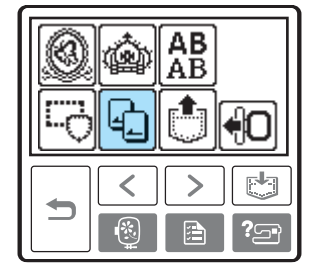

• Появляется экран выбора рисунков, записанных на карте.

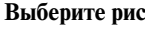

### **евыберите рисунок.**

Дальнейшая последовательность действий идентична описанной в разделе ["Выбор](#page-50-0)  [рисунков вышивания" \(стр. 49\)](#page-50-0).

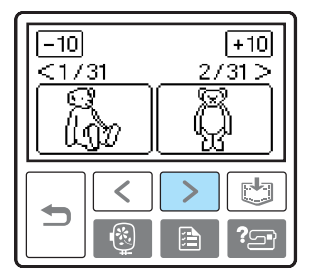

## **Вышивание**

После завершения всех приготовлений можно приступить к вышиванию. В этом разделе описываются шаги процедуры вышивания и пришивания аппликаций.

### **Выполнение привлекательного вышивания**

Существует множество факторов, влияющих на создание красивой вышивки. Использование соответствующего стабилизирующего материала ([стр. 42](#page-43-0)) и надлежащее закрепление ткани в пяльцах ([стр. 43](#page-44-0)) являются двумя наиболее важными факторами, которые были описаны ранее. Другим важным пунктом является соответствие используемой иглы и нити. Ниже приводятся пояснения по нитям.

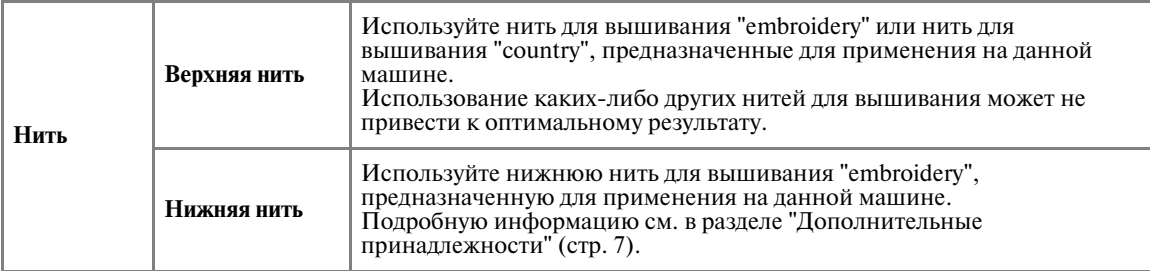

### **Напоминание**

- При использовании нитей, отличных от перечисленных выше, рисунок может получиться неправильным.

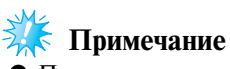

- Перед вышиванием проверьте наличие достаточного объема нити на шпульке. Если продолжать вышивание при отсутствии достаточного объема нити на шпульке, нить может запутаться.
- В зоне движения пялец не должны находиться никакие посторонние предметы. Пяльцы могут ударяться о такие предметы, что приведет к ухудшению качества рисунка вышивания.
- При вышивании на больших швейных изделиях (особенно на куртках или на другой одежде из плотных тканей) следите за тем, чтобы ткань не свешивалась со стола. В противном случае вышивальный модуль не сможет свободно двигаться, и рисунок может получиться не таким, каким был задуман.

### **Вышивание рисунка**

Вышивание рисунков выполняется с заменой нити после вышивания каждого цвета.

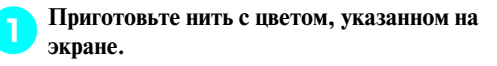

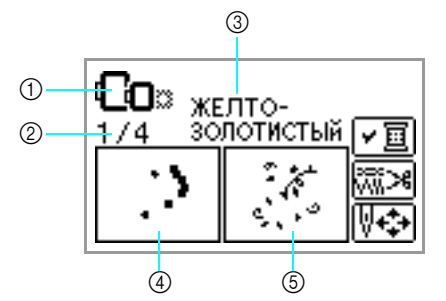

- a Пяльцы, которые могут использоваться для вышивания
- $\Omega$  Номер текущего цвета/Полное число цветов. задействованных в рисунке
- **(3)** Название текущего цвета
- $\widetilde{A}$  Детали, вышиваемые текущим цветом
- **(5) Детали, вышиваемые следующим цветом**
- **•** Набор номеров цветов нитей, отображаемый для цветов нитей, может

быть изменен. Нажмите кнопку (кнопка настроек) и затем измените установку на экране настроек. Подробную информацию см. в разделе ["Операции,](#page-51-0)  [выполняемые на ЖКИ" \(стр. 50\).](#page-51-0)

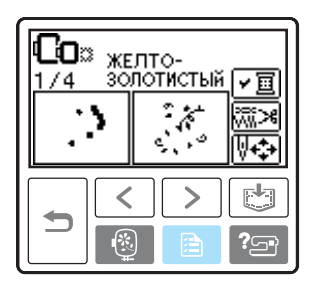

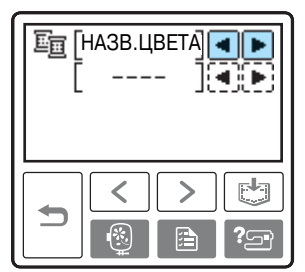

 $\Box$  **Пример:** Выбран номер нити для вышивания

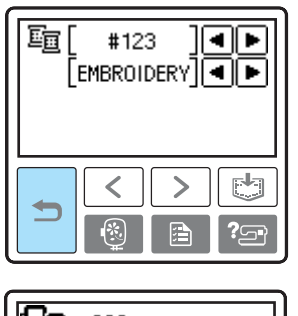

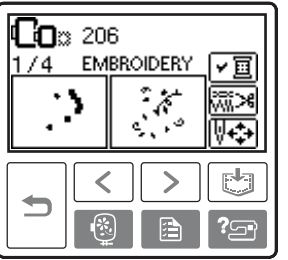

**• Установите нить для вышивания, заправьте нить в иглу и затем пропустите конец нити через отверстие лапки для вышивания.** Нить должна немного провисать.

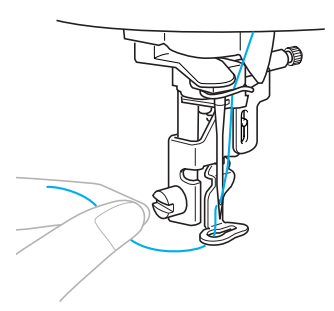

**•** Подробную информацию см. в разделах ["Заправка верхней нити" \(стр. 31\)](#page-32-1) и ["Заправка нити в иглу" \(стр. 33\).](#page-34-0)

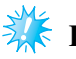

**Примечание**

- Перед использованием устройства заправки нити в иглу опустите лапку для вышивания.

## **ВНИМАНИЕ**

- **Если нить натянута слишком сильно, игла может сломаться или погнуться.**
- **Не допускайте контакта рук или каких<либо других посторонних предметов с кареткой во время вышивания. В противном случае рисунок может быть искажен.**

#### ВЫШИВАНИЕ -

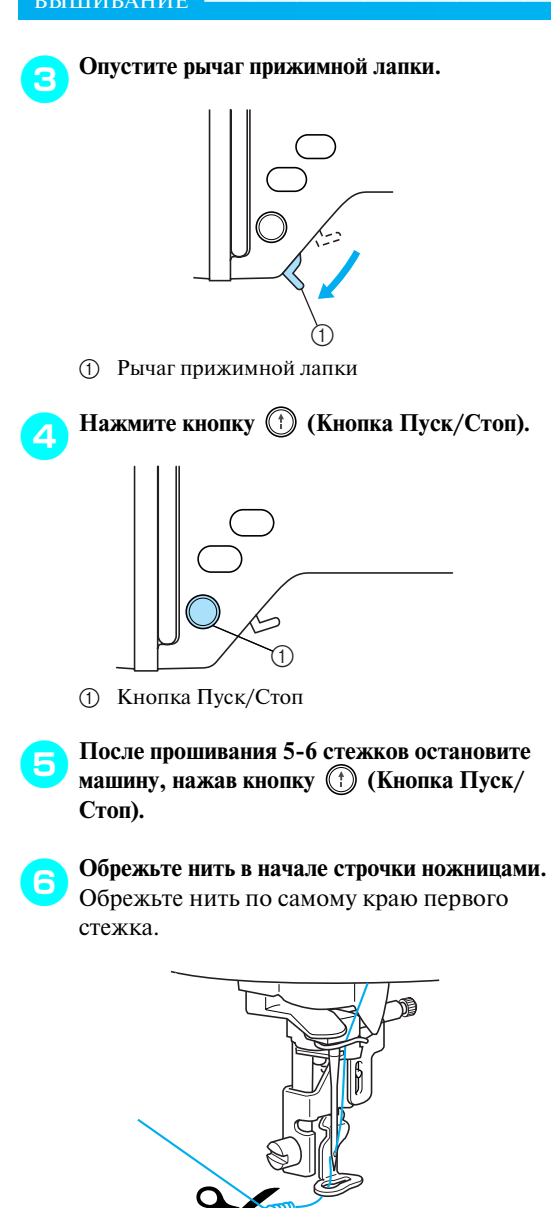

**•** Если нить не будет обрезана в начале строчки, она может быть прошита при возобновлении вышивания рисунка, что очень затруднит обращение с нитью после завершения рисунка. Обрежьте нить в самом начале строчки.

Снова нажмите кнопку (1) (Кнопка Пуск/ **Стоп).**

• Вышивание снова начинается и автоматически останавливается после прошивания усилительных стежков текущего цвета по завершении вышивания одного цвета. Если установлена функция автоматической обрезки нити, нить обрезается.

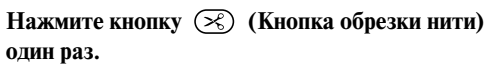

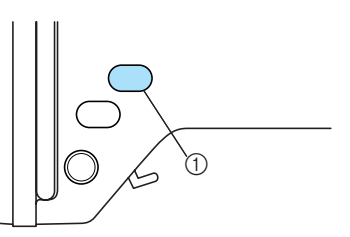

- **1** Кнопка обрезки нити
- Игла поднимается и нити обрезаются.

## **ВНИМАНИЕ**

- **Не нажимайте кнопку (**<del>x</del>) (кнопка **обрезки нити), если нити уже были обрезаны. Это может привести к поломке иглы, запутыванию нитей или повреждению машины.**
- **Не нажимайте кнопку (**<del>x</del>) (кнопка **обрезки нити), если под лапкой для вышивания нет ткани или во время вышивания, поскольку это может привести к повреждению машины.**
- **I**Установите нить для вышивания следующего **цвета и затем повторите шаги**  $\bullet$  **–**  $\bullet$ **.**

## **обрежьте излишек нити.**

 $\blacktriangleright$  После вышивания последнего цвета на экране появляется сообщение "Finished sewing." ("Вышивание закончено."). Нажмите кнопку  $\boxed{0K}$ , после этого на дисплей выводится начальный экран.

### **Напоминание**

- Подробную информацию об автоматической обрезке нити см. в разделе ["Операции, выполняемые](#page-51-0)  [на ЖКИ" \(стр. 50\)](#page-51-0).

### **Пришивание аппликаций**

Приготовьте основную ткань и кусок ткани для аппликации. Нажмите кнопку [В] (кнопка настроек) и установите для отображения цвета нити значение НАЗВ.ЦВЕТА, чтобы на экране отображались надписи "МАТЕРИАЛ АППЛИКАЦИИ", "РАСПОЛОЖЕНИЕ АППЛИКАЦИИ" и "АППЛИКАЦИЯ".

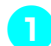

#### a**Выберите рисунок для аппликации.**

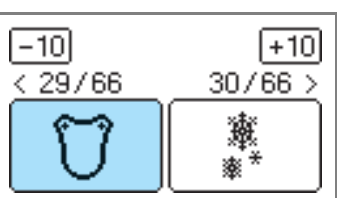

**В После появления на экране надписи "МАТЕРИАЛ АППЛИКАЦИИ" прикрепите с помощью утюга стабилизирующий материал к изнаночной стороне ткани для аппликации и натяните ее на пяльцы.** 

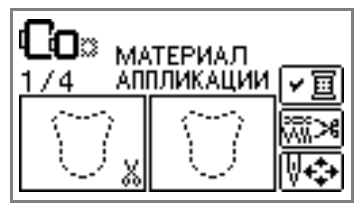

c**Опустите рычаг прижимной лапки и нажмите**  кнопку (†) (Кнопка Пуск/Стоп).

• Прошивается линия, обозначающая линию отреза аппликации, и машина останавливается.

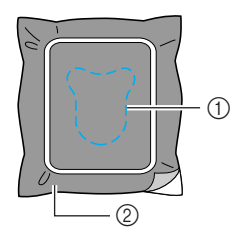

- **(1)** Линия отреза
- b Кусок ткани для аппликации
- На экране отображается надпись "РАСПОЛОЖЕНИЕ АППЛИКАЦИИ".

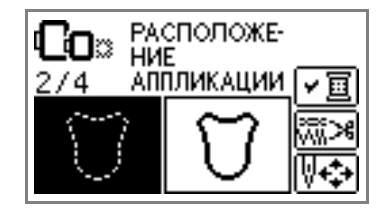

d**Снимите ткань с пялец и вырежьте аппликацию вдоль линии отреза.** Аккуратно вырежьте аппликацию вдоль

строчки и затем удалите нить.

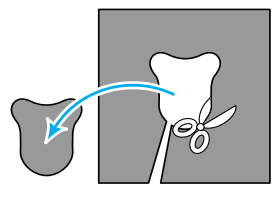

- **•** Если вырезать не по строчке, полученная аппликация будет выглядеть неопрятно.
- e**Натяните основную ткань на пяльцы.**
	- f**Заправьте нить для аппликации.**
	- g**Опустите рычаг прижимной лапки и нажмите**  кнопку (†) (Кнопка Пуск/Стоп).
		- Машина прошивает строчку вокруг позиции для аппликации и затем останавливается.

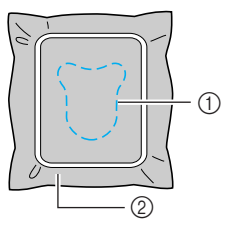

- (1) Позиция аппликации
- **(2) Основная ткань**
- $\blacktriangleright$  На экране отображается надпись "АППЛИКАЦИЯ".

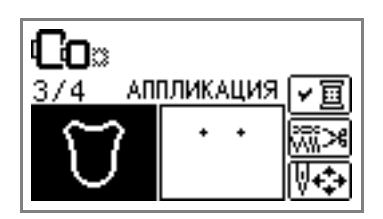

**В Нанесите тонкий слой специального клея или <br>аэрозоля на изнаночную сторону вырезанной аппликации и приклейте ее в позиции для аппликации.**

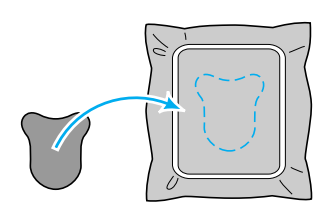

**Опустите рычаг прижимной лапки и нажмите** кнопку (†) (Кнопка Пуск/Стоп).

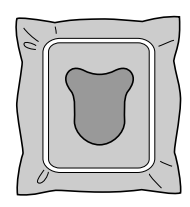

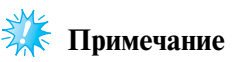

- Когда отображаются надписи "МАТЕРИАЛ АППЛИКАЦИИ", "РАСПОЛОЖЕНИЕ АППЛИКАЦИИ" и "АППЛИКАЦИЯ", конкретный цвет нити не отображается. Используйте нить надлежащего цвета, соответствующего цвету ткани аппликации.

j**Следуйте инструкциям на экране и измените цвета нитей при переходе к вышиванию.**

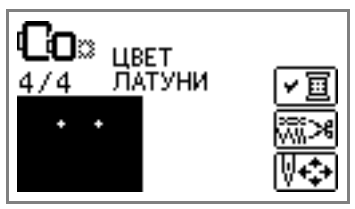

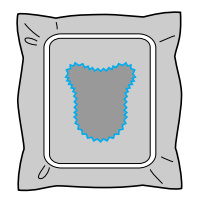

## **Редактирование и сохранение рисунков**

В этом разделе описываются способы редактирования, настройки, перемещения рисунков и занесения их в память машины.

### <span id="page-62-0"></span>**Изменение расположения**

Обычно рисунок размещается в центре пялец. Перед началом вышивания можно проверить расположение рисунка и изменить его позицию и размер.

**Напоминание**

- Не могут использоваться кнопки, окруженные пунктирной линией.

a**После выбора рисунка вышивания нажмите**  кнопку  $\mathbb{F}$ .

• Отображается экран вышивания.

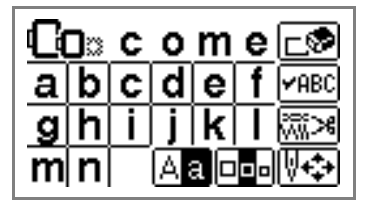

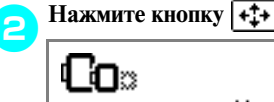

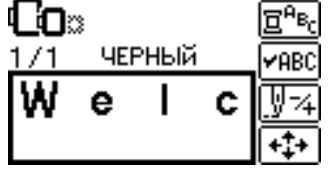

• На дисплее отображается экран расположения.

- **Проверьте и измените расположение.**<br> **c** (1) (2) (3) (4) (5) (6)  $(5)$   $(6)$  $\circled7$  $(n)$  $\circledR$  $\circledR$ iΠT  $1.7 \boxplus 9.3$   $1+0.00 \leftrightarrow +0.00$
- (1) Положение рисунка в пяльцах
- b Доступные для использования пяльцы
- **3** Единица измерения отображаемых величин (см/дюйм)
- (4) Кнопки изменения положения рисунка
- **(5) Кнопка изменения размера рисунка**
- **6** Кнопка изменения положения рисунка
- (7) Кнопка поворота рисунка
- **(8) Кнопка горизонтального зеркального** отображения
- **(9) Расстояние от центра**
- **(10) Размер вышивания**
- **(1) Кнопка начальной точки**

#### **Размер пялец**

Эти значки мигают в том случае, если были изменены размеры рисунка, было изменено положение рисунка или был изменен рекомендуемый размер пялец. Не могут использоваться значки пялец, которые отображаются в сером цвете.

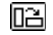

ւն∩∷

**Кнопка изменения размера рисунка** Эта кнопка используется для увеличения/уменьшения размера рисунка. Для возврата к предыдущему

экрану нажмите кнопку $\mathbf{Q}$ п  $\boxplus$  1.7 $\boxplus$  9.3 1+0.00 $\leftrightarrow$ +0.00 Эта кнопка используется для +ф⊢ уменьшения размера Эта кнопка используется для  $\boxed{\Box}$ 

восстановления исходного размера Рисунок возвращается в центр пялец (если рисунок был перемещен с помощью кнопок изменения позиции).

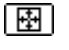

Эта кнопка используется для увеличения размера

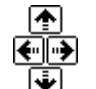

**Кнопки изменения положения рисунка** Эти кнопки используются для перемещения позиции вышивания вверх, вниз, влево и вправо.

### **Напоминание**

- Если данные об изменении размера и положения (в нижней части экрана) были записаны, можно продолжить вышивание с такими же размером и расположением даже после повторного включения питания машины во время работы.

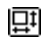

#### **Кнопка изменения положения рисунка**

Нажмите эту кнопку для перехода к экрану поворота рисунка.

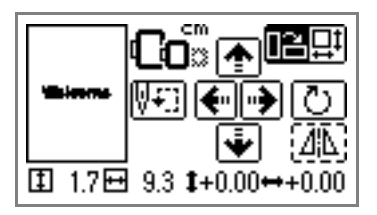

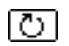

#### **Кнопка поворота рисунка**

Эта кнопка используется для поворота рисунка с шагом один градус, 10 градусов или 90 градусов.

• Нажмите кнопку  $|\rightarrow|$  (кнопка "Назад") для

возврата к предыдущему экрану .

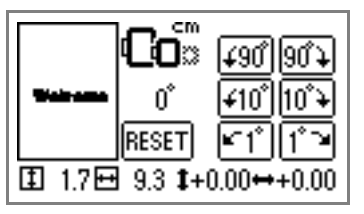

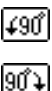

 $\pm 10^\circ$ 

ltn°a

⊯"1°

**RESET** 

 $|\varLambda|$ 

Поворот рисунка на 90 градусов влево

Поворот рисунка на 90 градусов вправо

- Поворот рисунка на 10 градусов влево
- Поворот рисунка на 10 градусов вправо
- Поворот рисунка на один градус влево

Поворот рисунка на один градус вправо

Восстановление исходной позиции рисунка

#### **Кнопка горизонтального зеркального отображения**

Эта кнопка используется для зеркального отображения рисунка относительно вертикальной оси (влево и вправо).

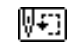

#### **Кнопка начальной точки**

Эта кнопка используется для перемещения начальной позиции иглы для ее совмещения с позицией рисунка.

• Нажмите кнопку | <del>с</del> | (кнопка "Назад") для возврата к предыдущему экрану.

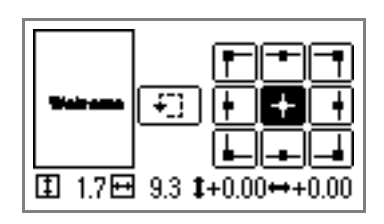

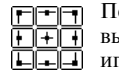

Перемещение иглы в положение выбранной начальной позиции иглы.

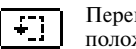

Перемещение пялец для проверки положения рисунка.

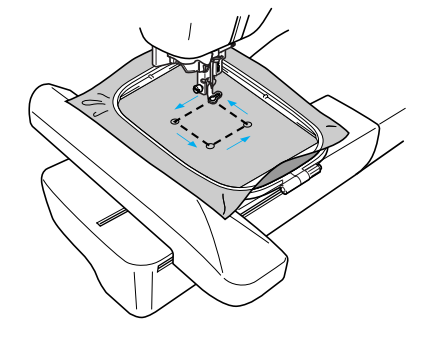

## **ВНИМАНИЕ**

- **Не опускайте иглу при перемещении пялец. Игла может погнуться или сломаться.**
- **При корректировке рисунка проверьте отображение доступных пялец и используйте соответствующие пяльцы. При использовании пялец, которые не отображаются как доступные для использования, прижимная лапка во время вышивания может ударить по пяльцам, что может привести к травме.**

d**Для возврата к первоначальному экрану** 

**нажмите на кнопку (Кнопка "Назад").** 

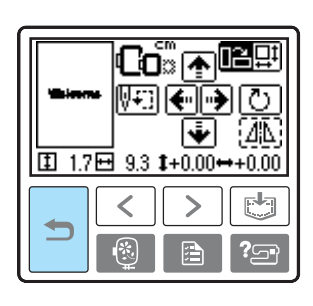

### **Напоминание**

- После выключения питания восстанавливаются исходные установки расположения.
- Размер рисунка и расстояние от центра также можно проверить нажатием кнопки

после начала вышивания.

### <span id="page-64-0"></span>**Сохранение рисунков в памяти**

Созданные пользователем рисунки вышивания и буквы алфавита могут быть сохранены в памяти машины.

Поскольку занесенные в память рисунки не стираются при выключении машины, они могут быть вызваны в любой момент времени. Эта функция удобна для сохранения, например, имен и т. д. Может быть сохранено до 12 рисунков или 512 Кбайт.

■ **Сохранение рисунка в памяти**

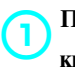

a**После выбора сохраняемого рисунка нажмите кнопку (Кнопка обращения к памяти).**

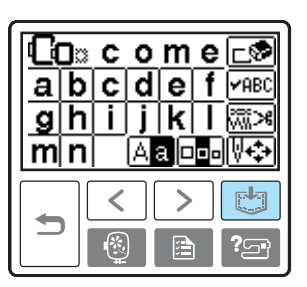

• После сохранения рисунка в памяти на экране снова появится начальный экран.

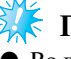

### **Примечание**

- Во время сохранения рисунка в памяти не выключайте машину, поскольку это может привести к потере данных.

### ■ **Вызов рисунка из памяти.**

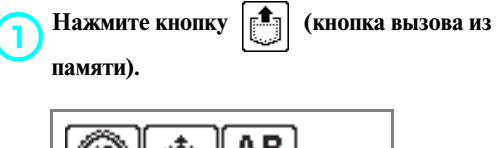

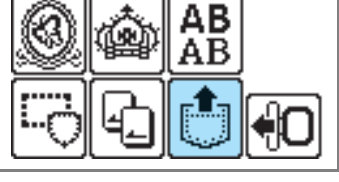

• Отображаются сохраненные в памяти рисунки.

#### ВЫШИВАНИЕ -

### b**Выберите рисунок, который необходимо вызвать из памяти.**

Переключение между страницами экрана

осуществляется с помощью кнопок

(Кнопка перехода на предыдущую страницу)

 $\overline{K}$  (Кнопка перехода на следующую страницу).

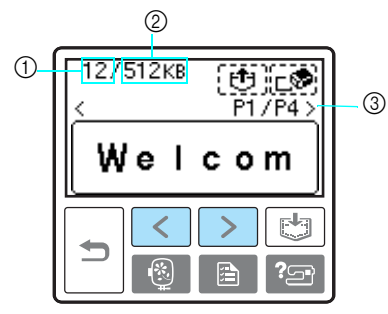

- (1) Использованный объем памяти
- **2** Общий объем памяти
- c Номер отображаемой в текущий момент страницы из общего числа страниц.
- Выбранный рисунок отображается в инвертированном виде.

#### **Нажмите кнопку [**

Для удаления сохраненного рисунка нажмите кнопку **ЕФ**.

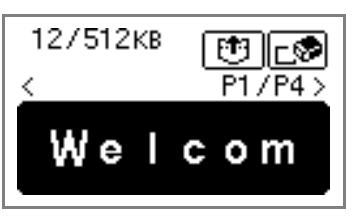

 $\blacktriangleright$  Вызывается сохраненный в памяти рисунок и появляется экран вышивания. Можно приступить к вышиванию вызванного из памяти рисунка.

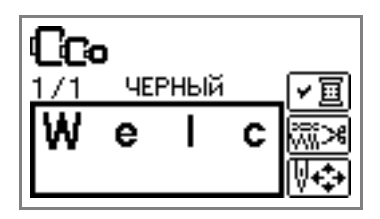

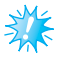

#### **Примечание**

- Для сохранения в памяти машины последовательности знаков, сохраненных на карте для вышивания, необходимо вставить эту карту в машину.

### **Настройка натяжения нити**

Если вышивание не удалось, очень сложно вынуть нить обратно, ткань при этом может быть повреждена. Перед вышиванием используйте кусочек ткани для вышивания для настройки регулировки натяжения нити и т. д.

Для регулировки натяжения нити нажмите кнопку

 $\boxed{\mathbb{R}}$  (кнопка настроек).

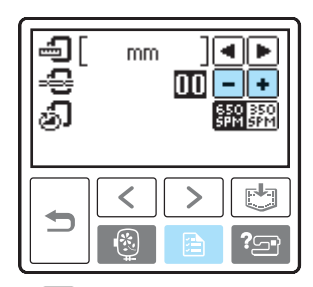

Нажмите  $\boxed{\text{-}}$  для уменьшения натяжения нити.

Нажмите  $\Box$  для увеличения натяжения нити.

#### ■ **Правильное натяжение нити**

Натяжение считается правильным, если верхняя нить едва видна на изнаночной стороне ткани.

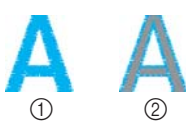

- (1) Лицевая сторона
- b Изнаночная сторона

#### ■ **Слишком сильное натяжение верхней нити**

Нижняя нить видна с лицевой стороны ткани. В этом случае уменьшите натяжение верхней нити.

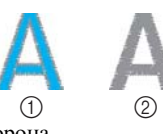

- **(1)** Лицевая сторона b Изнаночная сторона
- **Слишком слабое натяжение верхней нити**

Верхняя нить имеет слабину. В этом случае увеличьте натяжение верхней нити.

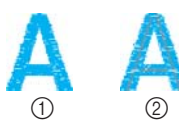

- (1) Лицевая сторона
- **(2)** Изнаночная сторона

### <span id="page-66-0"></span>**Повторное шитье**

**остановки машины.** 

Если при шитье использовалась верхняя нить неправильного цвета, рисунок можно прошить повторно правильным цветом.

Нажмите кнопку (†) (Кнопка Пуск/Стоп) для

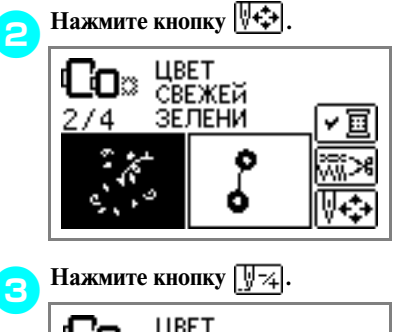

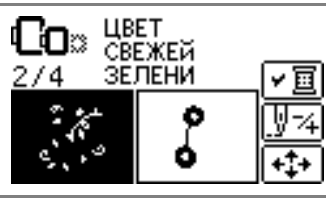

**d** Нажмите кнопку **[E** - (назад на один цвет), **чтобы вернуться к началу вышивания ошибочного цвета.**

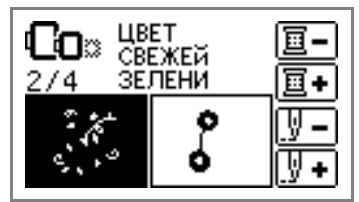

e**Заправьте верхнюю нить с необходимым цветом.** 

**fHажмите кнопку (†) (Кнопка Пуск/Стоп) для продолжения вышивания.**

### **Обрыв нити во время вышивания**

Если во время вышивания закончилась верхняя нить или нижняя нить (нить шпульки), машина автоматически останавливается. Верните иглу примерно на десять стежков назад и возобновите вышивание.

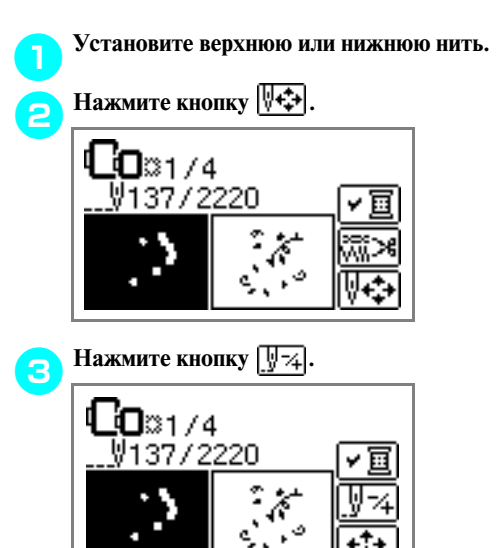

**d** Нажмите кнопку  $\boxed{\underline{\mathbf{y}}$  – (назад на один стежок) **и верните иглу примерно на 10 стежков назад.**  При нажатии кнопки [у] + (вперед на один стежок) игла перемещается вперед на один стежок.

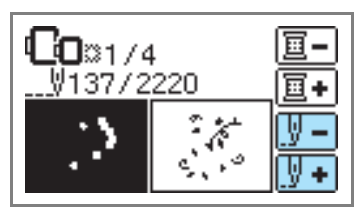

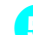

**е вышивание.** Возобновите вышивание.

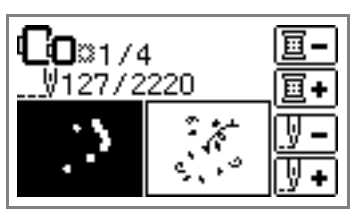

### **Остановка во время вышивания**

Если вышивание остановлено до окончания, перед выключением машины запомните номер текущего стежка.

### **Напоминание**

• После выключения питания восстанавливаются исходные размер и расположение вышивания.

Нажмите кнопку (†) (Кнопка Пуск/Стоп) для **остановки машины.** 

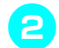

#### b**Запомните текущие показания счетчика стежков на экране.**

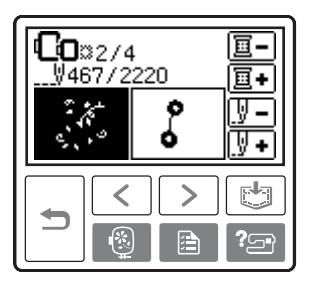

Если счетчик стежков не отображается, нажмите кнопку  $\boxed{\triangle}$  (кнопка настроек) и затем нажмите кнопку  $\boxed{\blacktriangleleft}$  для отображения следующего экрана.

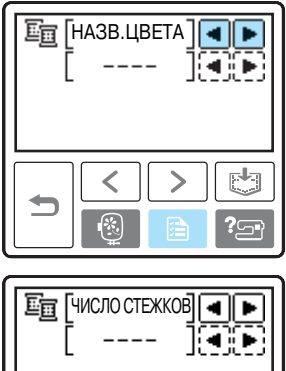

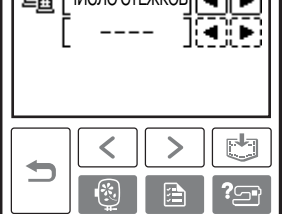

• Нажмите кнопку  $|\Rightarrow|$  (Кнопка "Назад") для возврата к экрану вышивания.

**режима вышивания).**

c**Нажмите кнопку (Кнопка выбора** 

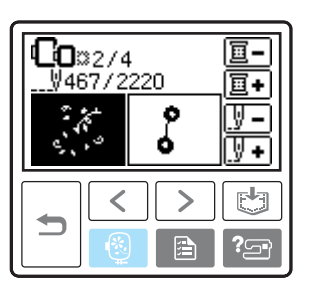

• Отображается соответствующее подтверждающее сообщение.

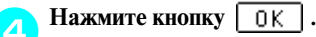

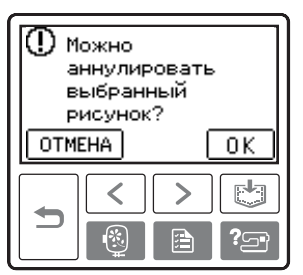

• Выбранный рисунок удаляется и отображается экран выбора типа рисунка вышивания.

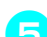

e**Выключите машину.**

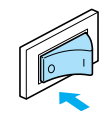

- **•** При перемещении машины всегда снимайте вышивальный модуль.
- **Включите машину и выберите рисунок.**

**Нажмите кнопку**  $\sqrt{\frac{1}{2}}$ .

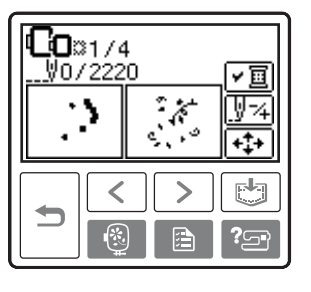

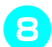

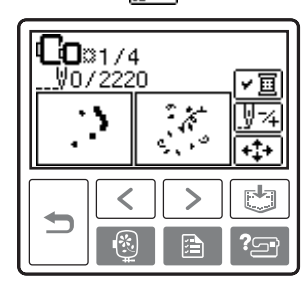

**• Нажмите кнопку <b>F** (вперед на один цвет), **чтобы переместиться к началу вышивания нужного цвета.** 

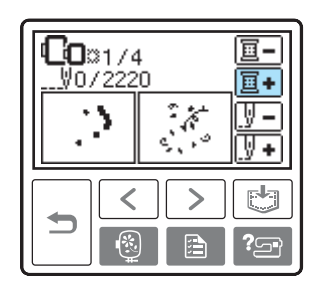

**Hажмите на кнопку**  $\boxed{\frac{1}{2} +}$  (вперед на один **стежок) для увеличения показания счетчика стежков.** 

> При удержании кнопки  $\boxed{V}$  в нажатом положении показание счетчика изменяются следующим образом:  $1 \rightarrow 9 \rightarrow 30$  стежков.

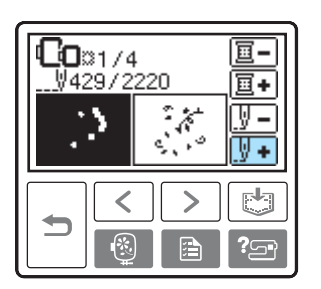

Увеличивайте текущий номер стежка до достижения номера, меньшего примерно на 10 стежков общего числа стежков, отмеченного в пункте  $\epsilon$ .

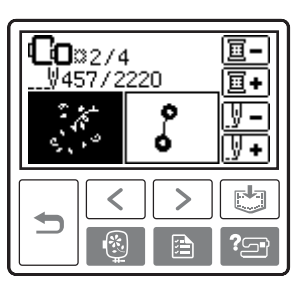

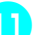

**Возобновите вышивание.** 

## **Регулировка шпульного колпачка**

При необходимости можно настроить установленный на данной машине шпульный колпачок, чтобы обеспечить натяжение нити, необходимое при вышивании. Ниже описана процедура регулировки натяжения нити на шпульном колпачке для вышивания. Небольшой шлицевой отверткой поверните винт с прямым шлицем (b), чтобы отрегулировать натяжение нити на шпульном колпачке.

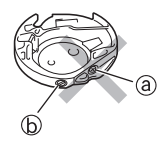

a Не закручивайте винт с крестовым шлицем (+).

b Отрегулируйте при помощи отвертки (малой).

### **Правильное натяжение**

Верхняя нить немного видна на изнаночной стороне материала.

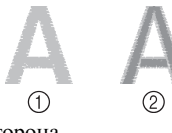

- (1) Лицевая сторона
- **(2) Изнаночная сторона**

### **Слабое натяжение нижней нити**

Нижняя нить немного видна на лицевой стороне материала.

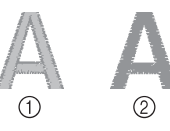

- (1) Лицевая сторона
- **(2) Изнаночная сторона**

В этом случае поверните винт с прямым шлицем ( $\circledcirc$ ) по часовой стрелке примерно на 30-45 градусов, чтобы увеличить натяжение нижней нити. Будьте осторожны, не затягивайте винт слишком сильно!

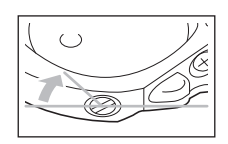

### **Сильное натяжение нижней нити**

Видно, что верхняя нить на лицевой стороне материала приподнята или петлится, а нижняя нить на изнаночной стороне не видна.

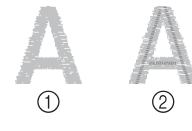

- (1) Лицевая сторона  $\overline{2}$  Изнаночная сторона
- 

В этом случае поверните винт с прямым шлицем ( $\circledcirc$ ) против часовой стрелки примерно на 30-45 градусов, чтобы уменьшить натяжение нижней нити. Будьте осторожны, не ослабляйте винт слишком сильно.

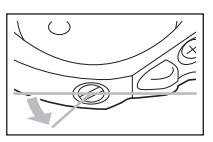

## **ВНИМАНИЕ**

- **При регулировке шпульного колпачка обязательно снимайте шпульку со шпульного колпачка.**
- **Не меняйте затяжку винта (@) с крестовым шлицем, поскольку это может привести к неисправимому повреждению шпульного колпачка.**
- Если винт с прямым шлицем (**b**) **проворачивается с трудом, не прилагайте усилия. Слишком сильная затяжка винта или слишком большое усилие в любом направлении вращения может привести к повреждению шпульного колпачка. В случае повреждения шпульный колпачок, возможно, не сможет обеспечивать надлежащее натяжение нити.**

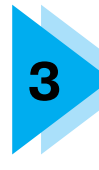

# **3 ПРИЛОЖЕНИЕ**

В этой главе описываются различные процедуры технического обслуживания и поиска неисправностей.

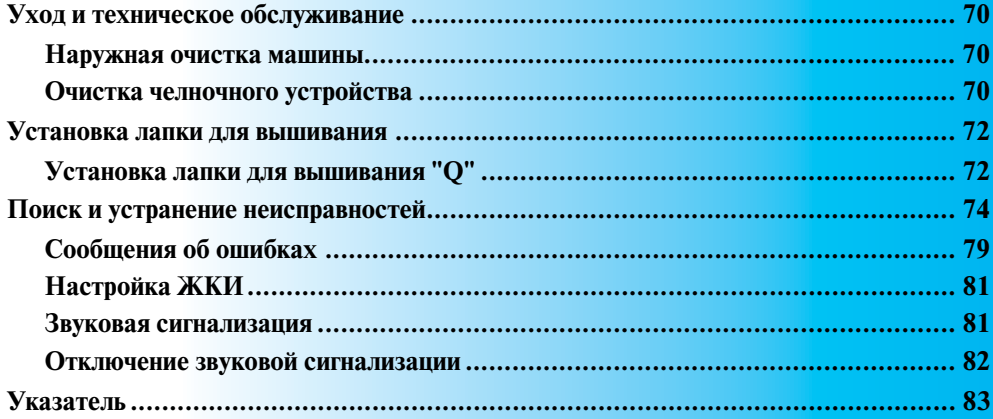

## <span id="page-71-0"></span>**Уход и техническое обслуживание**

Ниже описываются простые операции по техническому обслуживанию машины.

#### <span id="page-71-1"></span>**Наружная очистка машины**

Если наружные поверхности машины загрязнены, слегка смочите чистую тряпочку нейтральным моющим средством, выжмите ее и протрите поверхности машины. После очистки протрите машину влажной тканью и затем вытрите ее сухой тканью.

## **ВНИМАНИЕ**

● **Перед очисткой машины выньте вилку сетевого шнура из розетки. В противном случае возможна травма или поражение электрическим током.**

### <span id="page-71-2"></span>**Очистка челночного устройства**

Накопление пыли в челночном устройстве приводит к ухудшению рабочих характеристик машины, поэтому следует регулярно производить очистку челночного устройства.

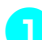

a**Выключите машину.**

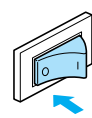

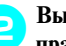

b**Выньте разъем сетевого шнура из гнезда на правой стороне машины.** 

## **ВНИМАНИЕ**

● **Перед очисткой машины выньте вилку сетевого шнура из розетки. В противном случае возможна травма или поражение электрическим током.**

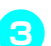

**Снимите вышивальный модуль.** 

d**Возьмитесь за обе стороны крышки игольной пластины и снимите ее, сдвинув на себя.**

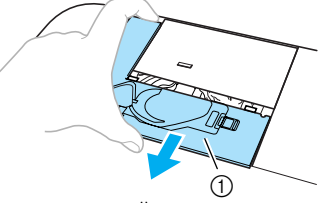

- (1) Крышка игольной пластины
- Крышка игольной пластины снята.
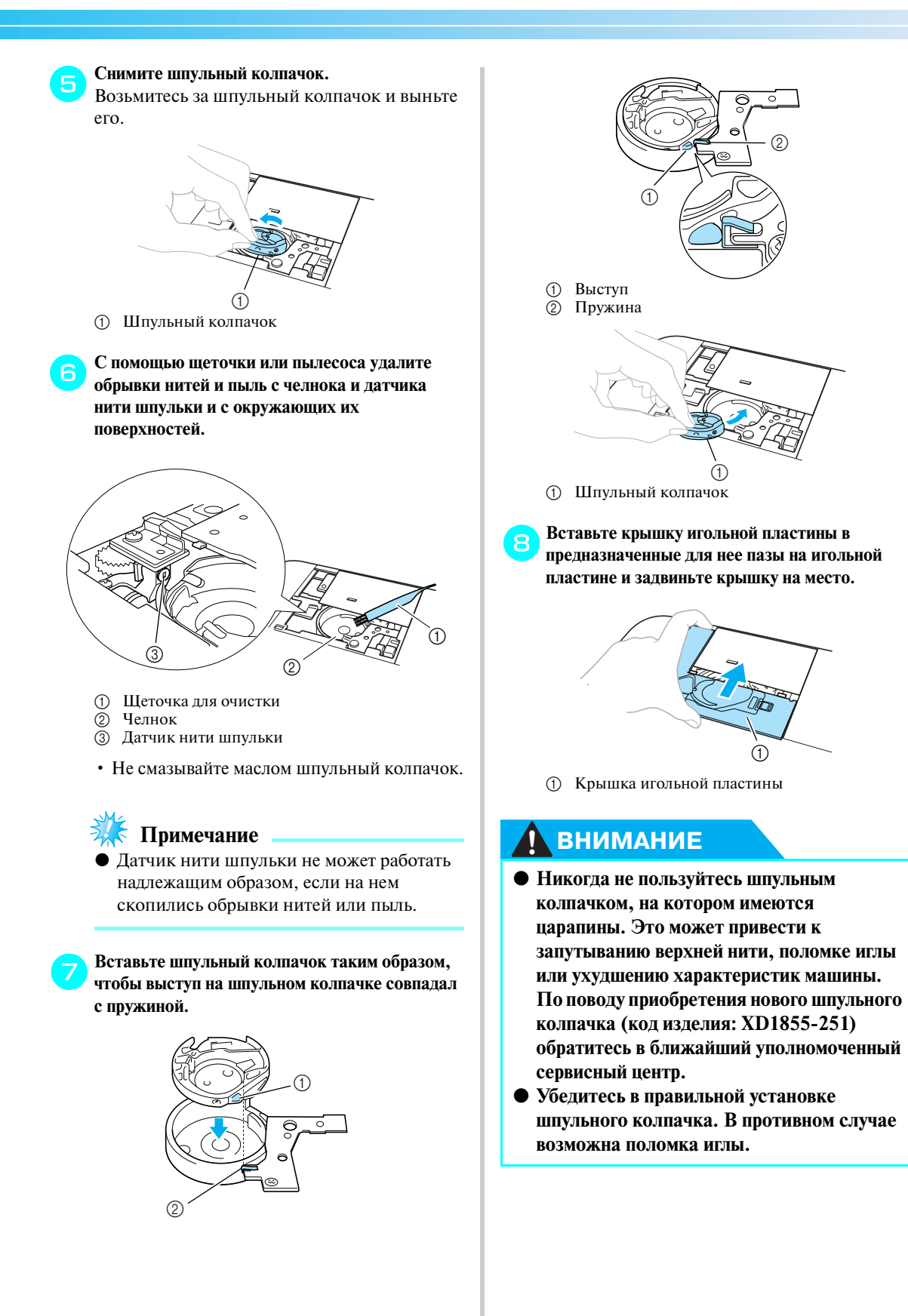

# **Установка лапки для вышивания**

В этом разделе описывается установка лапки для вышивания.

#### <span id="page-73-0"></span>**Установка лапки для вышивания "Q"**

Установите лапку для вышивания "Q" перед началом вышивания. Держите наготове лапку для вышивания "Q" и отвертку.

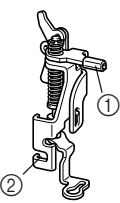

- a Стержень лапки для вышивания
- **2** Цепляется за винт крепления адаптера прижимной лапки

# **ВНИМАНИЕ**

● **При вышивании всегда используйте только лапку для вышивания "Q". Если использовать не ту лапку, игла может ударить по прижимной лапке и погнуться или сломаться.**

Нажмите кнопку (+) (Кнопка **позиционирования иглы) один или два раза, чтобы поднять иглу.** 

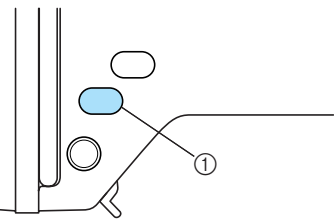

(1) Кнопка позиционирования иглы

#### **Выключите машину.**

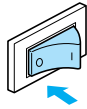

# **ВНИМАНИЕ**

● **Перед установкой лапки для вышивания не забудьте выключить машину. В противном случае при случайном**  нажатии кнопки (1) (кнопка Пуск/Стоп) **машина может начать вышивание.**

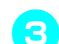

**C** Поднимите рычаг прижимной лапки.

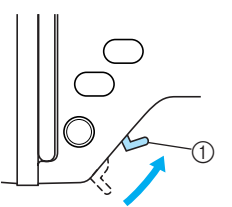

- (1) Рычаг прижимной лапки
- Лапка для вышивания поднята.
- **•** Машина поставляется с рычагом лапки, находящемся в верхнем положении.

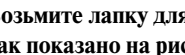

#### **d** Возьмите лапку для вышивания правой рукой, **как показано на рисунке.**

Удерживайте лапку для вышивания указательным пальцем, при этом нажмите им на рычаг в задней части прижимной лапки.

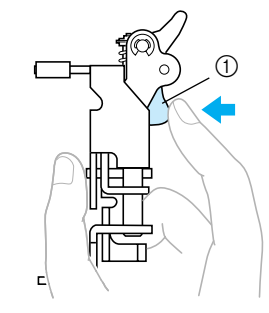

**1** Рычаг

e**Удерживая рычаг указательным пальцем, установите стержень лапки для вышивания на винт иглодержателя для установки лапки для вышивания на стержень прижимной лапки.**

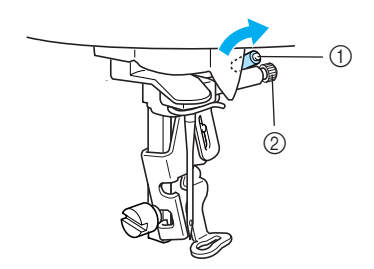

- a Стержень лапки для вышивания
- **2** Винт иглодержателя
- f**Закрепите лапку для вышивания с помощью винта крепления адаптера прижимной лапки.**  Установите лапку для вышивания строго вертикально.

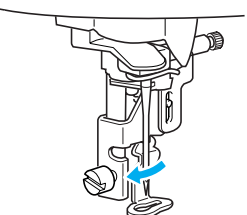

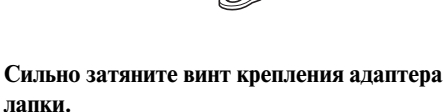

Поверните отвертку в направлении к передней части машины.

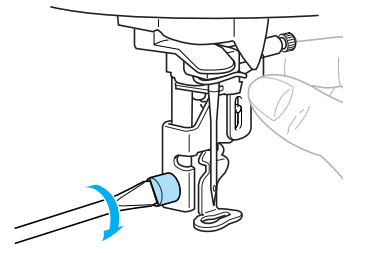

# **ВНИМАНИЕ**

- **При установке не стучите по игле или лапке для вышивания пальцами. Это может привести к поломке иглы или травме.**
- **Для надежной затяжки винтов пользуйтесь отверткой, входящей в комплект поставки машины. Если винт не затянут, игла может ударить по лапке для вышивания и погнуться или сломаться.**
- **Перед вышиванием медленно поверните маховик машины на себя (против часовой стрелки) и убедитесь в том, что игла не касается лапки для вышивания. В противном случае игла может погнуться или сломаться.**

# <span id="page-75-0"></span>**Поиск и устранение неисправностей**

Если машина перестала нормально работать, то перед тем, как обратиться за помощью в сервисный центр, выполните следующие проверки. Если проблема остается, обратитесь по месту покупки машины или в ближайший уполномоченный сервисный центр.

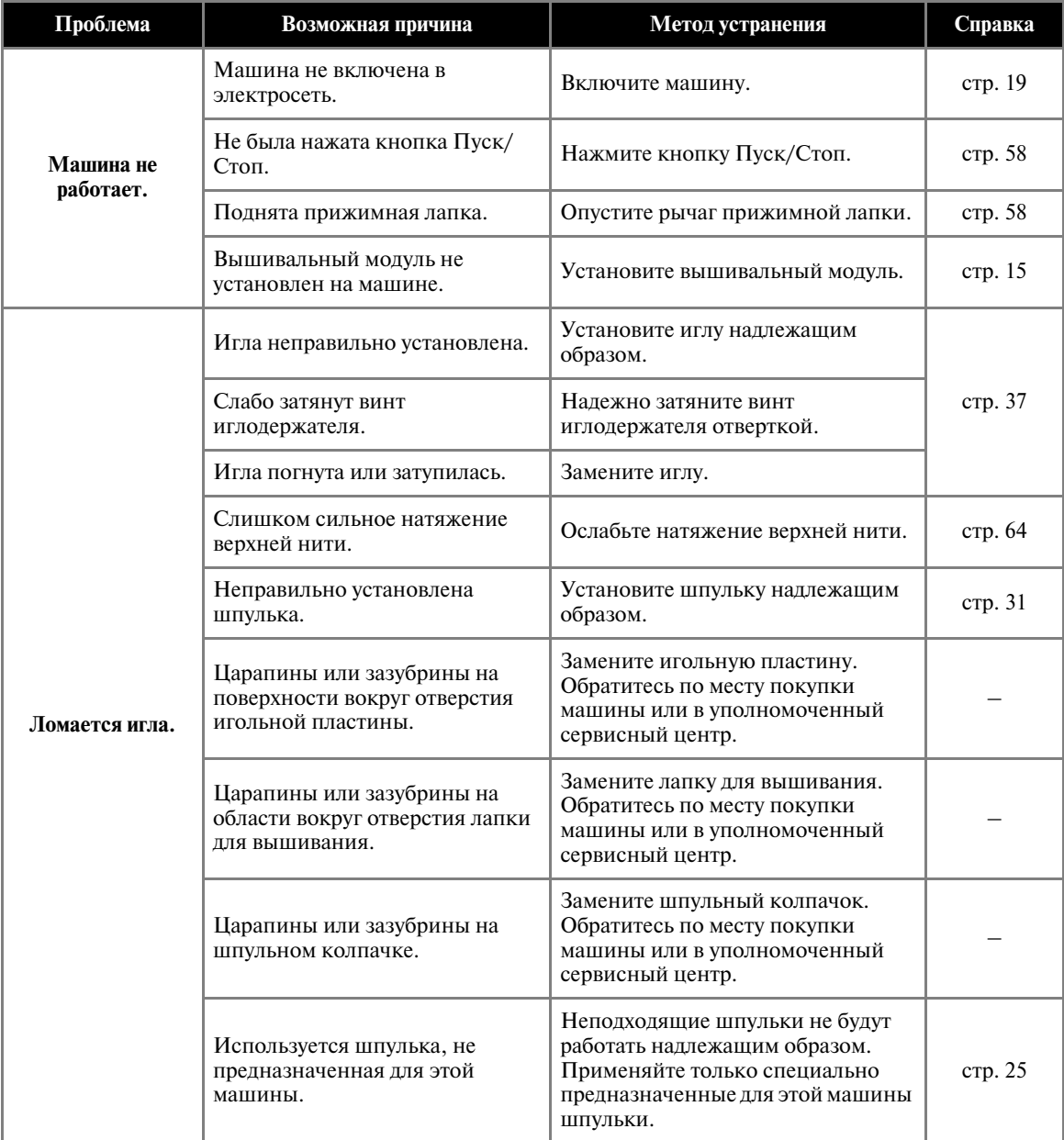

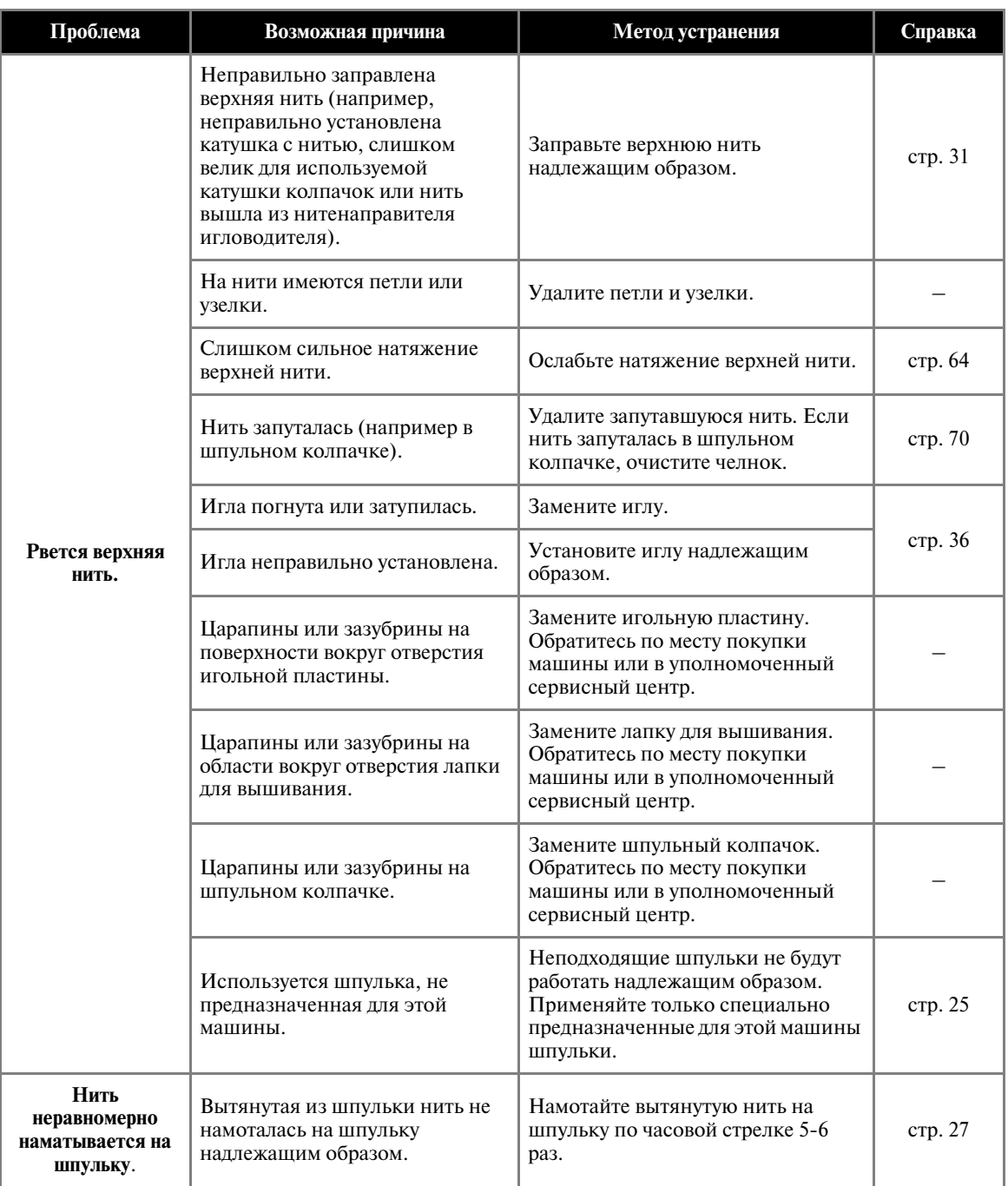

#### ПРИЛОЖЕНИЕ ——

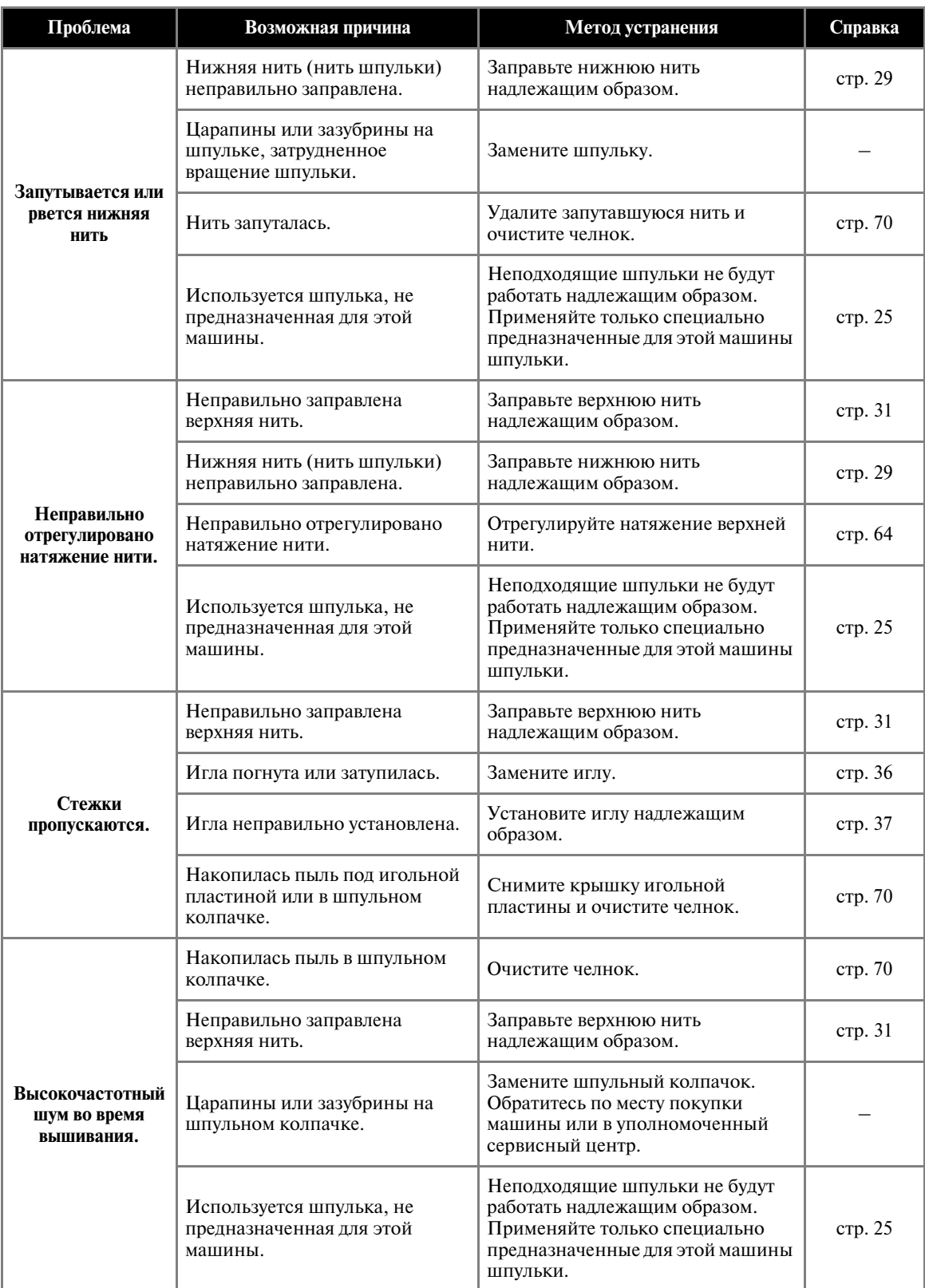

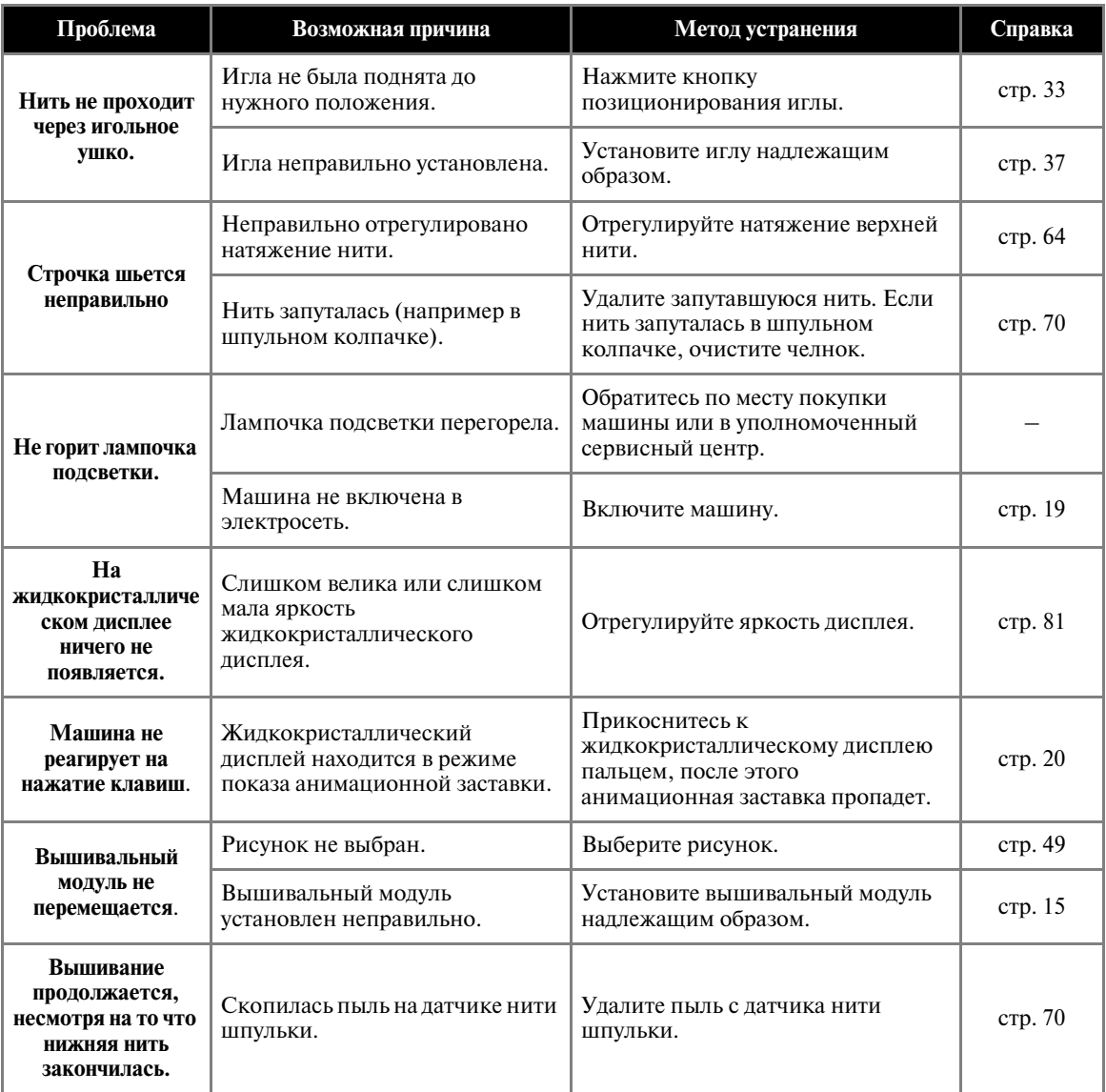

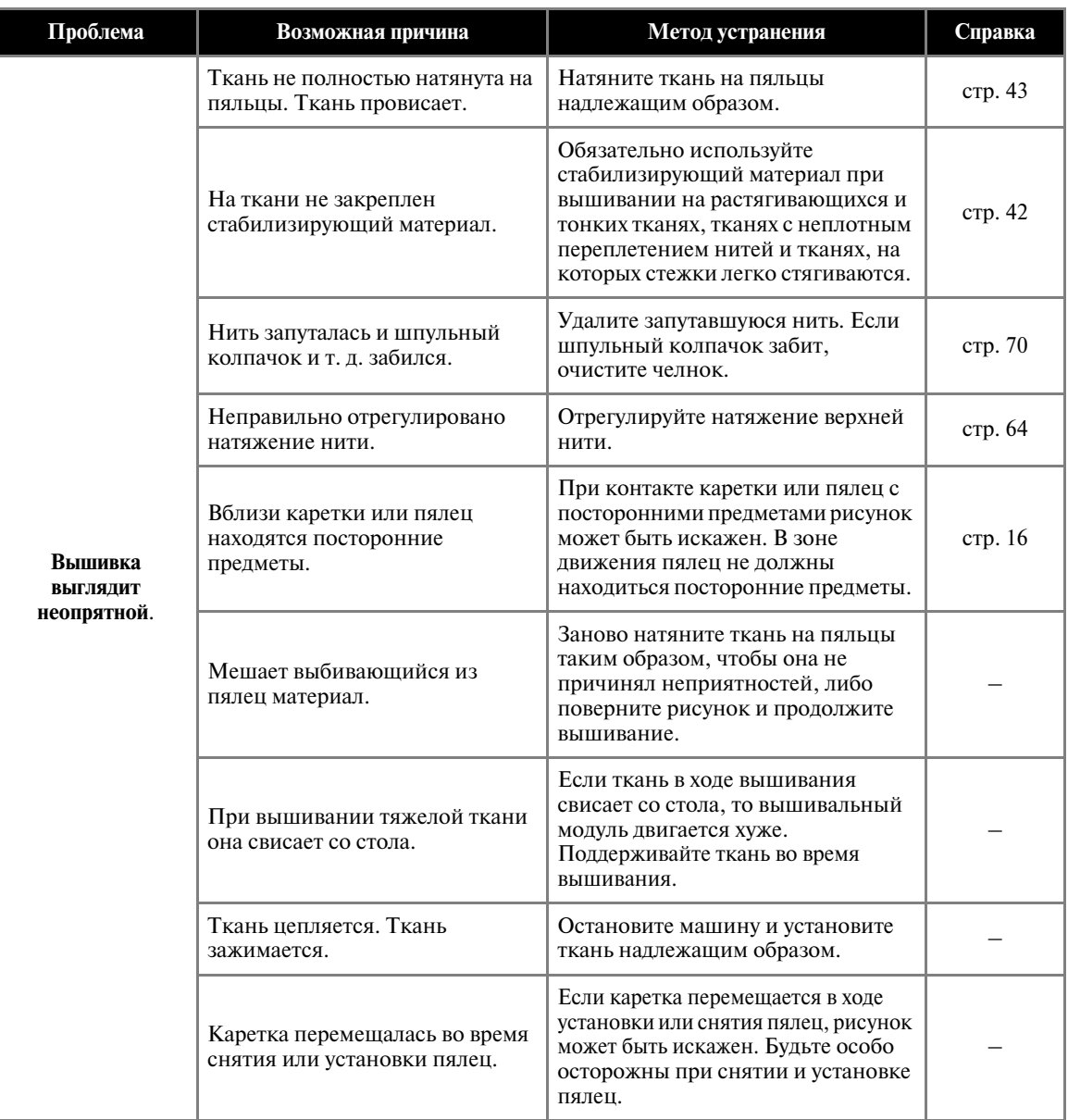

# <span id="page-80-0"></span>**Сообщения об ошибках**

При совершении ошибочных действий на экране ЖКИ отображаются сообщения и рекомендации. Следуйте отображаемым указаниям. Если во время вывода сообщения об ошибке нажать кнопку или корректно выполнить операцию, то это сообщение исчезнет.

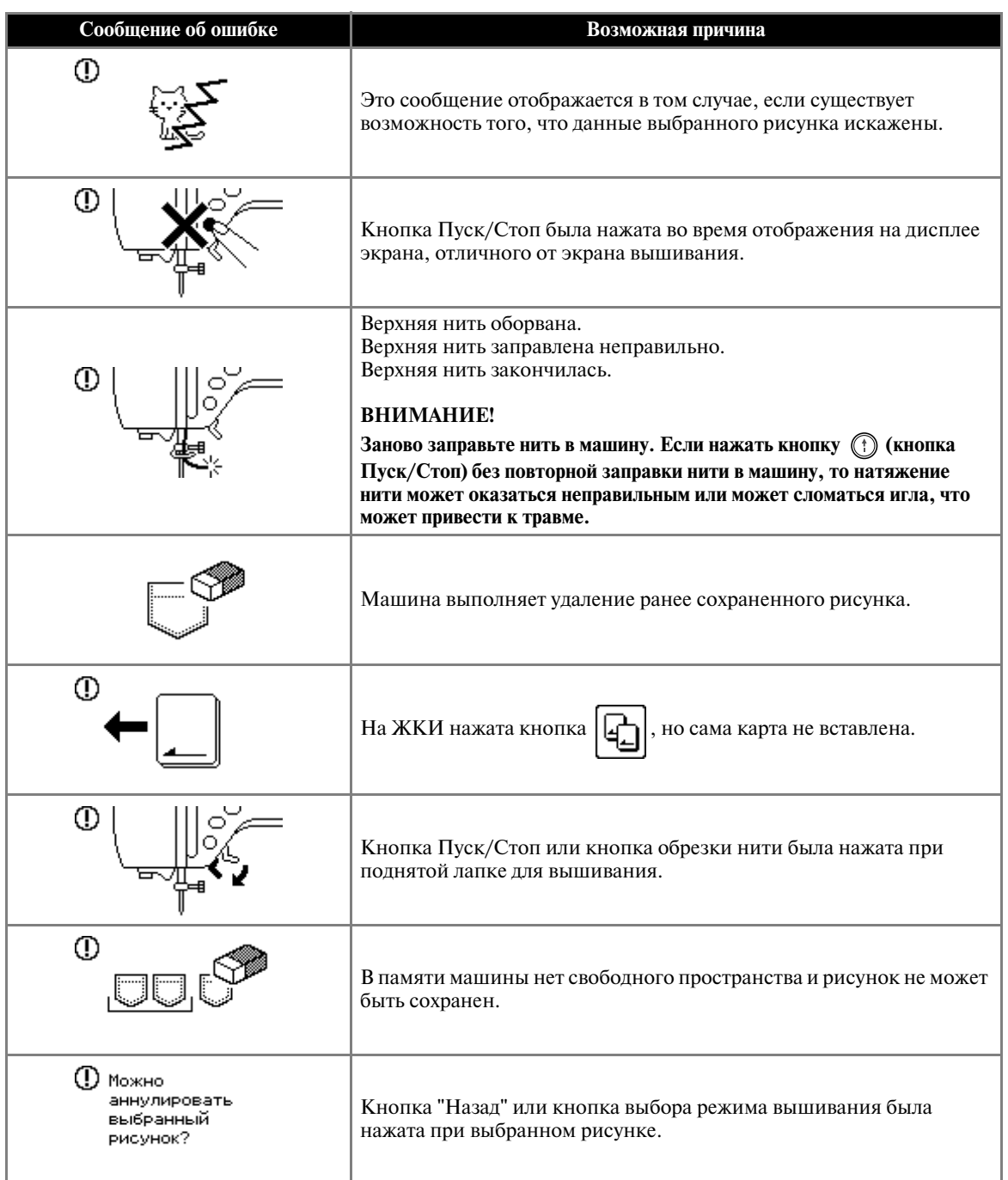

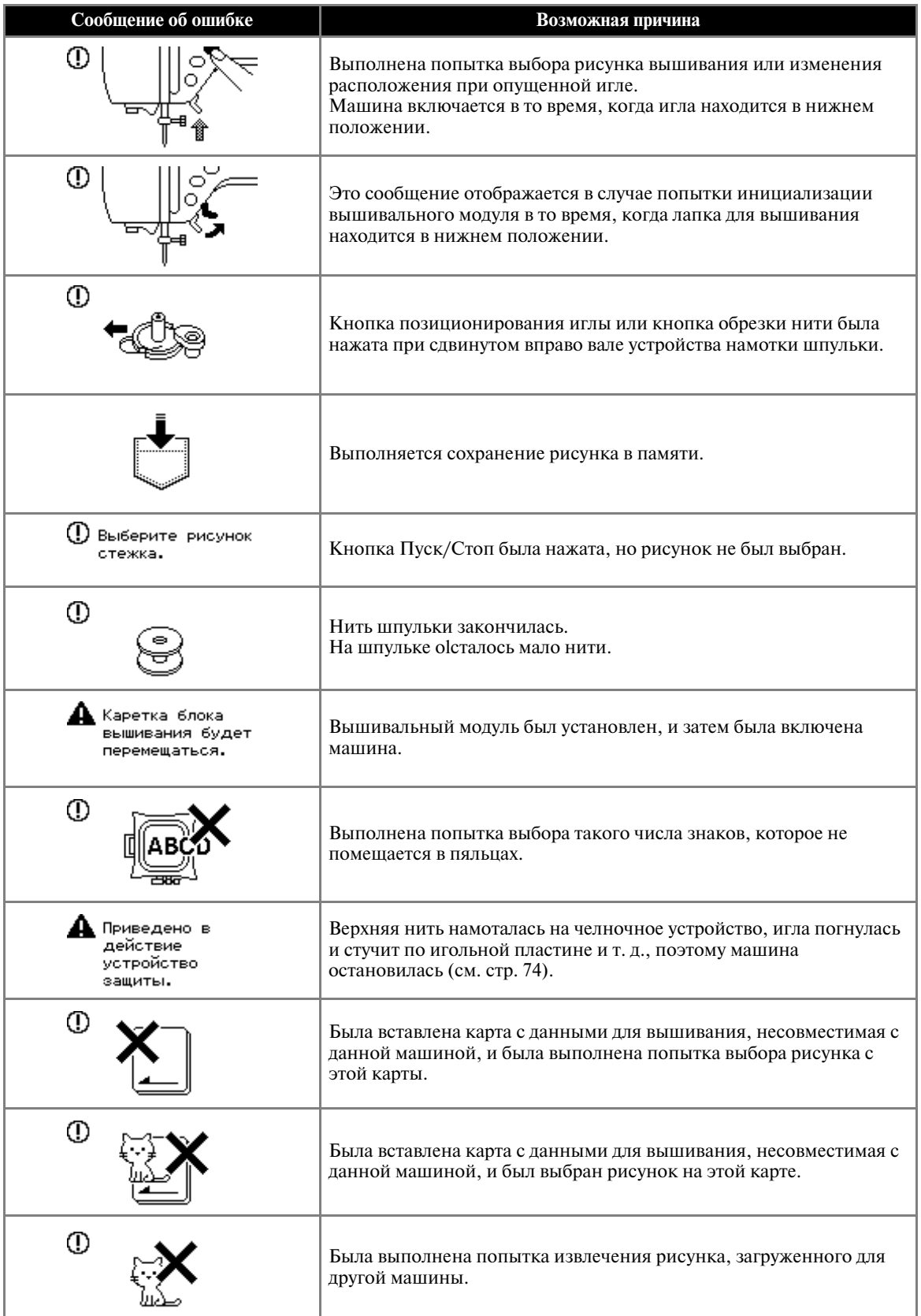

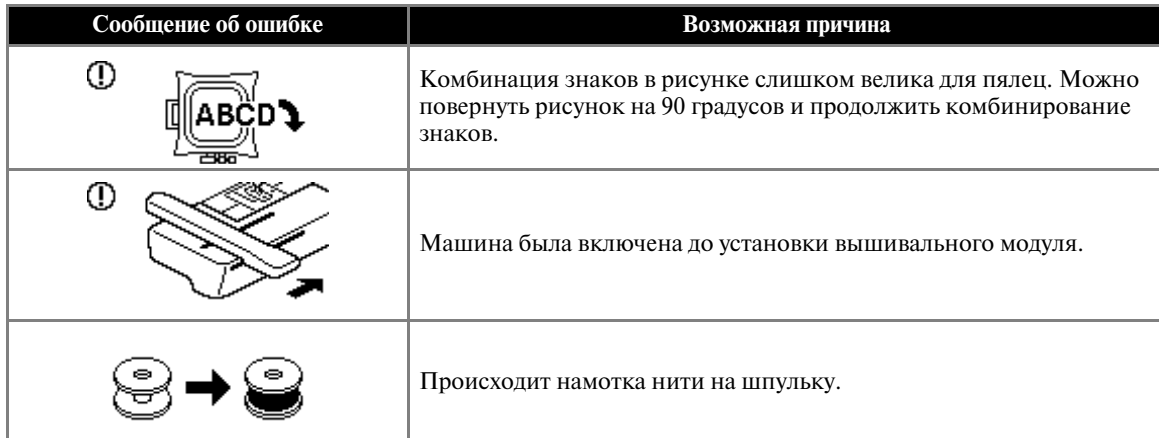

## <span id="page-82-0"></span>**Настройка ЖКИ**

Если при включенной машине на экране дисплея ничего не отображается, возможно, яркость дисплея слишком велика или слишком мала. В этом случае выполните следующую операцию.

<sup>a</sup>**Выключите машину.**

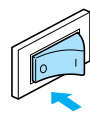

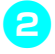

b**Включите машину, нажатием любой кнопки на панели дисплея.**

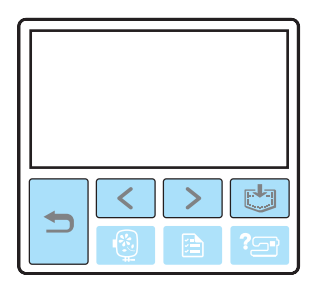

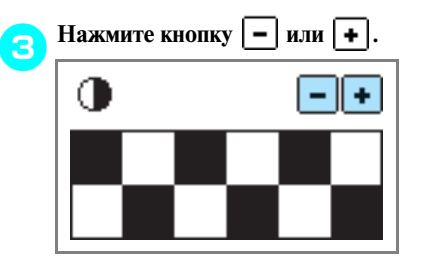

<sup>d</sup>**Выключите машину и затем включите ее снова.**

#### **Звуковая сигнализация**

При каждом нажатии кнопки подается звуковой сигнал. При выполнении некорректной операции машина подает два или четыре звуковых сигнала.

■ **При нажатии какой<либо кнопки (корректная операция)**

Подается один звуковой сигнал.

- **Если выполнена некорректная операция** Подается два или четыре звуковых сигнала.
- Машина заблокирована, например из-за того, **что запуталась нить**

Машина подает звуковой сигнал в течение четырех секунд и затем останавливается. Выясните причину остановки и устраните ее перед продолжением вышивания.

*3*

## **Отключение звуковой сигнализации**

На момент покупки швейная машина настроена таким образом, что при каждом нажатии любой кнопки на панели управления раздается звуковой сигнал. Этот звуковой сигнал можно отключить.

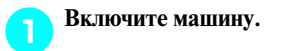

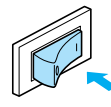

• Включается ЖКИ.

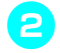

**ВЛАНА НАЖМИТЕ КНОПКУ (ВЛАН**) НА **КНОПКА** НАСТРОЕК) НА **панели управления.**

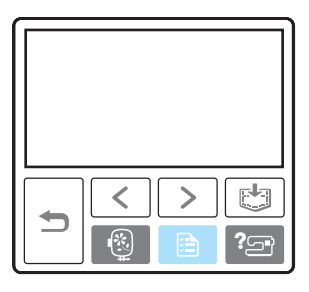

• Появляется экран настройки.

**C** Нажмите кнопку **[> ]** (Кнопка перехода на **следующую страницу) три раза.** 

**d** Выберите "OFF" (Выкл.) для пункта <sub>□</sub>

**"BUZZER" (зуммер).**

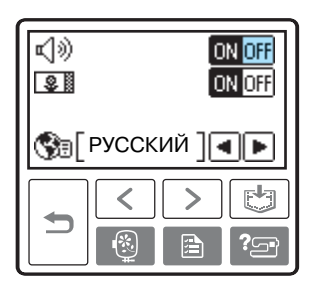

• Появляется экран выбора режима звуковой сигнализации.

**E** Нажмите кнопку | <del>⇒</del> | (Кнопка "Назад").

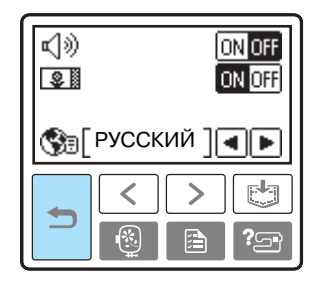

• Снова появляется начальный экран.

# **Указатель**

#### **А**

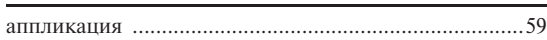

#### **В**

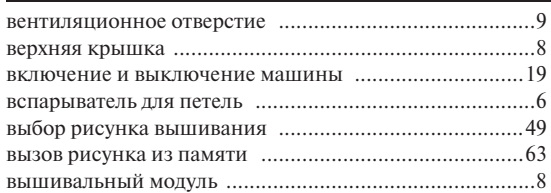

#### **Г**

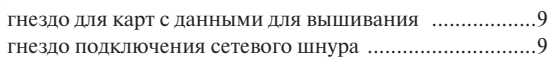

## **Д**

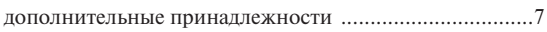

#### **Ж**

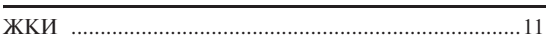

#### **З**

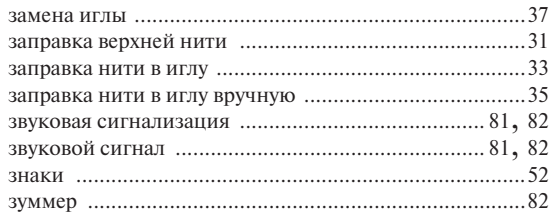

#### **И**

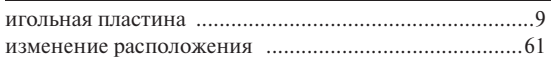

# **К**

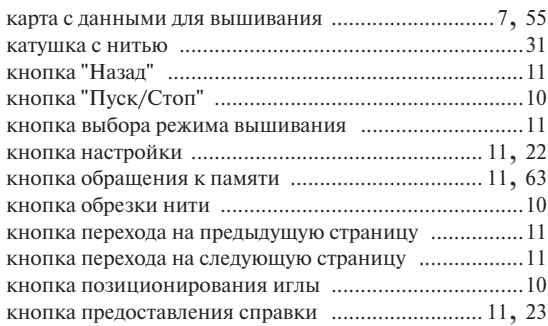

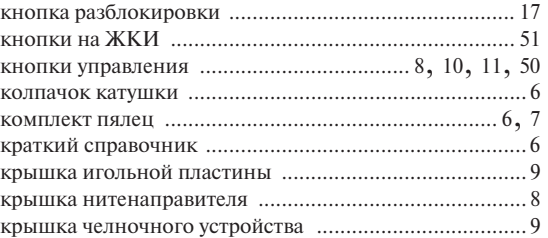

#### **Л**

лапка для вышивания "Q" ......................................... 6, 9 листы с сеткой для вышивания ................................... 45

#### **М**

#### маховик ........................................................................... 9

#### **Н**

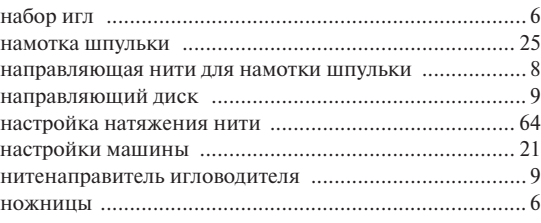

#### **О**

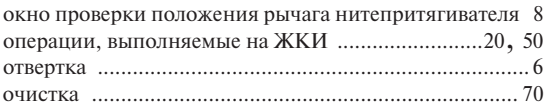

#### **П**

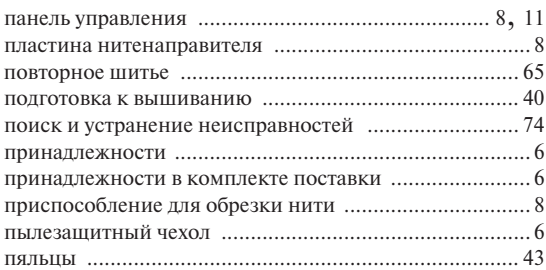

# **Р**

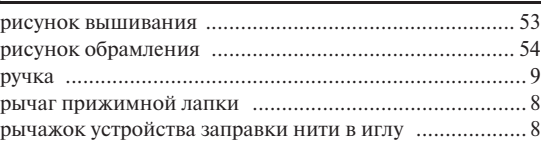

# **С**

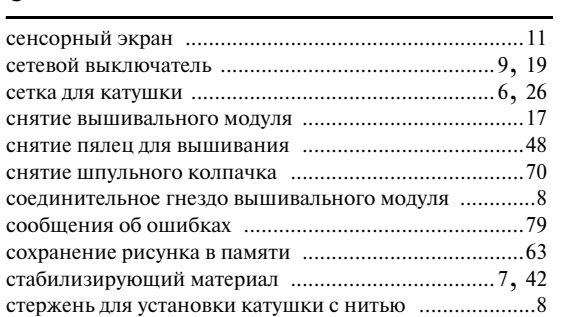

# **Т**

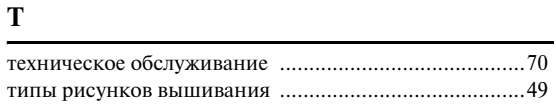

# **У**

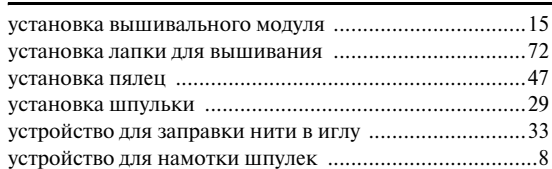

# **Ч**

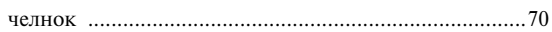

#### **Ш**

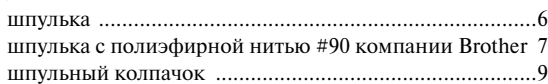

#### **Щ**

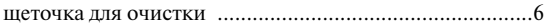

# **Э**

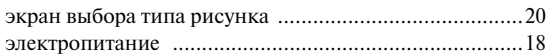

i,

Russian 885-U30/U31/U32/U33/U40/U41/U42 XE0504-101① Printed in China

# McGrp.Ru

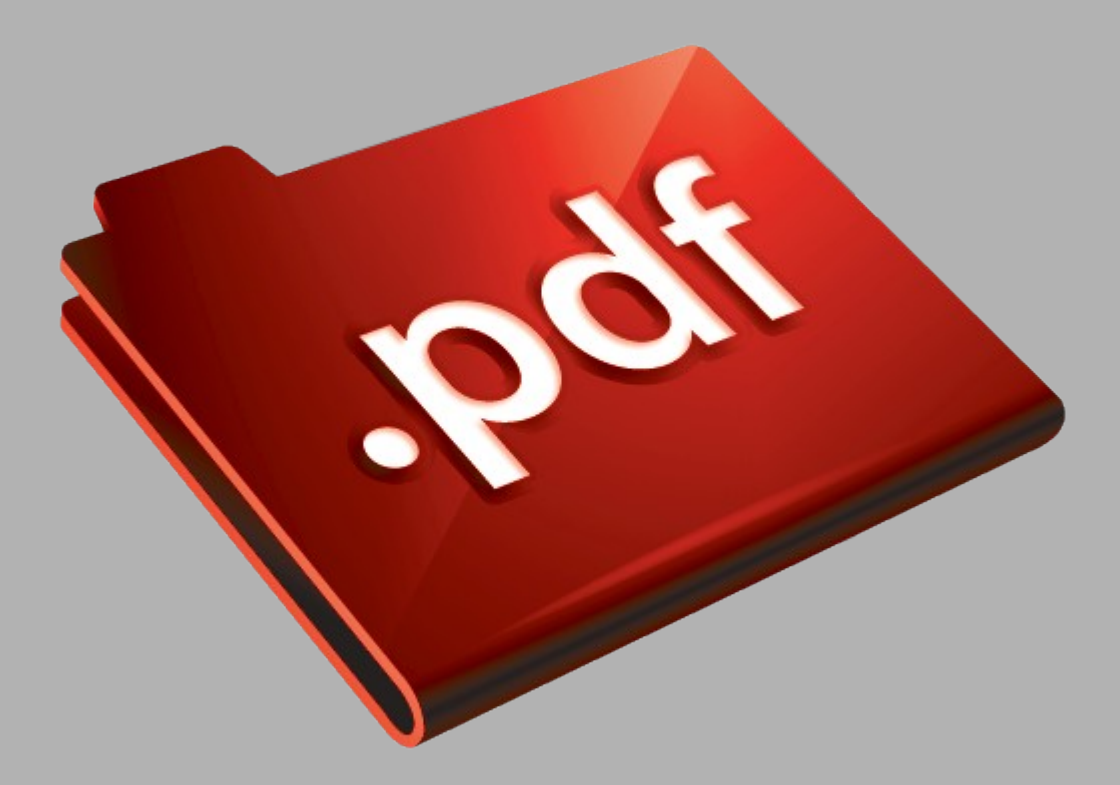

# Сайт техники и электроники

Наш сайт [McGrp.Ru](http://mcgrp.ru/) при этом не является просто хранилищем [инструкций по эксплуатации,](http://mcgrp.ru/) это живое сообщество людей. Они общаются на форуме, задают вопросы о способах и особенностях использования техники. На все вопросы очень быстро находятся ответы от таких же посетителей сайта, экспертов или администраторов. Вопрос можно задать как на форуме, так и в специальной форме на странице, где описывается интересующая вас техника.